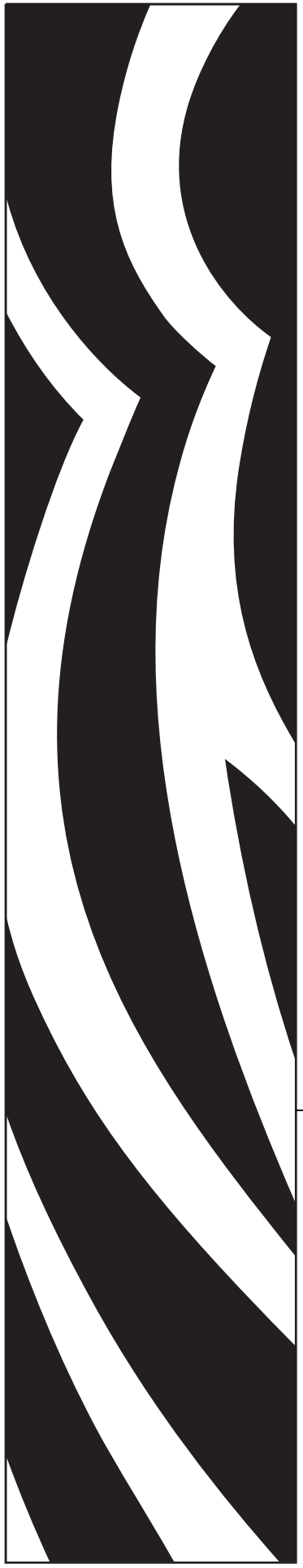

# Servidor de impresión 10/100 **ZebraNet®**

# Guía del usuario

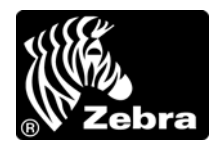

47619L-046

**© 2011 ZIH Corp.** Los derechos de autor de este manual y el software y/o firmware de la impresora de etiquetas descritos aquí son de propiedad de ZIH Corp.. La reproducción no autorizada de este manual o del software y/o firmware de la impresora de etiquetas pueden tener como resultado prisión de hasta un año o multas de hasta 10.000 dólares estadounidenses (17 U.S.C.506). Los infractores de los derechos de autor pueden estar sujetos a responsabilidad civil.

Este producto puede contener programas ZPL®, ZPL II® y ZebraLink™; Element Energy Equalizer® Circuit; E*<sup>3</sup>*® y fuentes Monotype Imaging. Software © ZIH Corp. Todos los derechos reservados en todo el mundo.

ZebraLink y todos los nombres y números de productos son marcas comerciales, y Zebra, el logotipo de Zebra, ZPL, ZPL II, Element Energy Equalizer Circuit, y E*3* Circuit son marcas comerciales registradas de ZIH Corp. Todos los derechos reservados en todo el mundo.

Todos los demás nombres de marcas, nombres de productos o marcas comerciales pertenecen a sus respectivos propietarios. Para obtener información adicional sobre marcas comerciales, consulte "Marcas comerciales" en el CD del producto.

**Declaración sobre patentes** Este manual contiene información sobre las patentes de Zebra Technologies Corporation y sus compañías subsidiarias ("Zebra Technologies"). Su único objetivo es el de información y uso de las partes que operan y mantienen el equipo aquí descrito. Dicha información sobre patentes no se puede utilizar, reproducir ni revelar a ninguna otra parte con ningún otro objetivo sin el permiso expreso, por escrito, de Zebra Technologies Corporation.

**Mejoras de los productos** Una de las políticas de Zebra Technologies Corporation es la mejora continua de sus productos. Todas las especificaciones y los diseños están sujetos a cambios sin previo aviso.

**Declinación de responsabilidad** Zebra Technologies Corporation se esfuerza para asegurar que sus especificaciones y manuales de ingeniería publicados sean correctos; sin embargo, pueden contener errores. Zebra Technologies Corporation se reserva el derecho de corregir dichos errores y declina la responsabilidad resultante de los mismos.

**Limitación de la responsabilidad** En ninguna circunstancia, Zebra Technologies Corporation o cualquier otra parte involucrada en la creación, producción o entrega de este producto (incluidos el hardware y el software) serán responsables en absoluto de cualquier daño (incluyendo, pero sin limitarse, a daños resultantes, incluida la pérdida de beneficios comerciales, la interrupción de negocios o la pérdida de información comercial) que surja del uso o de los resultados del uso de dicho producto o de la incapacidad para utilizarlo, aun cuando se haya informado a Zebra Technologies Corporation de la posibilidad de tales daños. Algunas jurisdicciones no permiten la exclusión o limitación de daños casuales o resultantes; por lo tanto, es posible que la limitación o exclusión arriba mencionada no se aplique a su caso.

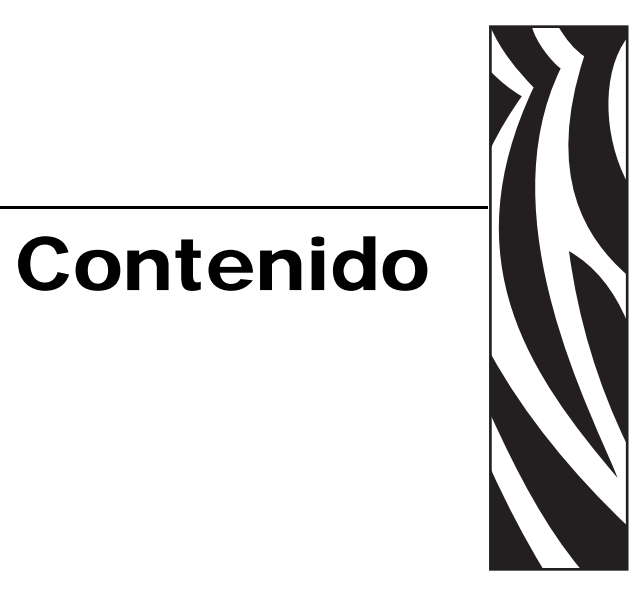

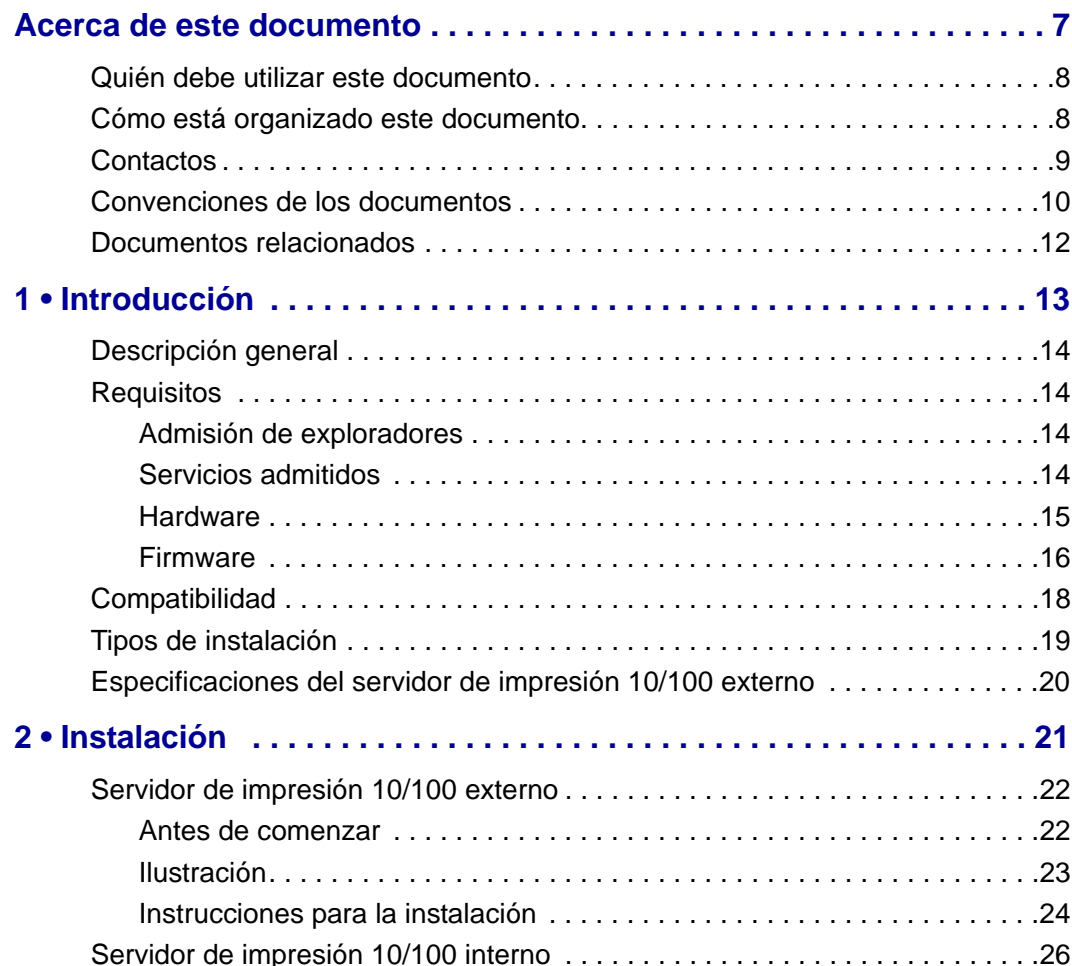

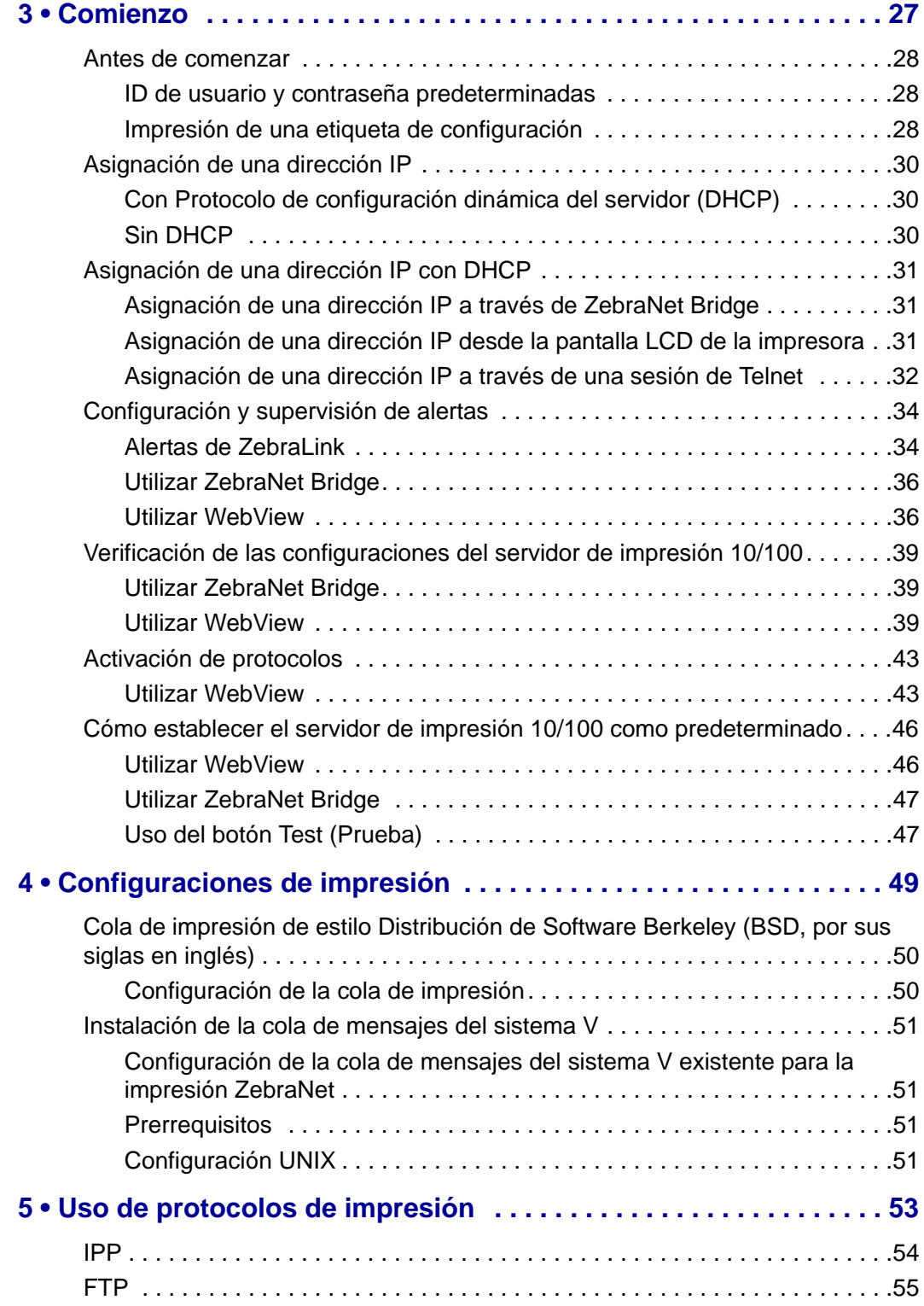

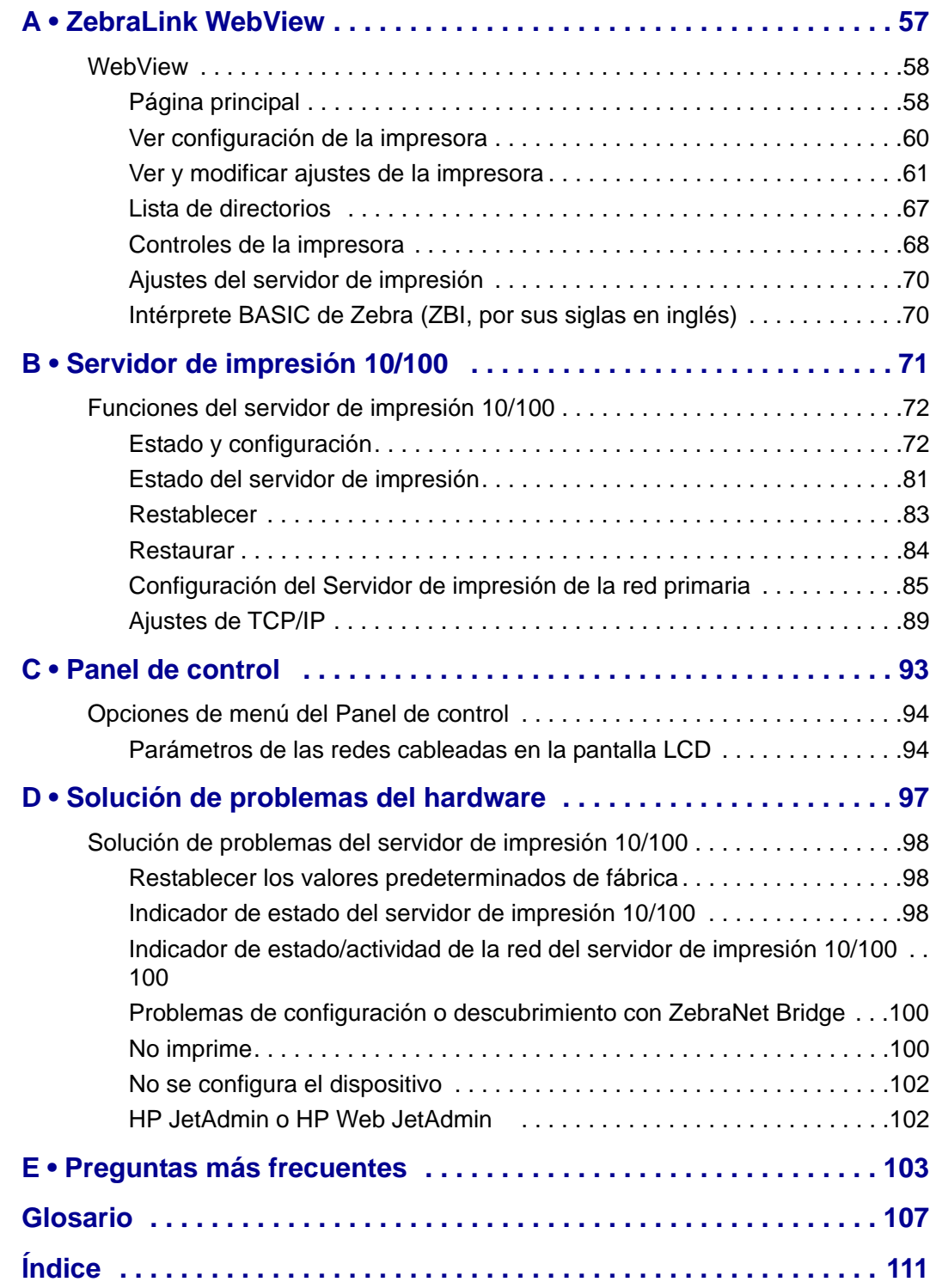

**Z** 

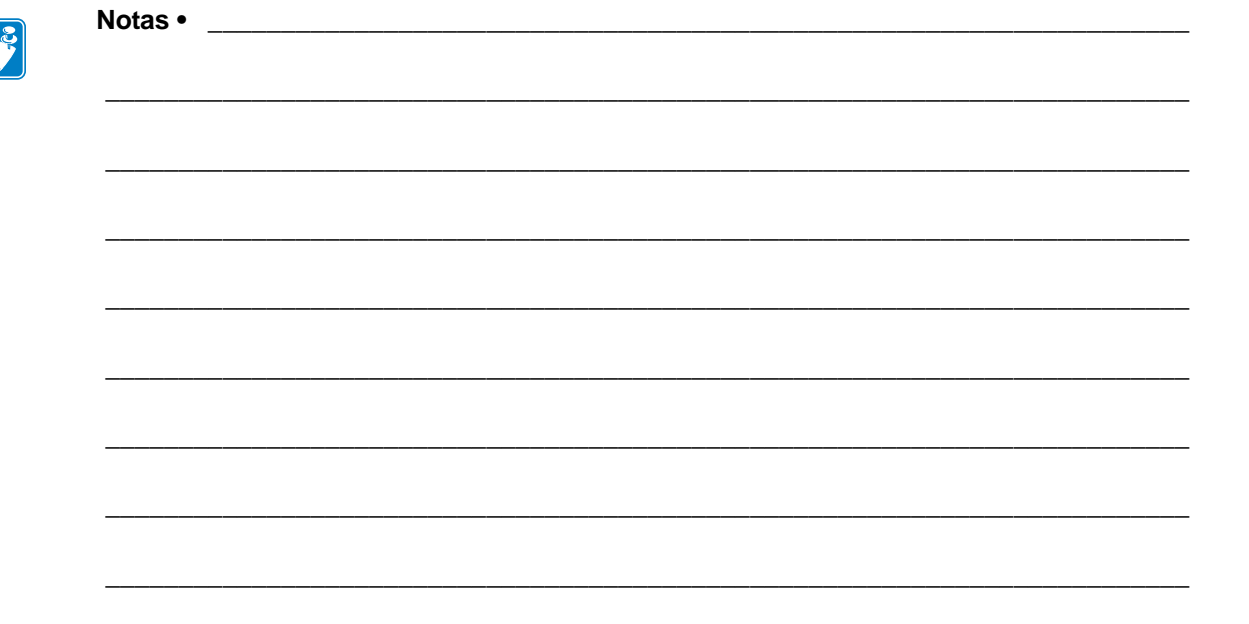

# 

# <span id="page-6-0"></span>Acerca de este documento

Esta sección brinda información de contactos, estructura y organización de documentos y documentos para referencias adicionales.

#### **Contenido**

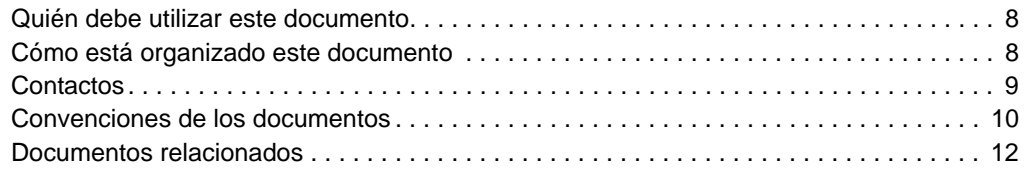

# <span id="page-7-0"></span>**Quién debe utilizar este documento**

Esta Guía del usuario está destinada para ser utilizada por la persona que instale y trabaje con el servidor de impresión 10/100.

# <span id="page-7-1"></span>**Cómo está organizado este documento**

Esta Guía del usuario está organizada de la siguiente manera:

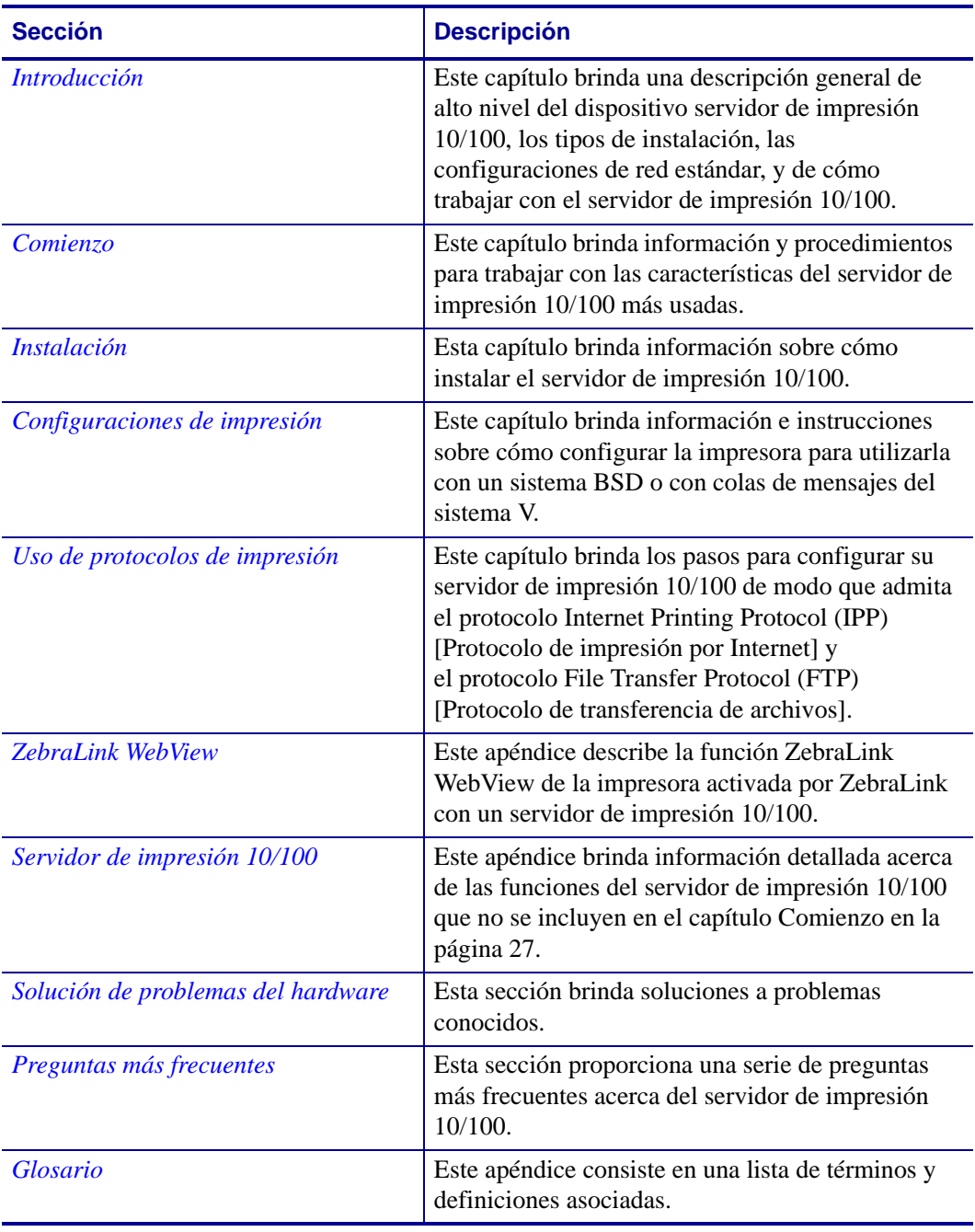

# <span id="page-8-0"></span>**Contactos**

La Asistencia técnica por Internet está disponible las 24 horas del día, los 365 días del año.

**Sitio Web:** www.zebra.com **Biblioteca técnica de respaldo por correo electrónico:** Dirección de correo electrónico[: emb@zebra.com](mailto:emb@zebra.com) Línea de asunto: Emaillist **Base de conocimientos tipo autoservicio:** [www.zebra.com/knowledgebase](http://www.zebra.com/knowledgebase) **Registro de casos en línea:** [www.zebra.com/techrequest](http://www.zebra.com/techrequest)

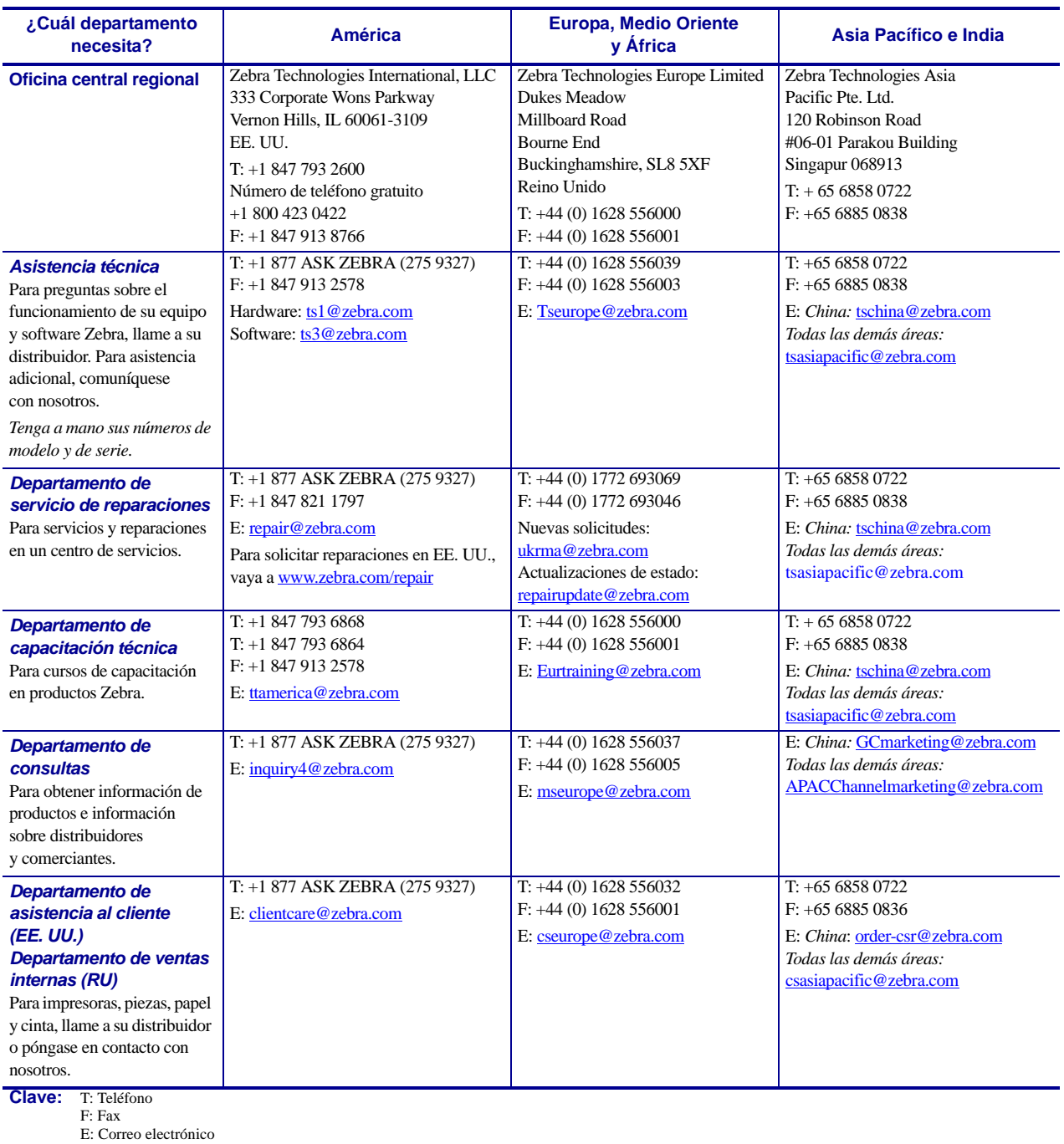

# <span id="page-9-0"></span>**Convenciones de los documentos**

Las siguientes convenciones se utilizan a lo largo de este documento para dar a conocer cierta información:

**Color alternado** (solo en línea) Las referencias cruzadas contienen vínculos con otras secciones en esta guía. Si está viendo esta guía en línea, haga clic en el texto en azul para ir directamente a ese lugar.

**Ejemplos de líneas de comandos** Todos los ejemplos de líneas de comandos aparecen con la fuente Courier New. Por ejemplo, escriba lo siguiente para obtener la secuencia de comandos postinstalación en el directorio bin:

Ztools

**Archivos y directorios** Todos los nombres de archivos y directorios aparecen con la fuente Courier New. Por ejemplo, el archivo Zebra<version number>.tar y el directorio / root.

#### **Precauciones, Importante, Nota y Ejemplo**

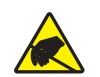

**Precaución •** Le advierte sobre el potencial de descarga electrostática.

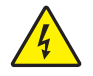

**Precaución •** Le advierte sobre una situación potencial de sacudida eléctrica.

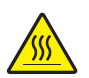

**Precaución •** Le advierte sobre una situación donde el calor excesivo podría causar una quemadura.

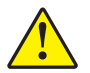

**Precaución •** Le aconseja que dejar de realizar o evitar una acción específica podría ocasionarle lesiones personales.

**Precaución •** Le aconseja que dejar de realizar o evitar una acción específica podría ocasionarle daños físicos al hardware.

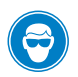

**Precaución •** Le aconseja usar protección ocular.

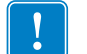

**Importante •** Le aconseja sobre información que es esencial para completar una tarea.

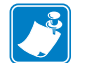

**Nota •** Señala información neutra o positiva que enfatiza o complementa puntos importantes del texto principal.

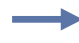

**Ejemplo •** Le proporciona un ejemplo, a menudo una situación aparente, para aclarar mejor una sección del texto.

**Instrucciones de las ilustraciones** Se utilizan cuando una ilustración contiene información acerca de un cuadro de diálogo o paso(s) que se debe(n) seguir en un cuadro de diálogo.

Una instrucción de la ilustración identifica una sección del cuadro de diálogo y la otra indica los pasos que se deben seguir.

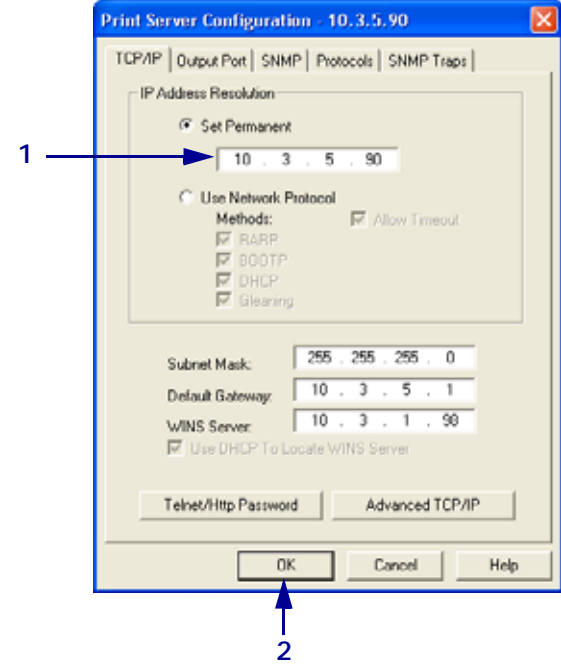

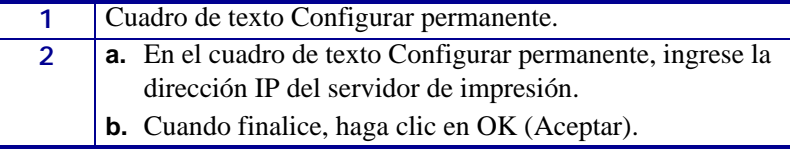

# <span id="page-11-0"></span>**Documentos relacionados**

Los siguientes documentos pueden ser referencias útiles:

- *ZebraNet Wireless Print Server User Guide (*Guía del usuario del servidor de impresión inalámbrico ZebraNet)
- *ZPL II*® *Programming Guide For x.10 through x.13 Firmware* (Guía de programación ZPL II® para firmware de x.10 a x.13)
- *ZPL II*® *Programming Guide For x.14 Firmware and Above* (Guía de programación ZPL II® para firmware de x.14 y superior)
- *ZebraNet Bridge Enterprise User Guide* (Guía del usuario de ZebraNet Bridge Enterprise)

# <span id="page-12-1"></span>Introducción

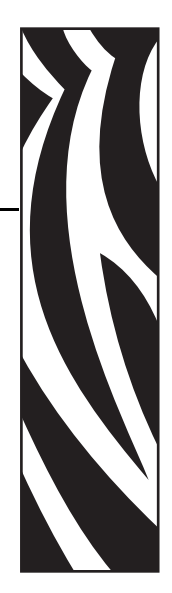

1

<span id="page-12-2"></span><span id="page-12-0"></span>Este capítulo brinda una descripción general de alto nivel del dispositivo servidor de impresión 10/100, los tipos de instalación, las configuraciones de red estándar, y de cómo trabajar con el servidor de impresión 10/100.

#### **Contenido**

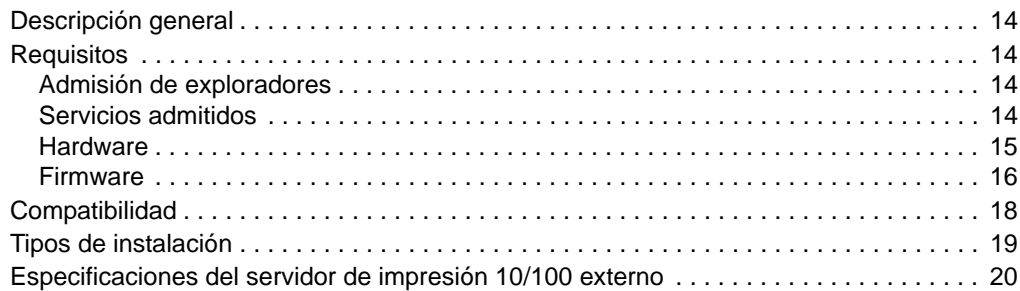

# <span id="page-13-0"></span>**Descripción general**

El servidor de impresión 10/100 es un dispositivo opcional instalado de fábrica o en campo que conecta la red y su impresora activada por ZebraLink. El servidor de impresión 10/100 le proporciona un explorador Web como una interfaz de usuario para configuraciones de la impresora y del servidor de impresión 10/100. Si utiliza ZebraNet Bridge, podrá acceder fácilmente a las funciones especializadas de una impresora activada por ZebraLink. Para obtener detalles, consulte ZebraNet Bridge Enterprise User Guide (Guía del usuario de ZebraNet Bridge Enterprise).

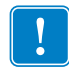

**Importante •** Desde [www.zebra.com/utilities,](http://www.zebra.com/utilities) podrá descargar la versión más reciente de ZebraNet Bridge Enterprise.

# <span id="page-13-1"></span>**Requisitos**

Esta sección enumera los requisitos mínimos para el servidor de impresión 10/100, entre los cuales se incluyen exploradores, servicios admitidos, protocolos de administración de direcciones, hardware y firmware.

#### <span id="page-13-2"></span>**Admisión de exploradores**

• HTML v3.2 o superior

## <span id="page-13-3"></span>**Servicios admitidos**

- TCP sin depurar FTP
- HTTP UDP
- LPR/LPD Telnet
- SNMPv1 SMTP
- POP3 WINS
- $IPP \, v1.0$   $ARP$

#### **Protocolos de administración de direcciones**

- DHCP
- BootP
- RARP
- Recolección
- Permanente

#### <span id="page-14-1"></span><span id="page-14-0"></span>**Hardware**

La siguiente tabla indica las impresoras compatibles con las opciones del servidor de impresión 10/100.

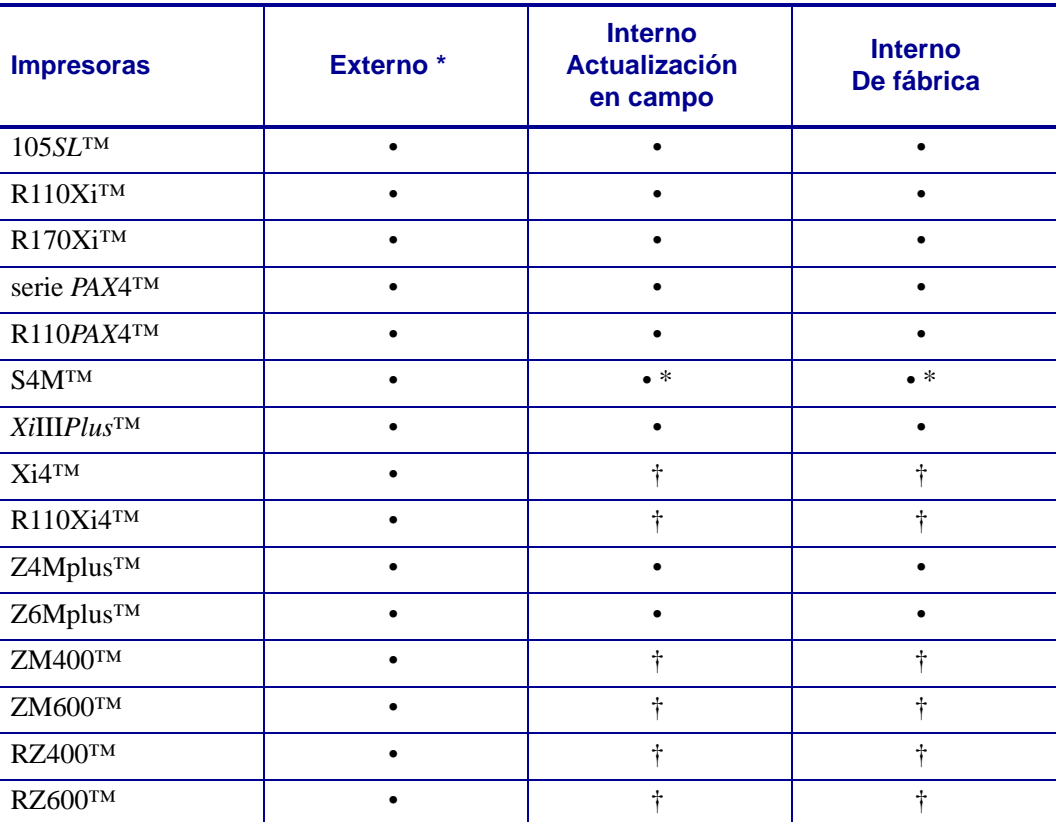

NOTAS: \* Para obtener más información sobre las versiones de firmware del servidor de impresión, consulte *Firmware* [en la página 16](#page-15-0)

† Para obtener más información sobre estos servidores de impresión, consulte ZebraNet 10/100 Internal Print Server User Guide (Guía del usuario del servidor de impresión interno ZebraNet 10/100) (número de pieza: 14197L-xxx) disponible en www.zebra.com/manuals.

#### <span id="page-15-0"></span>**Firmware**

Las impresoras S4M y todos los servidores de impresión externos están disponibles con diferentes versiones de firmware del servidor de impresión. Todas las demás impresoras utilizarán firmware del servidor de impresión versión 1.01.x.

Para determinar la versión de firmware adecuada, primero determine la versión del hardware.

#### **Para localizar su versión de hardware, haga lo siguiente:**

- **Si tiene... Entonces...** Cualquier impresora con un servidor de impresión externo a. Observe el costado del servidor de impresión. b. Consulte la [Figura 1 en la página 17](#page-16-0). La versión se enumera en la etiqueta Cumplimiento de normas. c. El número de versión de hardware está en blanco o es V2. •Si la versión de su hardware está en blanco, suponga que significa V1 (versión 1). Necesitará firmware versión 1.01.x. •Si la versión del hardware es V2, necesitará firmware versión 2.01.x. Una impresora S4M con un servidor de impresión interno a. Observe la placa posterior de la impresora. b. Consulte la [Figura 2 en la página 17](#page-16-1). Su versión se enumera en la etiqueta delgada Cumplimiento de normas que se encuentra en el soporte del servidor de impresión cableado. c. El número de versión está en blanco o se indica como V2. •Si la versión de su hardware está en blanco, suponga que significa V1 (versión 1). Necesitará firmware versión 1.01.x. •Si la versión del hardware es V2, necesitará firmware versión 2.01.x. Todas las demás impresoras con un servidor de impresión interno a. La versión de su hardware será V1. b. Necesitará firmware versión 1.01.x.
- **1.** ¿Qué tipo de impresora y de servidor de impresión tiene?

<span id="page-16-0"></span>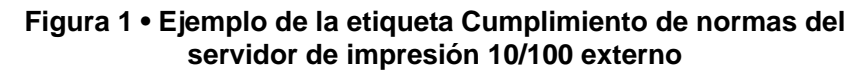

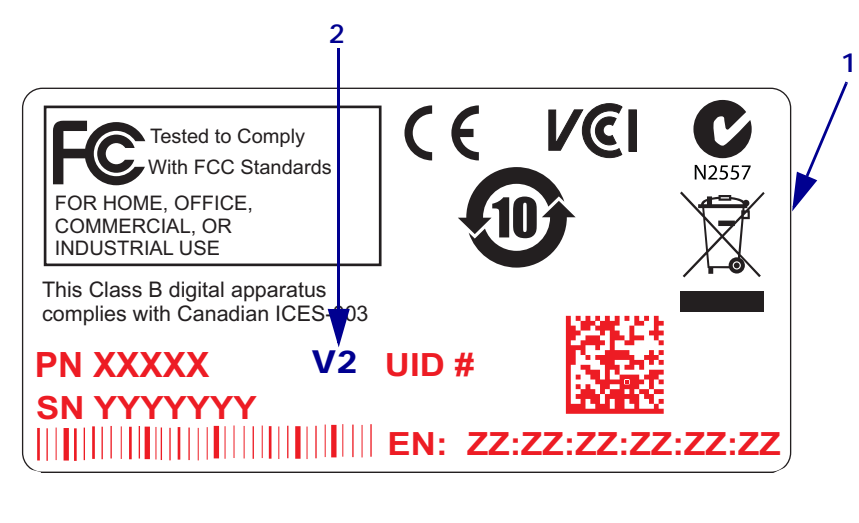

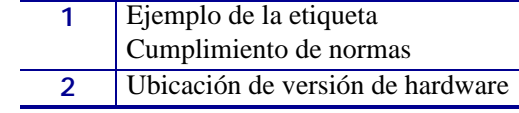

#### **Figura 2 • Ejemplo de la etiqueta Cumplimiento de normas del servidor de impresión 10/100 interno**

<span id="page-16-1"></span>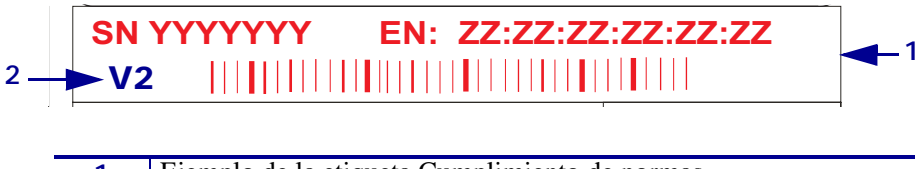

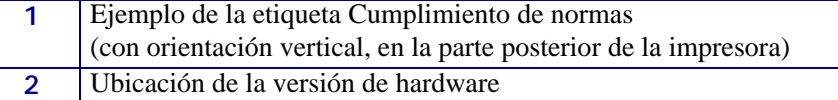

# <span id="page-17-0"></span>**Compatibilidad**

Esta sección identifica los diferentes componentes compatibles con el servidor de impresión 10/100.

**Servidores de impresión inalámbricos ZebraNet** El servidor de impresión 10/100 es totalmente compatible con los servidores de impresión inalámbricos.

**Software** IBM*®*: Tivoli*®* v7.1.3, HP*®*: Web JetAdmin™ v7.0, OpenView™ v6.4, y cualquier aplicación de administración SNMP a través de la Base de Información Gestionada (MIB, por sus siglas en inglés) de Zebra funcionan con el servidor de impresión 10/100.

# <span id="page-18-0"></span>**Tipos de instalación**

El servidor de impresión 10/100 puede estar instalado de fábrica o en campo, de la siguiente manera:

**De fábrica** Las instalaciones de fábrica son para las impresoras Zebra nuevas que se fabrican con la opción del servidor de impresión 10/100 interno.

**En campo** Las instalaciones en campo son para las impresoras Zebra que ya se encuentran en el campo y no tienen instalado el dispositivo servidor de impresión 10/100. La opción servidor de impresión 10/100 puede instalarse en impresoras existentes, de la siguiente manera:

- **Servidor de impresión 10/100 externo**: se conecta al puerto paralelo de la impresora.
- **Servidor de impresión 10/100 interno**: para las impresoras Zebra adecuadas, esta opción se conecta directamente a la placa lógica principal.

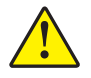

**Precaución •** Esta instalación debe ser realizada por un técnico de servicio calificado.

# <span id="page-19-0"></span>**Especificaciones del servidor de impresión 10/100 externo**

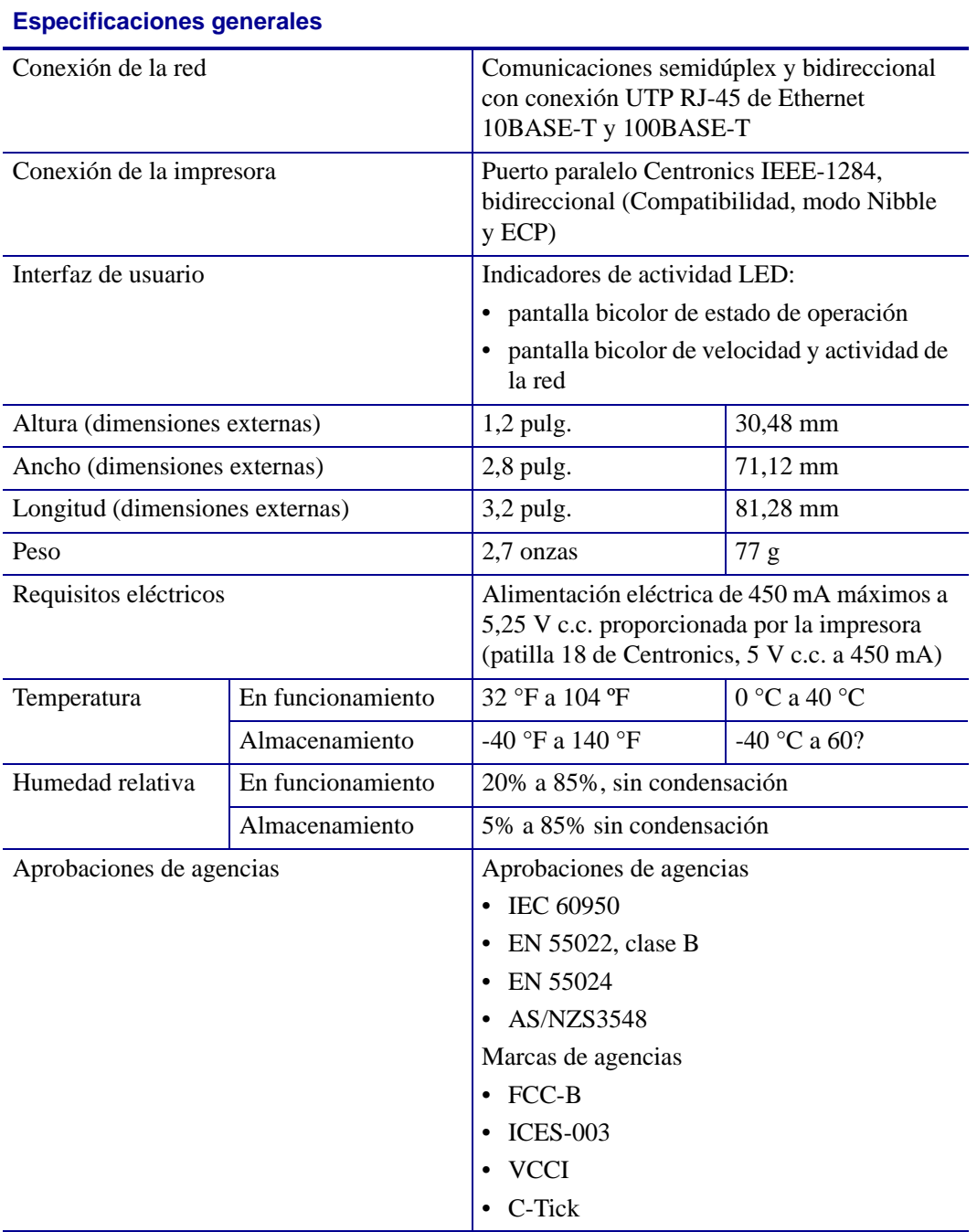

# <span id="page-20-1"></span>Instalación

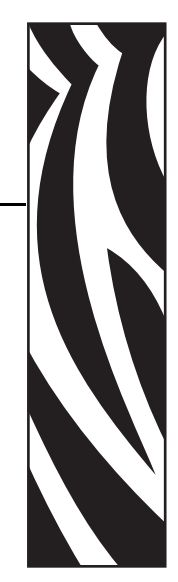

2

<span id="page-20-2"></span><span id="page-20-0"></span>Esta capítulo brinda información sobre cómo instalar el servidor de impresión 10/100.

#### **Contenido**

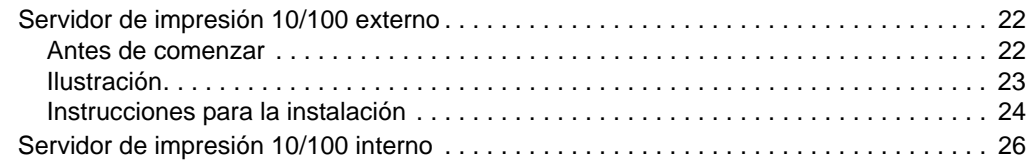

# <span id="page-21-0"></span>**Servidor de impresión 10/100 externo**

Esta sección incluye una ilustración del servidor de impresión 10/100 externo y los pasos requeridos para su instalación. Para obtener una lista de impresoras compatibles, consulte *Hardware* [en la página 15.](#page-14-1)

#### <span id="page-21-1"></span>**Antes de comenzar**

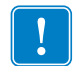

**Importante •** Para aprovechar todas las funciones descritas en este manual, debe descargar el firmware X.14 o superior.

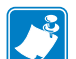

**Nota •** No todas las impresoras admiten firmware X.14 o superior. En dichas impresoras, las funciones para este servidor de impresión serán limitadas.

#### **Para actualizar el firmware de la impresora, siga los siguientes pasos:**

- **1.** Si su impresora tiene firmware x.12, **deberá** actualizarlo a la versión x.14 o superior.
- **2.** Para actualizar el firmware, visite el sitio Web de Zebra:

[www.zebra.com/firmware](http://www.zebra.com/firmware)

**3.** Verifique que la actualización haya sido correcta:

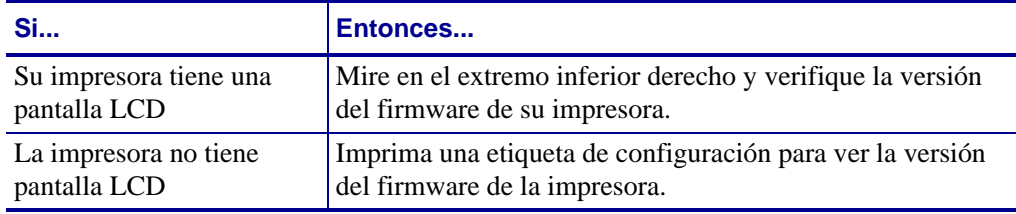

# <span id="page-22-0"></span>**Ilustración**

<span id="page-22-1"></span>La [Figura 3](#page-22-1) muestra un servidor de impresión 10/100 externo. Si es necesario, remítase a esta ilustración durante los pasos de instalación.

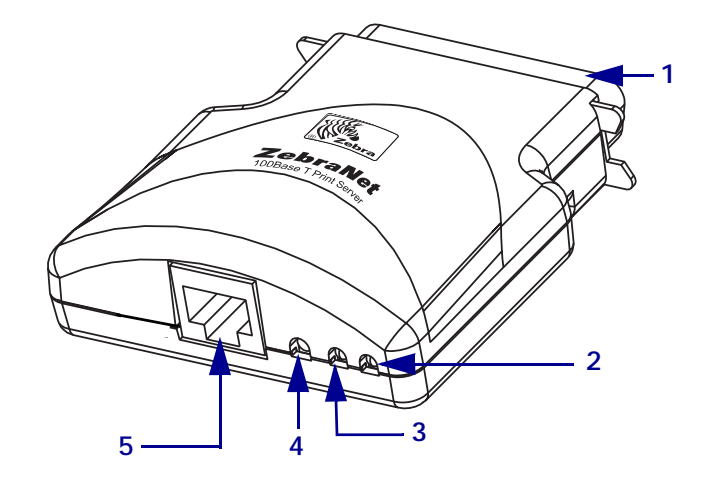

#### **Figura 3 • Servidor de impresión 10/100 externo**

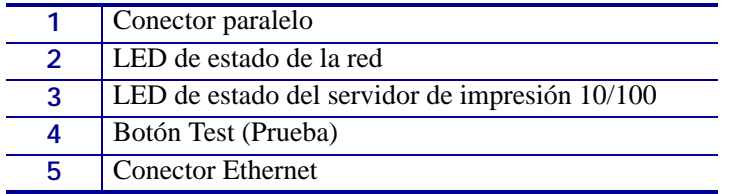

Para obtener más detalles sobre los indicadores de estado, consulte *[Indicador de](#page-99-3)  [estado/actividad de la red del servidor de impresión 10/100](#page-99-3)* en la página 100.

# <span id="page-23-0"></span>**Instrucciones para la instalación**

#### **Para instalar un servidor de impresión 10/100 externo, siga estos pasos:**

- **1.** Apague (**O**) la impresora.
- **2.** En la parte posterior de la impresora, conecte el dispositivo servidor de impresión 10/100 al puerto paralelo.

<span id="page-23-1"></span>La [Figura 4](#page-23-1) muestra la ubicación y brinda una ilustración ampliada del puerto paralelo.

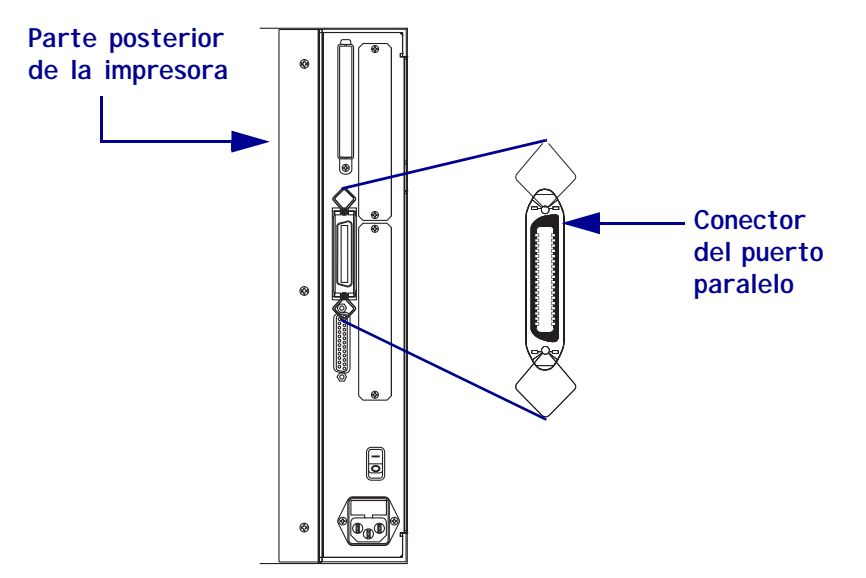

**Figura 4 • Parte posterior de la impresora 105SL**

- **3.** Ajuste las trabas del cable.
- **4.** En la parte posterior del servidor de impresión 10/100, conecte un cable Ethernet activo al conector Ethernet del conector RJ-45.
- **5.** Encienda (**I**) la impresora.

El servidor de impresión 10/100 realiza una autoprueba de conexión de la alimentación eléctrica (POST por sus siglas en inglés). Demora aproximadamente 45 segundos. Durante la POST, el LED de estado del servidor de impresión 10/100 (que se encuentra debajo del botón TEST [PRUEBA]) se pone en rojo, y se enciende y se apaga intermitentemente. Una vez que la POST haya finalizado correctamente y que el servidor de impresión 10/100 se haya inicializado por completo, el LED de estado del servidor de impresión 10/100 se pone en verde.

Para obtener más detalles sobre los indicadores de estado, consulte *[Indicador de estado](#page-97-3)  [del servidor de impresión 10/100](#page-97-3)* en la página 98.

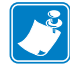

**Nota •** Si no hay ningún cable Ethernet activo conectado al servidor de impresión 10/100, el indicador LED se pone en rojo, y se enciende y se apaga intermitentemente.

**6.** Para verificar el estado del servidor de impresión 10/100, presione el botón Test (Prueba) que se encuentra en la parte posterior del servidor de impresión 10/100.

Se imprimirá una etiqueta de configuración del servidor de impresión 10/100. Para ver una etiqueta de muestra, consulte la [Figura 5 en la página 25](#page-24-0).

<span id="page-24-1"></span>Para imprimir la etiqueta de configuración del servidor de impresión 10/100, se debe cargar el tamaño de papel correcto en la impresora. Para todas las impresoras, el largo mínimo de la etiqueta es de 4 pulg. (101,60 mm). La [Tabla 1](#page-24-1) muestra los anchos mínimos de la etiqueta que se necesitan para imprimir una etiqueta de configuración del servidor de impresión 10/100 con cabezales de impresión de diferentes DPI.

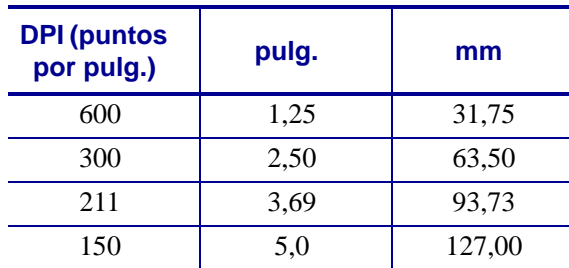

#### <span id="page-24-2"></span>**Tabla 1 • Ancho de la etiqueta**

Este es un ejemplo de una etiqueta de configuración del servidor de impresión 10/100.

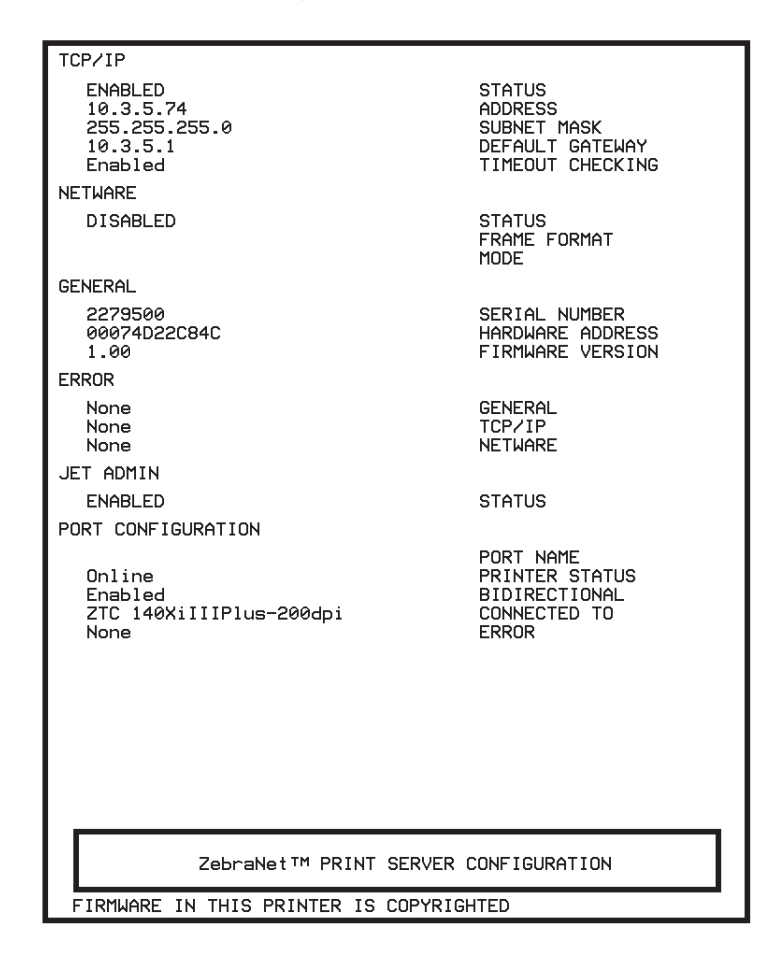

<span id="page-24-0"></span>**Figura 5 • Etiqueta de configuración del servidor de impresión 10/100**

# <span id="page-25-0"></span>**Servidor de impresión 10/100 interno**

Para instalar un servidor de impresión 10/100 interno, consulte las instrucciones de instalación que se encuentran en Connectivity Solutions CD (CD de Soluciones de conexiones).

# <span id="page-26-1"></span>3 Comienzo

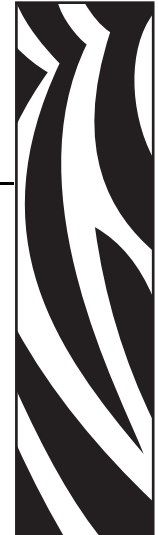

<span id="page-26-2"></span><span id="page-26-0"></span>Este capítulo brinda información y procedimientos para trabajar con las características del servidor de impresión 10/100 más usadas.

#### **Contenido**

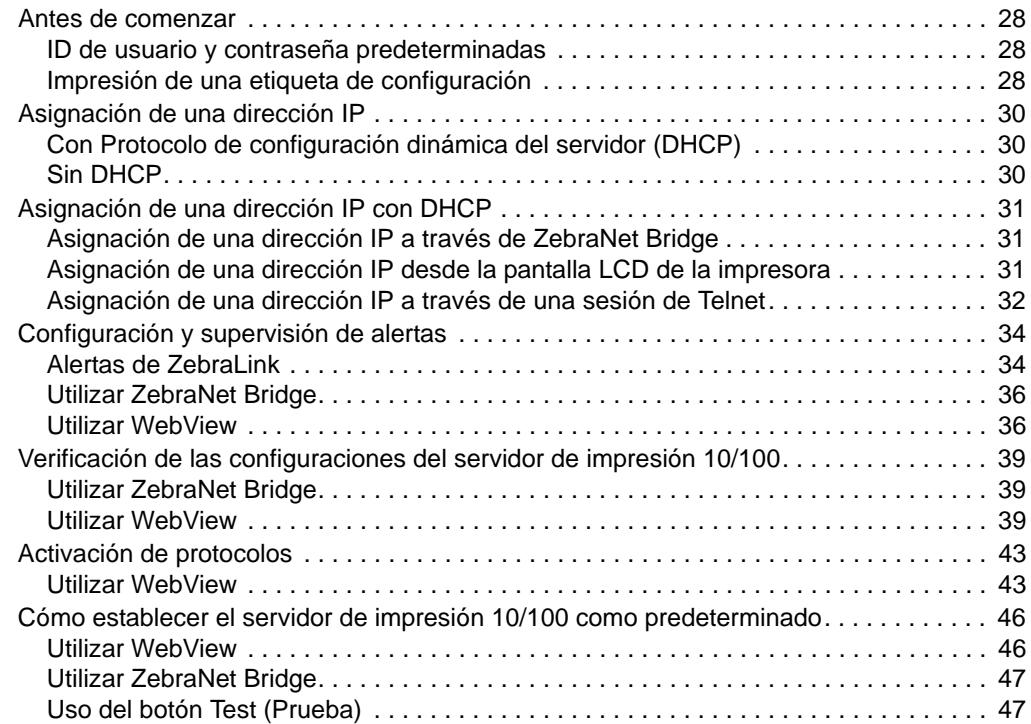

# <span id="page-27-0"></span>**Antes de comenzar**

El servidor de impresión 10/100 ofrece muchas funciones; sin embargo, la forma de acceder y de trabajar con ellas depende del entorno.

#### <span id="page-27-1"></span>**ID de usuario y contraseña predeterminadas**

En todos los procedimientos de este documento, existen ciertas funciones que requieren la ID de usuario y/o la contraseña predeterminadas. Si se las solicitan, estos son los valores predeterminados:

- **ID de usuario**: admin
- **Contraseña**: 1234

#### <span id="page-27-2"></span>**Impresión de una etiqueta de configuración**

Antes de comenzar, debe obtener información de la etiqueta de configuración del servidor de impresión 10/100.

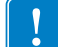

**Importante •** Asegúrese de que la impresora esté apagada (**O**).

Para imprimir la etiqueta de configuración del servidor de impresión 10/100, se debe cargar el tamaño de papel correcto en la impresora. Para obtener información específica sobre los tamaños de papel, consulte la [Tabla 1 en la página 25.](#page-24-2)

#### **Para imprimir una etiqueta de configuración del servidor de impresión 10/100, lleve a cabo los siguientes pasos:**

- **1.** Encienda (**I**) la impresora y deje que se complete la desconexión y conexión de la alimentación eléctrica.
- **2.** Una vez que finalice el ciclo POST, mantenga presionado el botón Test (Prueba) por unos segundos.

Se imprime una etiqueta de configuración del servidor de impresión 10/100. La etiqueta de configuración tiene una apariencia similar a la de la [Figura 6 en la página 29.](#page-28-0)

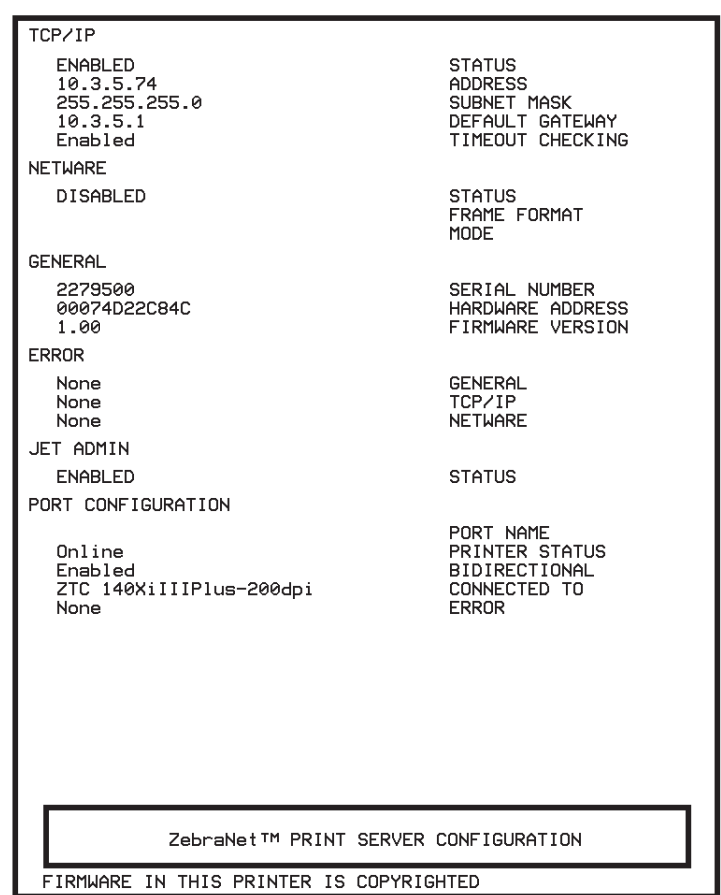

#### <span id="page-28-0"></span>**Figura 6 • Etiqueta de configuración del servidor de impresión 10/100**

- **3.** Desde la etiqueta de configuración, debe buscar estos números:
	- ADDRESS (Dirección IP)
	- SUBNET MASK (MÁSCARA DE SUBRED)
	- DEFAULT GATEWAY (PUERTA DE ENLACE PREDETERMINADA)
	- SERIAL NUMBER (NÚMERO DE SERIE)
	- HARDWARE ADDRESS (DIRECCIÓN DE HARDWARE) (Dirección MAC)
- **4.** En la etiqueta de configuración que se imprime para su dispositivo servidor de impresión 10/100, marque con un círculo las configuraciones antes mencionadas. Ya puede continuar con *[Asignación de una dirección IP](#page-29-0)* en la página 30.

# <span id="page-29-0"></span>**Asignación de una dirección IP**

Antes de poder comenzar a trabajar con el servidor de impresión 10/100, debe obtener o asignar una dirección IP para el dispositivo servidor de impresión 10/100.

Existen cuatro maneras diferentes de asignar una dirección IP:

- ZebraNet Bridge
- DHCP
- Pantalla LCD de la impresora
- Telnet

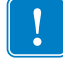

**Importante •** Para obtener información específica sobre la ID de usuario y/o contraseña predeterminadas, vea *[ID de usuario y contraseña predeterminadas](#page-27-1)* en la página 28.

# <span id="page-29-1"></span>**Con Protocolo de configuración dinámica del servidor (DHCP)**

Si su red utiliza DHCP, se asignará una dirección IP temporaria a su dispositivo servidor de impresión 10/100.

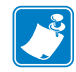

**Nota •** Consulte con su Administrador de red para verificar si su red utiliza DHCP.

## <span id="page-29-2"></span>**Sin DHCP**

Si su red no utiliza un sistema de dirección IP dinámico (como DHCP), deberá configurar una dirección IP permanente para el dispositivo servidor de impresión 10/100. Se puede utilizar ZebraNet Bridge para configurar la dirección IP.

# <span id="page-30-0"></span>**Asignación de una dirección IP con DHCP**

#### <span id="page-30-1"></span>**Asignación de una dirección IP a través de ZebraNet Bridge**

Se puede utilizar ZebraNet Bridge para configurar la dirección IP. Para obtener más información, consulte la ZebraNet Bridge Enterprise User Guide (Guía del usuario de ZebraNet Bridge Enterprise).

# <span id="page-30-2"></span>**Asignación de una dirección IP desde la pantalla LCD de la impresora**

Se pueden seguir estos pasos con todas las impresoras. Sin embargo, las instrucciones de la pantalla de cristal líquido (LCD) son para impresoras con un panel de control (también conocido como pantalla LCD).

#### **Para asignar una dirección IP desde la pantalla LCD de la impresora, siga estos pasos:**

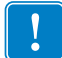

**Importante •** El servidor de impresión 10/100 debe tener firmware 1.xx.x o superior y la impresora Zebra debe tener firmware x.10 o superior con una pantalla LCD.

- **1.** Encienda (**I**) la impresora y espere hasta que la pantalla LCD muestre PRINTER READY (IMPRESORA LISTA).
- **2.** Para obtener información sobre las opciones de menú específicas del servidor de impresión 10/100, consulte *[Parámetros de las redes cableadas en la pantalla LCD](#page-93-2)* en la [página 94](#page-93-2), y, para obtener instrucciones específicas sobre el funcionamiento de su impresora, consulte la guía del usuario de la impresora.
- **3.** Puede editar cualquiera de las siguientes configuraciones de red para comunicarse con cualquier servidor de impresión 10/100 de su entorno de red.

**Importante •** Para cambiar cualquiera de dichas configuraciones, ingrese la contraseña de la impresora. La contraseña predeterminada es 1234.

- ip resolution (resolución ip) (dinámica, permanente) Si desea asignar la dirección IP desde el panel de control, el elemento de menú de la impresora  $\mathsf{P}$ RESOLUTION (RESOLUCIÓN IP) debe configurarse como PERMANENT (PERMANENTE).
- default gateway (puerta de enlace predeterminada) (configuración predeterminada de 000.000.000.000)
- subnet mask (máscara de subred) (configuración predeterminada 255.0.0.0)
- ip address (dirección ip) (si la configuración predeterminada inicial es 0.0.0.0, 2 minutos después se predetermina como **192.168.254.254**
- ip protocol (protocolo ip) (solo recolección, RARP, BOOTP, DHCP, DHCP y BOOTP, todo)

## <span id="page-31-0"></span>**Asignación de una dirección IP a través de una sesión de Telnet**

Los métodos utilizados para asignar una dirección IP con una sesión de Telnet son Enrutamiento estático y Recolección.

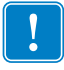

**Importante •** Esto se aplica a cualquier estación de trabajo/host con TCP/IP que estén en red con la impresora Zebra. Tanto la estación de trabajo/host como el servidor de impresión 10/100 deben estar en el mismo segmento de la red.

Antes de que pueda realizar una sesión telnet con el servidor de impresión 10/100 y configurarlo, debe asignar una dirección IP temporaria al servidor de impresión 10/100.

#### **Enrutamiento estático**

#### **Para utilizar este método, siga los siguientes pasos:**

**1.** Encienda (**I**) la impresora y espere durante 2 minutos para permitir que el dispositivo realice la autoprueba.

Durante este tiempo, el servidor de impresión 10/100 realiza una transmisión de dirección. Si no se asigna ninguna dirección a la unidad (a través de DHCP o BootP), utiliza una dirección predeterminada. La dirección predeterminada para el servidor de impresión 10/100 es **192.168.254.254**. Imprima la etiqueta de configuración del servidor de impresión 10/100 para confirmar la dirección. Para obtener más detalles, consulte *[Antes](#page-27-0)  de comenzar* [en la página 28.](#page-27-0)

- **2.** Puede utilizar el comando route add (agregar ruta) para colocar la dirección IP predeterminada en la tabla de enrutamiento de la red de la estación de trabajo.
- **3.** En el símbolo del sistema de la estación de trabajo/host (en Windows, en el indicador de DOS), escriba:

route add \*\*\*\* "dirección IP de la estación de trabajo" 0 donde \*\*\*\* es la dirección IP de la etiqueta de configuración del servidor de impresión 10/100

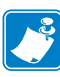

**Nota •** El cero (0) colocado al final del comando "route add (ruta agregar)" es opcional en algunos sistemas.

**4.** Realice una sesión Telnet con el servidor de impresión 10/100, escribiendo:

"Telnet xxx.xxx.xxx.xxx"

La contraseña es 1234.

**5.** En este punto, puede modificar las configuraciones como desee. Una vez que haya terminado, reinicie y permita que la autoprueba del servidor de impresión 10/100 finalice antes de continuar con cualquier actividad de comunicación.

#### **Recolección**

Método por el cual el servidor de impresión 10/100 utiliza la dirección IP del primer paquete de ping que se envía a la dirección del hardware.

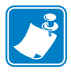

**Nota •** La recolección funciona **únicamente** en subredes locales de enrutadores. No pasa transmisiones de Protocolo de resolución de direcciones (ARP).

#### **Para utilizar este método, siga los siguientes pasos:**

**1.** Agregue una entrada a la tabla ARP que asigne una dirección IP a una dirección de Ethernet (hardware).

La sintaxis para este comando es:

arp -s <temporary ip address> <MAC Address>

**Ejemplo •** Usted debe escribir:

arp -s 10.3.50.59 00-07-4d-1D-B9-86

- **2.** Apague y encienda la impresora.
- **3.** Cuando se reinicia la impresora, comienza un ping continuo a la dirección que se asignó previamente.

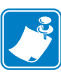

**Nota •** La mayoría de los sistemas UNIX utilizan un ping continuo.

Para utilizar un ping continuo desde un host de Windows, debe emitir el siguiente comando: ping -t "ipaddress"

**4.** Cuando el servidor de impresión 10/100 comience a responder, detenga la actividad del ping.

En Windows, Ctrl + C detiene el ping.

- **5.** Realice una sesión telnet con el servidor de impresión 10/100 y asigne la dirección IP adecuada, la máscara de subred y la puerta de enlace, si corresponde.
- **6.** Cuando haya finalizado, reinicie el servidor de impresión 10/100.

Para obtener más detalles sobre cómo reiniciar el servidor de impresión 10/100, consulte *Restablecer* [en la página 83](#page-82-1).

# <span id="page-33-0"></span>**Configuración y supervisión de alertas**

Cuando establezca las alertas, es importante que entienda la relación entre el servidor de impresión 10/100 y la impresora. Las relaciones que deben tener presente son las siguientes:

- Impresoras activadas sin ZebraLink: solo pueden enviar alertas sobre un conjunto específico de errores de la impresora que están informados en el protocolo IEEE 1284.
- Impresoras activadas por ZebraLink: ZebraLink permite que la impresora envíe alertas fuera del protocolo IEEE 1284.

## <span id="page-33-1"></span>**Alertas de ZebraLink**

Las alertas de ZebraLink le permiten administrar las impresoras Zebra notificando, de inmediato, a los Administradores del sistema los errores de la impresora o las condiciones de advertencia, lo cual reduce el tiempo de inactividad de la impresora y aumenta la eficiencia de la aplicación. Al utilizar herramientas de configuración a través de la Web, los errores y las condiciones de advertencia seleccionados pueden enrutarse a una variedad de destinos, como mensajes de correo electrónico, localizadores de personas inalámbricos, o alertas de ZebraLink.

La [Tabla 2 en la página 35](#page-34-0) muestra las condiciones que pueden desencadenar alertas y los posibles destinos.

<span id="page-34-0"></span>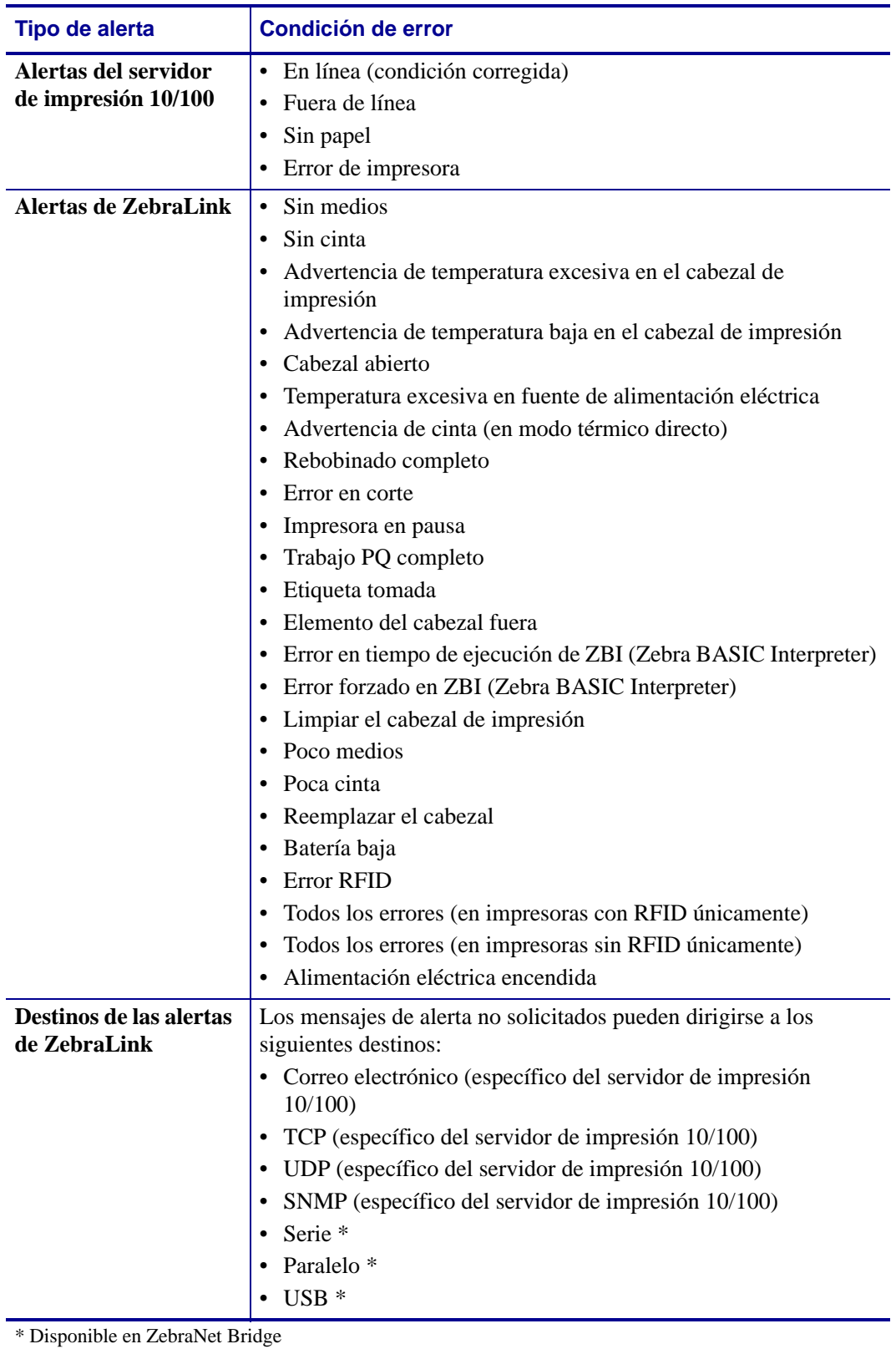

#### **Tabla 2 • Alertas de ZebraLink y destinos**

# <span id="page-35-0"></span>**Utilizar ZebraNet Bridge**

Se puede utilizar ZebraNet Bridge para configurar y supervisar las alertas. Para obtener más información, consulte la ZebraNet Bridge Enterprise User Guide (Guía del usuario de ZebraNet Bridge Enterprise).

#### <span id="page-35-1"></span>**Utilizar WebView**

Esta sección contiene instrucciones paso a paso para configurar un alerta utilizando WebView de ZebraLink™.

**Importante •** Si no tiene una impresora activada por ZebraLink, estos pasos no funcionarán.

#### **Para comenzar a recibir notificaciones de error, siga estos pasos:**

- **1.** Abra un explorador Web.
- **2.** En el cuadro de texto Address (Dirección), ingrese la dirección IP de la impresora. Se abrirá la página principal de la impresora.

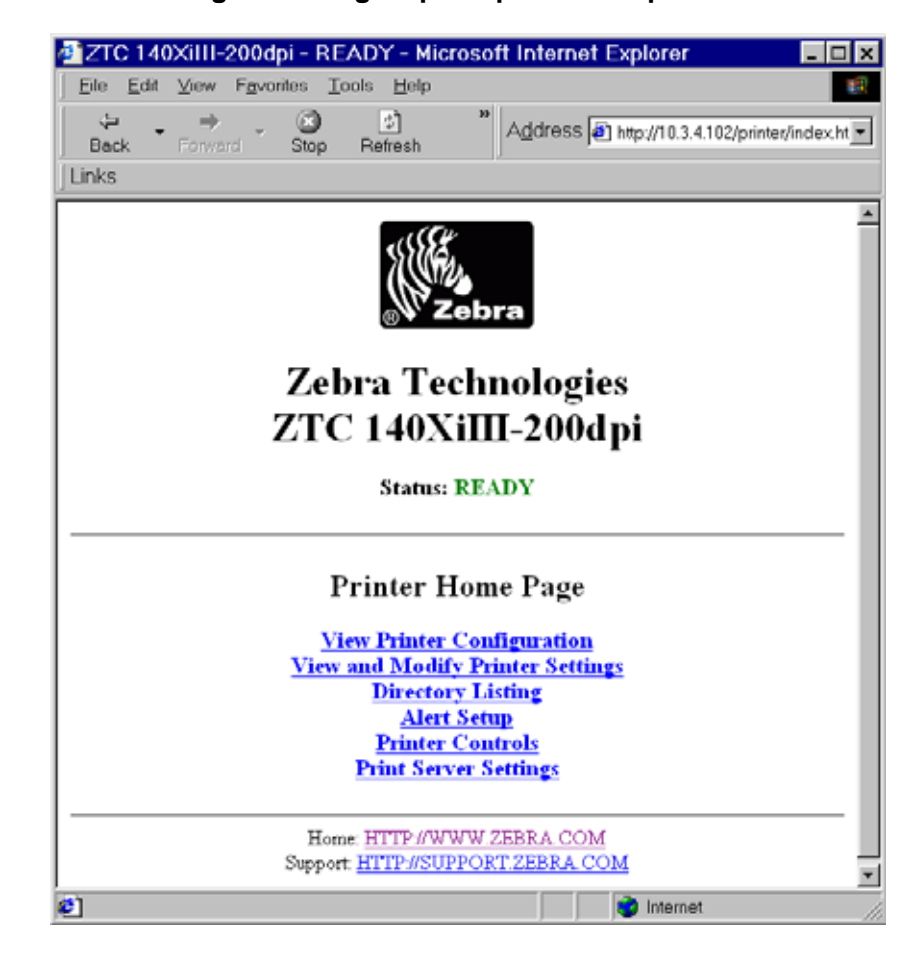

#### **Figura 7 • Página principal de la impresora**
**3.** Desde la *Página principal de la impresora*, haga clic en Alert Setup (Configuración de alertas).

La página Configuración de alertas muestra una lista de notificaciones de mensajes y sus destinos respectivos (en el caso de que no se incluyan notificaciones).

**4.** Para configurar una notificación, vaya a la página Configuración de alertas y haga clic en Add Alert Message (Agregar mensaje de alerta).

**Importante •** La impresora solo acepta la última configuración realizada.

Se abrirá la página Agregar mensaje de alerta

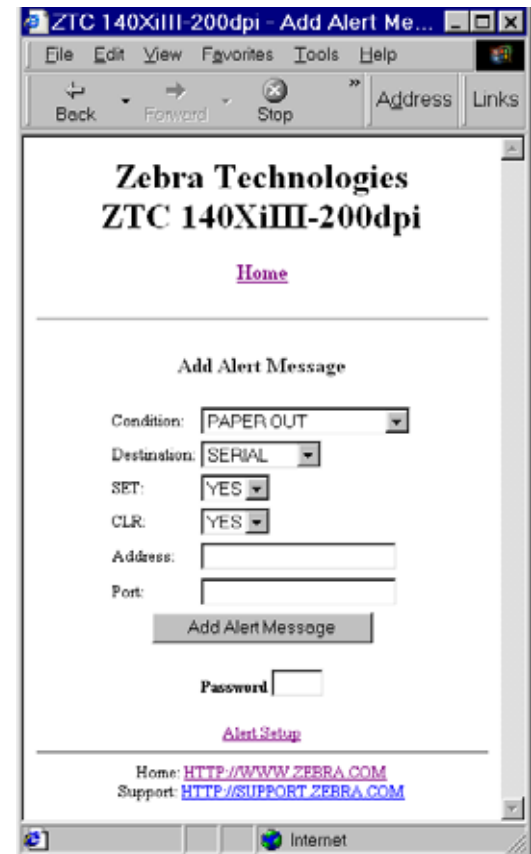

**Figura 8 • Agregar alerta**

- **5.** Especifique la condición que desea enviar, como ELMT CAB INCOR O SIN PAPEL.
- **6.** Determine el destino.
- **7.** En el cuadro desplegable SET (CONFIGURAR), seleccione YES (SÍ). Se le notificará cuando se detecte su condición específica.
- **8.** En el cuadro desplegable CLR, seleccione YES (SÍ), si desea ser notificado cuando se borre la condición específica.

**9.** Si seleccionó un correo electrónico para su destino, ingrese una dirección de correo electrónico válida a la que se enviarán los mensajes.

Para recibir alertas de correo electrónico, debe proporcionar a su servidor de impresión 10/100 la dirección IP de su servidor de correo que ejecuta SMTP. Para obtener instrucciones, remítase a *[Estado y configuración](#page-71-0)* en la página 72.

**10.** Si seleccionó TCP o UDP para su destino, ingrese el Port Number (Número de puerto).

**Importante •** Se requiere una contraseña. Si olvida ingresar la contraseña, se eliminarán las alertas que haya configurado.

- **11.** Haga clic en Add Alert Message (Agregar mensaje de alerta).
- **12.** Para guardar las configuraciones actuales, haga clic en Save Printer Setting (Guardar configuración de impresora).
- **13.** Ingrese la contraseña y haga clic en Save Current Configuration (Guardar configuración actual).

## **Verificación de las configuraciones del servidor de impresión 10/100**

Esta sección brinda instrucciones sobre cómo verificar las configuraciones del servidor de impresión 10/100 con ZebraNet Bridge o con un explorador.

## **Utilizar ZebraNet Bridge**

Se puede utilizar ZebraNet Bridge para verificar las configuraciones del servidor de impresión 10/100. Para obtener más información, consulte la ZebraNet Bridge Enterprise User Guide (Guía del usuario de ZebraNet Bridge Enterprise).

### **Utilizar WebView**

Esta sección brinda instrucciones sobre cómo verificar las configuraciones del servidor de impresión 10/100 utilizando las páginas Web.

#### **Para acceder a las configuraciones del servidor de impresión 10/100, siga los siguientes pasos:**

**1.** Abra un explorador Web.

#### **Comienzo** Verificación de las configuraciones del servidor de impresión 10/100 **40**

**2.** En el cuadro de texto Address (Dirección), escriba la dirección IP de la impresora y presione Enter (Intro).

La página del explorador tiene una apariencia similar a la de la [Figura 9.](#page-39-0)

<span id="page-39-0"></span>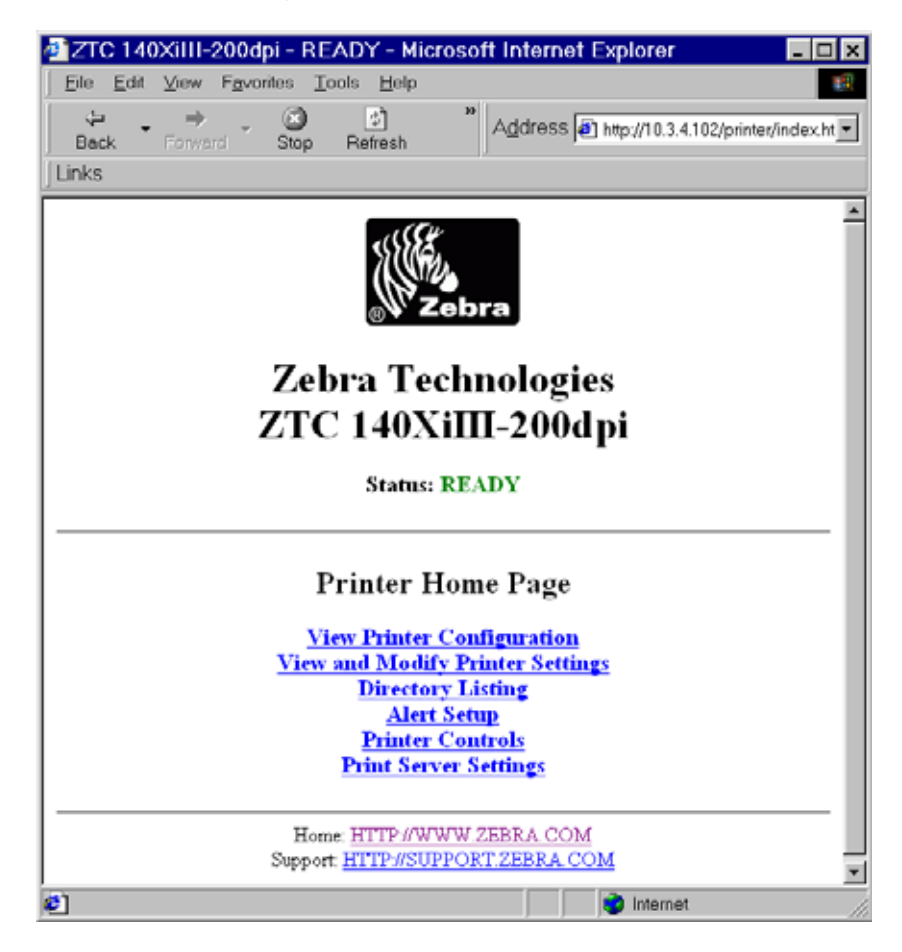

#### **Figura 9 • Vista del explorador**

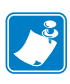

**Nota •** El firmware de su impresora determina la apariencia de esta página. Esta página es de una impresora con firmware x.15 y superior.

**3.** Desde la Página principal de la impresora, haga clic en Print Server Settings (Configuración del servidor de impresión).

Se requiere ID de usuario y contraseña predeterminadas.

**Importante •** Para obtener información específica sobre la ID de usuario y/o contraseña predeterminadas, vea *[ID de usuario y contraseña predeterminadas](#page-27-0)* en la página 28.

Se abre la página Configuración del servidor de impresión.

#### **Figura 10 • Página Configuración del servidor de impresión**

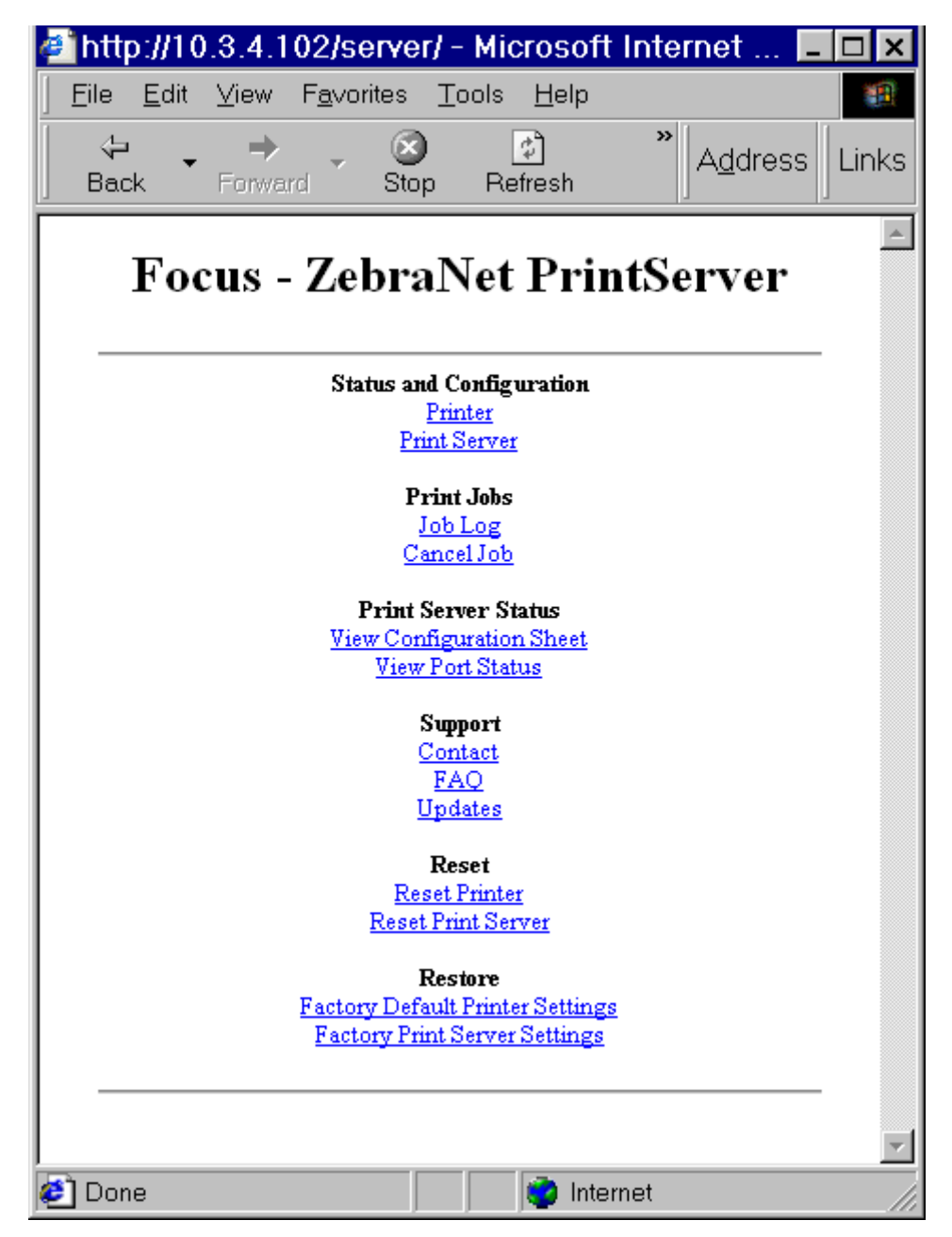

**4.** En la página del Servidor de impresión, haga clic en Print Server (Servidor de impresión). Se abre la página Configuración del servidor de impresión.

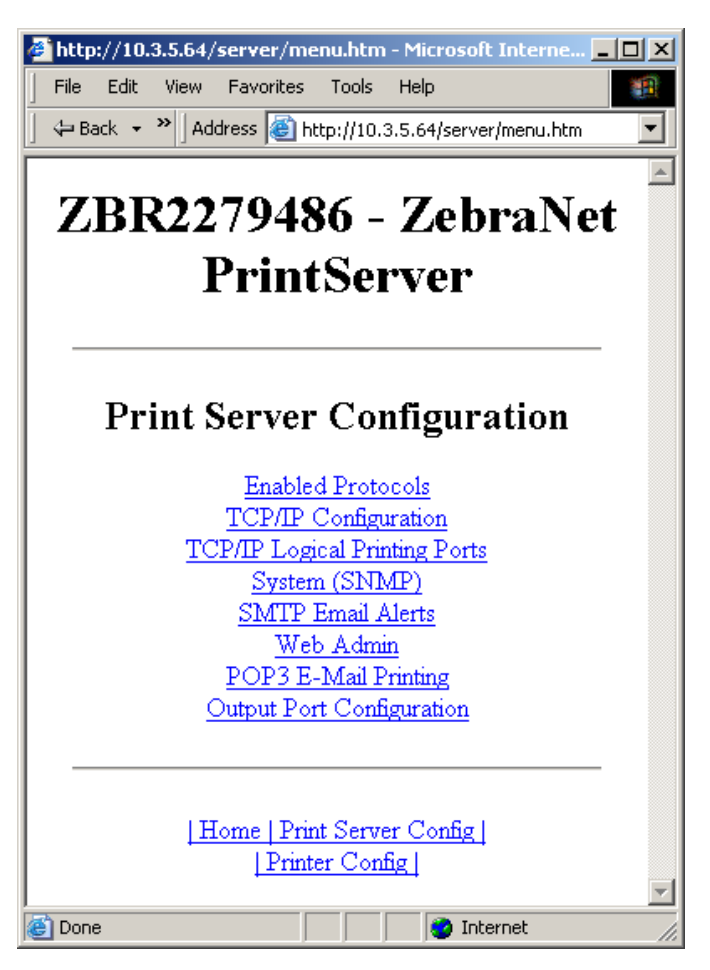

#### **Figura 11 • Configuración de acceso**

## **Activación de protocolos**

Esta sección contiene instrucciones para acceder a protocolos mediante WebView.

### **Utilizar WebView**

#### **Para activar protocolos utilizando WebView, siga estos pasos:**

- **1.** Abra un explorador Web.
- **2.** En el cuadro de texto Address (Dirección), escriba la dirección IP de la impresora y presione Enter (Intro).

<span id="page-42-0"></span>La página del explorador tiene una apariencia similar a la de la [Figura 12](#page-42-0).

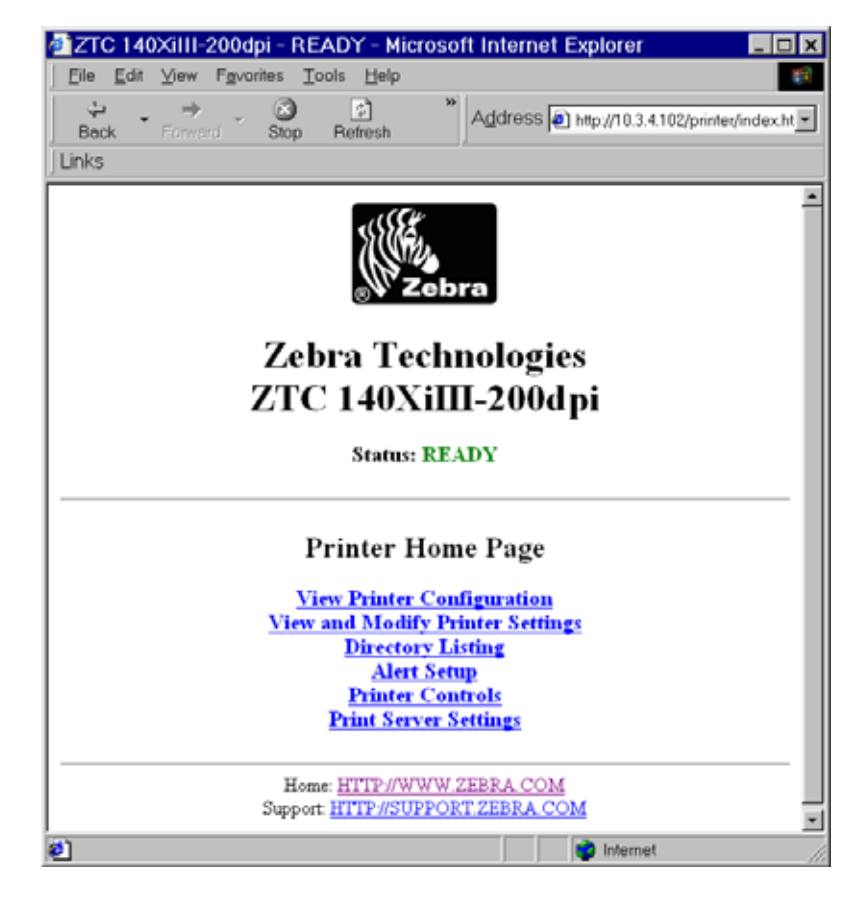

#### **Figura 12 • Cuadro de texto Dirección**

**3.** Desde la Página principal de la impresora, haga clic en Print Server Settings (Configuración del servidor de impresión).

Se requiere ID de usuario y contraseña predeterminadas.

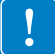

**Importante •** Para obtener información específica sobre la ID de usuario y/o contraseña predeterminadas, vea *[ID de usuario y contraseña predeterminadas](#page-27-0)* en la página 28.

**4.** En la página del Servidor de impresión, haga clic en Print Server (Servidor de impresión). Se abre la página Configuración del servidor de impresión.

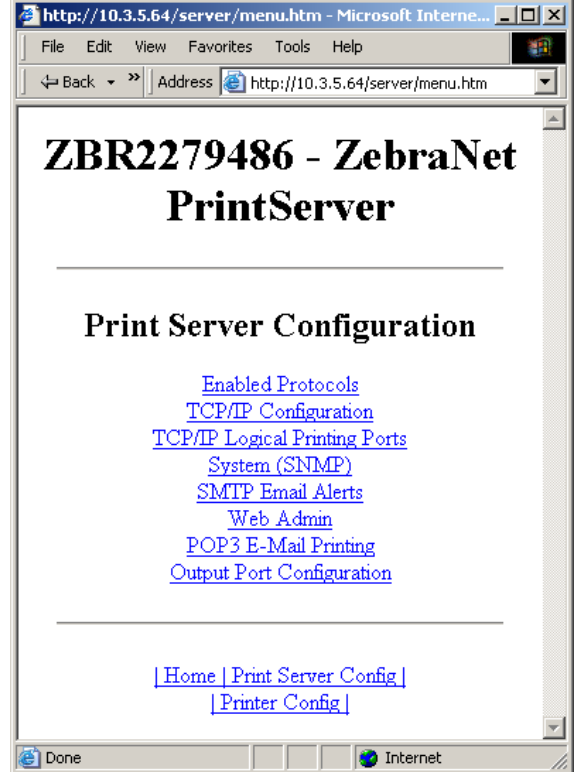

#### **Figura 13 • Configuración del servidor de impresión**

**5.** En la página Configuración del servidor de impresión, haga clic en Enabled Protocols (Protocolos activados).

Se abre la página Configuración de protocolos.

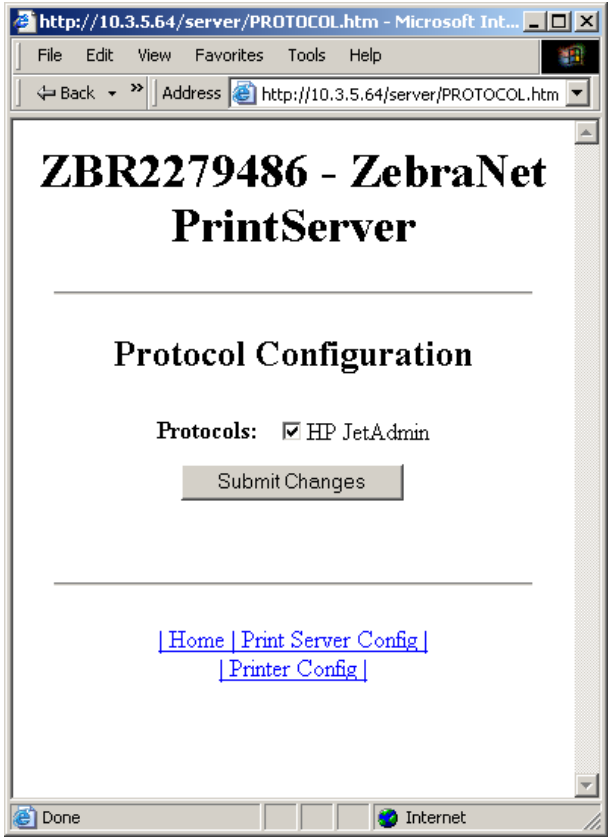

### **Figura 14 • Configuración de protocolos**

**6.** Seleccione los protocolos que desea activar, y haga clic en Submit Changes (Enviar cambios).

Obtendrá información para reiniciar la unidad para que se produzcan los cambios.

## **Cómo establecer el servidor de impresión 10/100 como predeterminado**

Esta sección le brinda instrucciones para predeterminar el servidor de impresión 10/100 con configuraciones de fábrica mediante WebView, ZebraNet Bridge, y el botón Test (Prueba)

## **Utilizar WebView**

#### **Para predeterminar el servidor de impresión 10/100 con configuraciones de fábrica utilizando WebView, siga estos pasos:**

**1.** Desde la vista Servidor de impresión ZebraNet, haga clic en Factory Print Server Settings (Configuración del servidor de impresión de fábrica).

Se abrirá la página Restaurar valores predeterminados de fábrica:

**Figura 15 • Restaurar valores predeterminados de fábrica**

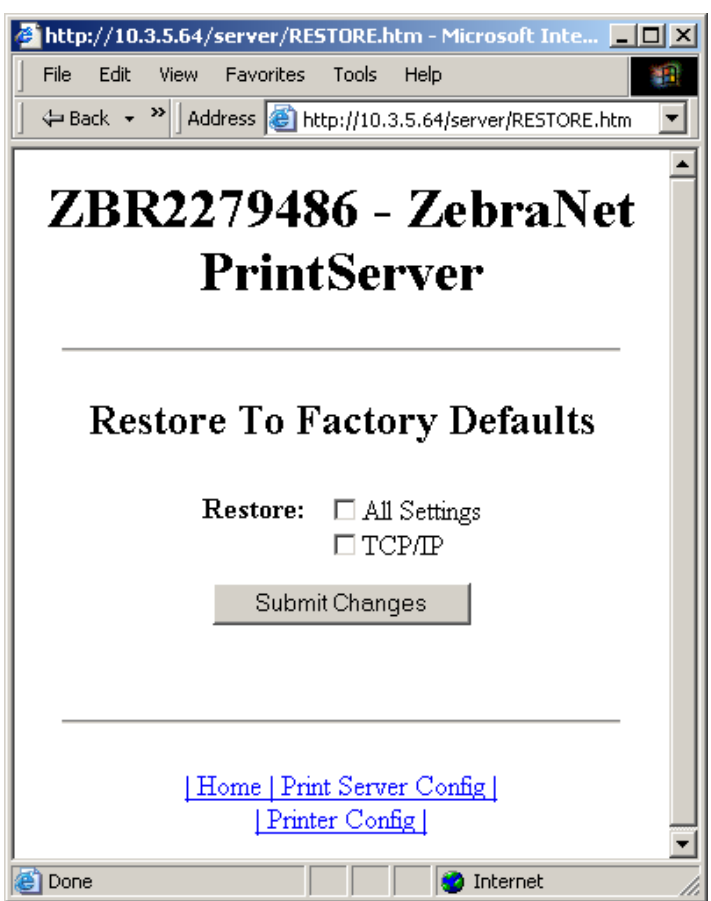

**2.** Marque la casilla de verificación con las configuraciones que desea restablecer y haga clic en Submit Changes (Enviar cambios).

**Importante •** Durante el ciclo de reinicialización, las páginas web no están disponibles. Una vez finalizado, verifique la dirección de IP del servidor de impresión 10/100, ya que pudo haber cambiado durante el ciclo de reinicialización.

## **Utilizar ZebraNet Bridge**

Se puede utilizar ZebraNet Bridge para predeterminar el servidor de impresión 10/100 con configuraciones de fábrica. Para obtener más información, consulte la ZebraNet Bridge Enterprise User Guide (Guía del usuario de ZebraNet Bridge Enterprise).

## **Uso del botón Test (Prueba)**

#### **Para predeterminar el servidor de impresión 10/100 con configuraciones de fábrica utilizando el botón Test (Prueba), siga estos pasos:**

Al botón Test (Prueba) se accede a través de un pequeño orificio embutido en la parte posterior del dispositivo servidor de impresión 10/100 externo (consulte la [Figura 3 en](#page-22-0)  [la página 23](#page-22-0)). En el caso del dispositivo servidor de impresión 10/100 interno, el botón Test (Prueba) se encuentra en la parte posterior de la impresora. Para presionar el botón Test (Prueba), debe insertar algo pequeño en el orificio (por ej., el extremo de un clip).

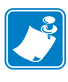

**Nota •** Debe tener un cable de red activo conectado al dispositivo del servidor de impresión 10/100 para predeterminar el dispositivo utilizando el botón Test (Prueba).

- **1.** Apague (**O**) la impresora.
- **2.** Con la impresora apagada (**I**), mantenga presionado el botón Test (Prueba) del dispositivo servidor de impresión 10/100 y encienda la impresora.
- **3.** El indicador de estado le indicará cuando el servidor de impresión 10/100 se haya restablecido a los valores predeterminados de fábrica, de la siguiente manera:
	- Si se conecta un cable de red activo al servidor de impresión 10/100, el indicador de estado se pondrá en **verde** fijo. Cuando eso ocurra, podrá liberar el botón Test (Prueba).
	- Si **no** se conecta un cable de red activo al servidor de impresión 10/100, el indicador de estado destellará en **rojo**. Cuando eso ocurra, podrá liberar el botón Test (Prueba).
	- Para obtener más detalles sobre los indicadores de estado, consulte *[Indicador de](#page-99-0)  [estado/actividad de la red del servidor de impresión 10/100](#page-99-0)* en la página 100.

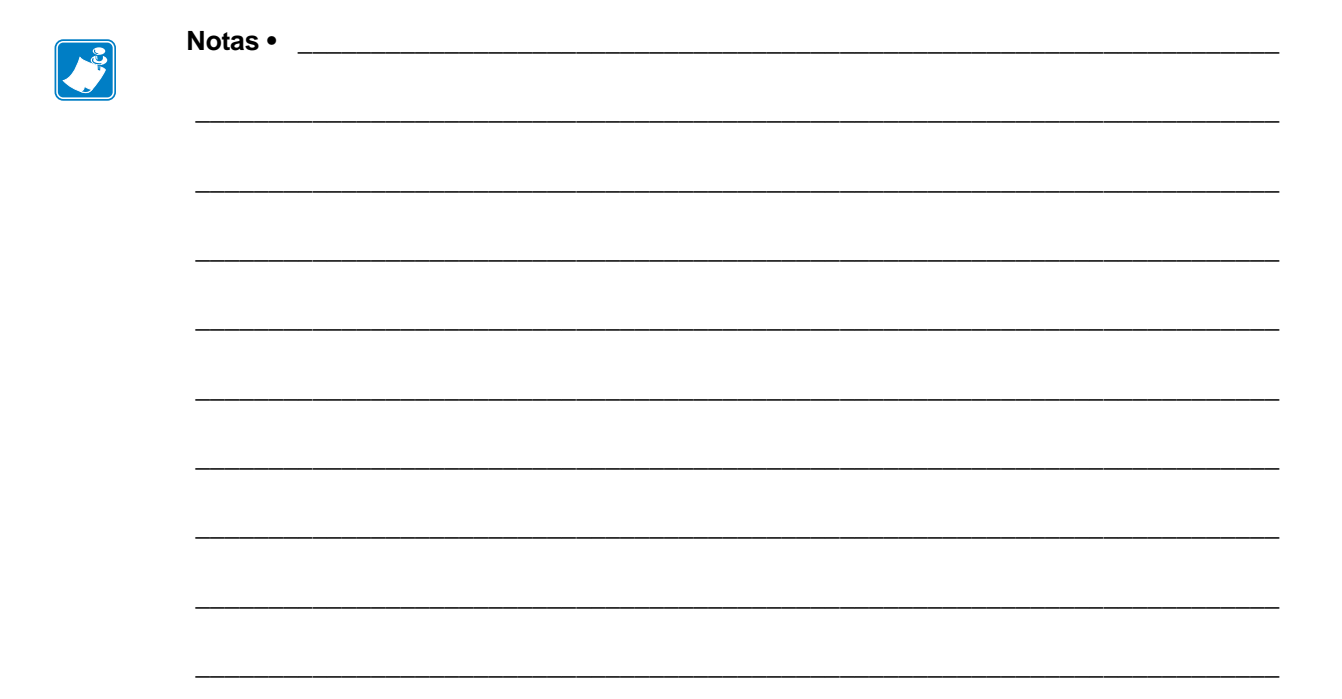

## Configuraciones de impresión

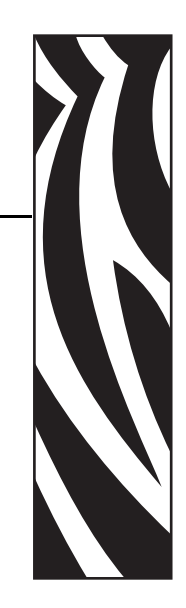

4

Este capítulo brinda información e instrucciones sobre cómo configurar la impresora para utilizarla con un sistema BSD o con colas de mensajes del sistema V.

#### **Contenido**

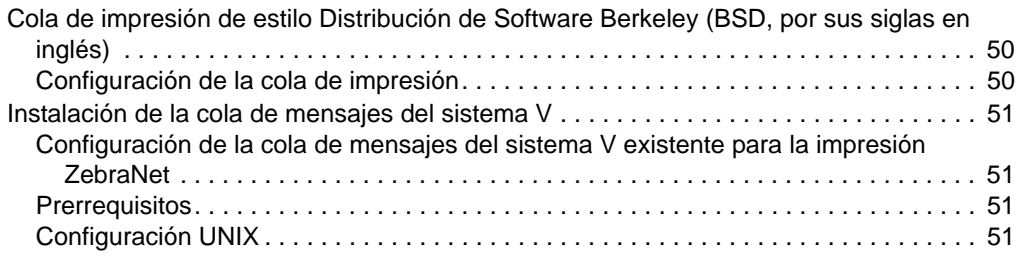

Cola de impresión de estilo Distribución de Software Berkeley (BSD, por sus siglas en inglés)

## <span id="page-49-0"></span>**Cola de impresión de estilo Distribución de Software Berkeley (BSD, por sus siglas en inglés)**

BSD es una versión del sistema operativo UNIX que distribuye software que incluye TCP/IP.

## <span id="page-49-1"></span>**Configuración de la cola de impresión**

Para la impresión LPD de estilo BSD remota, agregue el servidor de impresión 10/100 como impresora remota en la base de datos /etc/printcap a cada host que imprima en el servidor de impresión 10/100. Puede añadir opciones printcap según sea necesario. Si no está familiarizado con estas opciones, consulte la documentación de la impresora.

**Importante •** Debe estar conectado como root.

La entrada tiene una apariencia similar a la siguiente:

```
local_print_queue_name|[printer_model_and_manufacturer]:\
:lp=:mx#0:rm=ZebraNet name:\
:rp=remote_print_queue_name:\
:sd=path_to_spool_directory:lf=just log_file_name
```
local\_print\_queue\_name: Define el nombre de la entrada printcap. Las utilidades LPR/LPD la utilizan para especificar a qué entrada printcap se refiere. Se pueden agregan entradas printcap adicionales, según sea necesario, para los diferentes tipos de cola. Cada entrada debe tener un local\_print\_queue\_name único y un directorio de cola de impresión diferente para funcionar correctamente. Cuando esté listo para imprimir, utilice el local\_print\_queue\_name que se ajuste al tipo de datos del archivo que desea imprimir.

ZebraNet\_name: Es el nombre (alias) del servidor de impresión 10/100 ZebraNet. Debe tener el mismo nombre ingresado en el archivos de los hosts /etc/ o en su sistema NIS o DNS. Aquí también se puede utilizar una dirección IP.

remote\_print\_queue\_name: Esta entrada determina el puerto ZebraNet donde se llevará a cabo el trabajo de impresión y, opcionalmente, especifica la impresión ASCII que debe finalizar para LF1.

path\_to\_spool\_directory: Es la ruta a un directorio donde se pondrán en cola los trabajos de impresión para esta cola. Debe crear un directorio de cola de impresión único para cada entrada printcap.

log\_file\_name: Es la ruta a un archivo donde se registrará la información de error desde el LPD.

**Ejemplo •** Las entradas printcap podrían verse de la siguiente manera:

```
Ascii files|form.feed.Queue on Port 1:\
:lp=:mx#0:rm=pserver1:rp=MYQUEUELF1:\
:sd=/usr/spool/myqueuelf1:\
         :lf=/usr/spool/myqueuelf1/queue.log
```
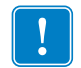

**Importante •** Cada entrada printcap debe tener un directorio de cola de impresión diferente para funcionar correctamente.

## <span id="page-50-0"></span>**Instalación de la cola de mensajes del sistema V**

## <span id="page-50-1"></span>**Configuración de la cola de mensajes del sistema V existente para la impresión ZebraNet**

Esta sección describe la configuración del sistema de impresión en el sistema operativo UNIX. Para claridad y brevedad, los siguientes nombres específicos se utilizan para representar los conceptos o dispositivos generales.

 $l$  j $4$ : El nombre de cola local del sistema UNIX al que desea dirigir los trabajos de impresión del servidor de impresión 10/100.

ZEBRAPRINTER: El nombre del host o dirección IP del sistema remoto que es el dispositivo servidor de impresión 10/100. Por ejemplo, para realizar una sesión telnet con el servidor de impresión 10/100 e invocar la utilidad de configuración del servidor de impresión 10/100, podría ingresar:

Telnet ZEBRAPRINTER

No se requiere nombre de host para el servidor de impresión 10/100; se puede utilizar la dirección IP.

yourqueuename: Es el nombre de la cola en ZebraNet y debe finalizar con LF1.

### <span id="page-50-2"></span>**Prerrequisitos**

Antes de continuar, debe cumplir con los siguientes requisitos:

- El nombre ZEBRAPRINTER y la dirección IP asignada al servidor de impresión 10/100 se encuentran en el archivo /etc/hosts del sistema UNIX.
- El LPD debe ejecutarse en el sistema UNIX.

## <span id="page-50-3"></span>**Configuración UNIX**

#### **Para configurar la máquina UNIX de modo que los usuarios puedan poner trabajos de impresión en la cola de impresión PCL de la ZebraNet llamada ZEBRAPRINTER, siga estos pasos:**

- **1.** Conéctese a la máquina UNIX como "root".
- **2.** Escriba:

lpsystem -t bsd ZEBRAPRINTER

**3.** Escriba:

lpadmin -p lj4 -s ZEBRAPRINTER!yourqueuename - I any

**4.** Escriba:

accept lj4

**5.** Escriba:

enable lj4

- **6.** Intente imprimir escribiendo el comando:
	- lp -d lj4 [nombre de archivo]

## Uso de protocolos de impresión

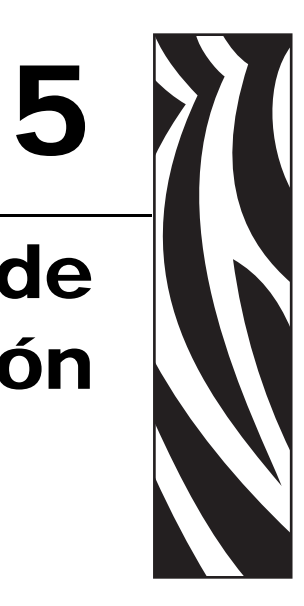

Este capítulo brinda los pasos para configurar su servidor de impresión 10/100 de modo que admita el protocolo **I**nternet **P**rinting **P**rotocol (IPP) [Protocolo de impresión por Internet] y el protocolo File Transfer Protocol (FTP) [Protocolo de transferencia de archivos].

#### **Contenido**

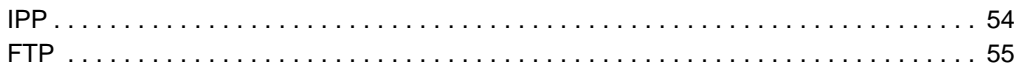

## <span id="page-53-0"></span>**IPP**

**Importante •** Debe contar en su sistema con la admisión de IPP.

El protocolo de impresión por Internet (IPP) es un protocolo de nivel de aplicación utilizado para la impresión distribuida por Internet. Al utilizar IPP desde cualquier cliente IPP estándar, puede transferir trabajos a cualquier impresora que esté conectada a su dispositivo servidor de impresión 10/100 ZebraNet y a Internet.

**Importante •** La admisión de IPP no está disponible en todas las impresoras con servidor de impresión 10/100. Para estar seguro de que está ejecutando la versión más reciente del firmware, visite<http://www.zebra.com>.

#### **Para configurar su servidor de impresión 10/100 de modo que admita IPP, complete los siguientes pasos:**

- **1.** Abra un explorador.
- **2.** Ingrese el URL del IPP del servidor de impresión 10/100 como se indica a continuación:

http://xxx.xxx.xxx.xxx:631/ipp/port1

 $xxxx.xxx.xxx = direction IP$  del dispositivo servidor de impresión  $10/100$ 

```
:631 = valor fijo
```
/ipp = cadena fija que designa al IPP

/port1 = valor fijo

**Ejemplo •** Su dirección debe verse de la siguiente manera:

http:198.60.248.120:631/ipp/port1

## <span id="page-54-0"></span>**FTP**

Incrustada dentro del servidor de impresión 10/100 se encuentra una aplicación de servidor FTP que procesa la transferencia de archivos desde una computadora host a la impresora.

Si la impresora está en red, se pueden generar formatos de etiquetas y se pueden transferir datos sin configurar una cola de impresión.

#### **Para enviar información a la impresora, realice estos pasos:**

**1.** Abra el símbolo del sistema y escriba:

ftp <IP del 10/100 PS>

**Ejemplo •** Si la dirección IP de su dispositivo servidor de impresión 10/100 es 12.3.4.123, usted debería escribir:

ftp 12.3.4.123

Esto inicia una sesión con el servidor FTP.

**2.** Escriba su nombre de usuario y presione Enter (Intro).

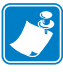

**Nota •** De forma predeterminada, no hay ningún nombre de usuario.

- **3.** Escriba:
	- put < filename>

donde filename es la ubicación y nombre de archivo de su guión ZPL Esto transfiere el archivo a la impresora, y la impresora genera una etiqueta.

**4.** Para salir de la sesión FTP, escriba:

quit (cerrar)

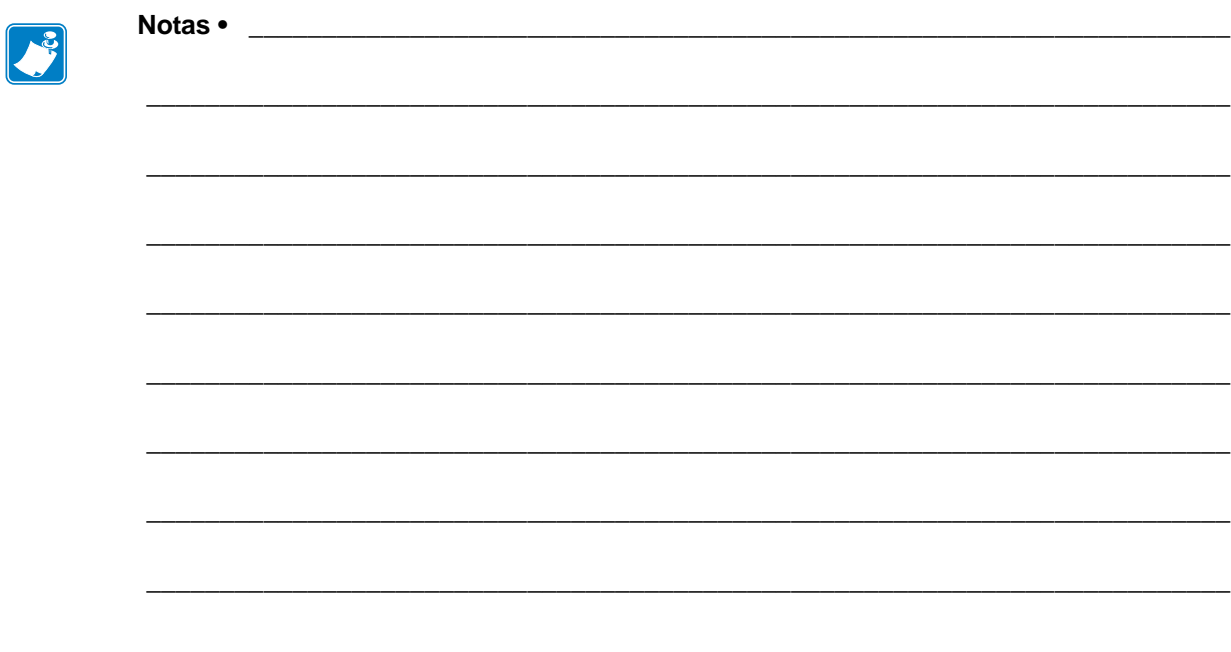

## ZebraLink WebView

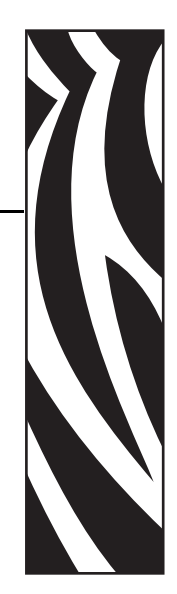

A

Este apéndice describe la función ZebraLink WebView de la impresora activada por ZebraLink con un servidor de impresión 10/100.

#### **Contenido**

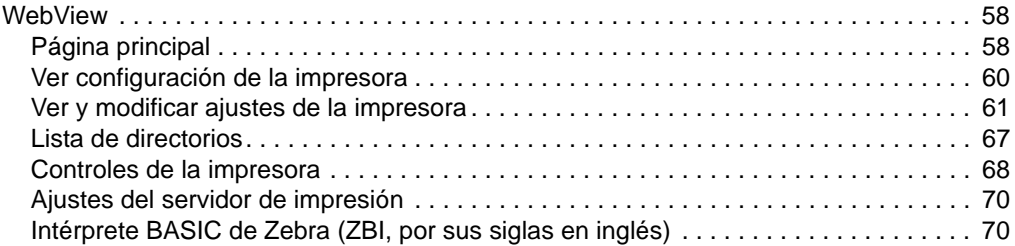

## <span id="page-57-0"></span>**WebView**

WebView proporciona al Administrador del sistema o al usuario control total, fácil y en un solo paso del entorno de impresión. Brinda configuración en tiempo real, control y capacidades de supervisión con una interfaz gráfica conveniente de un explorador Web.

Las páginas Web devueltas por las impresoras Zebra no son estáticas. Contienen información en tiempo real acerca del estado actual de funcionamiento de la impresora, incluido el estado en línea, condiciones de error y todos los parámetros de impresión.

## <span id="page-57-1"></span>**Página principal**

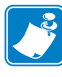

**Nota •** Para acceder a la página Web de la impresora, necesita la dirección IP. Para obtener instrucciones sobre cómo obtener una dirección IP, consulte *[Asignación de una dirección IP](#page-29-0)* en [la página 30](#page-29-0).

La Página principal es la primera página Web que se abre. Es una página con un menú de hipervínculos. Cada hipervínculo permite realizar modificaciones a la impresora, al servidor de impresión 10/100 y a las configuraciones de red. Los otros ajustes modificables de la Página principal incluyen:

- Informes de Estado de la red, Error y Advertencia
- Configuración del servidor de impresión 10/100 ZebraNet
- Ajustes de la impresora
- Directorios de objetos almacenados en la memoria Flash y en los dispositivos RAM
- Objetos, fuentes almacenadas, imágenes, programas y formatos ZPL II
- Asistencia técnica y páginas principales de Zebra Technologies

### **Para abrir WebView de su impresora, realice lo siguiente:**

- **1.** Abra un explorador Web.
- **2.** En el cuadro de texto Address (Dirección), escriba la dirección IP de la impresora y presione Enter (Intro).

Se abre la Página principal de la impresora.

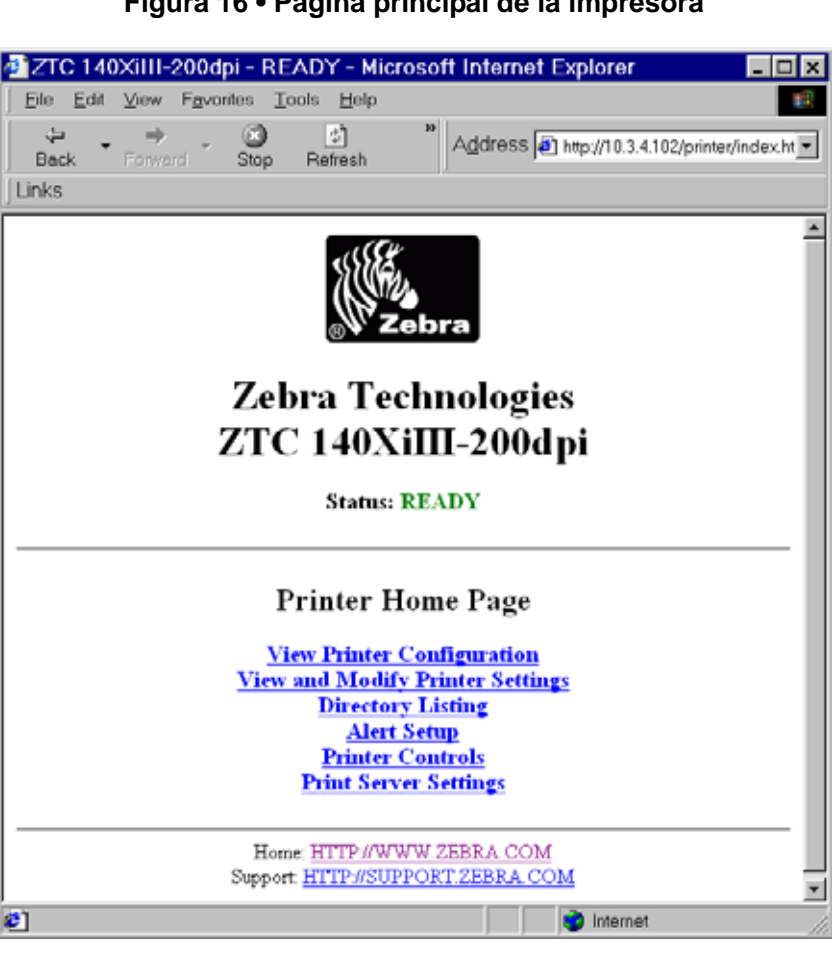

**Figura 16 • Página principal de la impresora**

## <span id="page-59-0"></span>**Ver configuración de la impresora**

La opción de menú View Printer Configuration (Ver configuración de la impresora) brinda información precisa y actualizada del estado actual de la impresora. Un administrador puede encontrar cualquier información de forma práctica sobre la Etiqueta de configuración virtual y también puede verificar el estado de los puertos de la impresora.

#### **Para ver la opción de menú Ver configuración de la impresora, realice lo siguiente:**

**1.** Desde la Página principal de la impresora, haga clic en View Printer Configuration (Ver configuración de la impresora).

WebView muestra los ajustes de configuración.

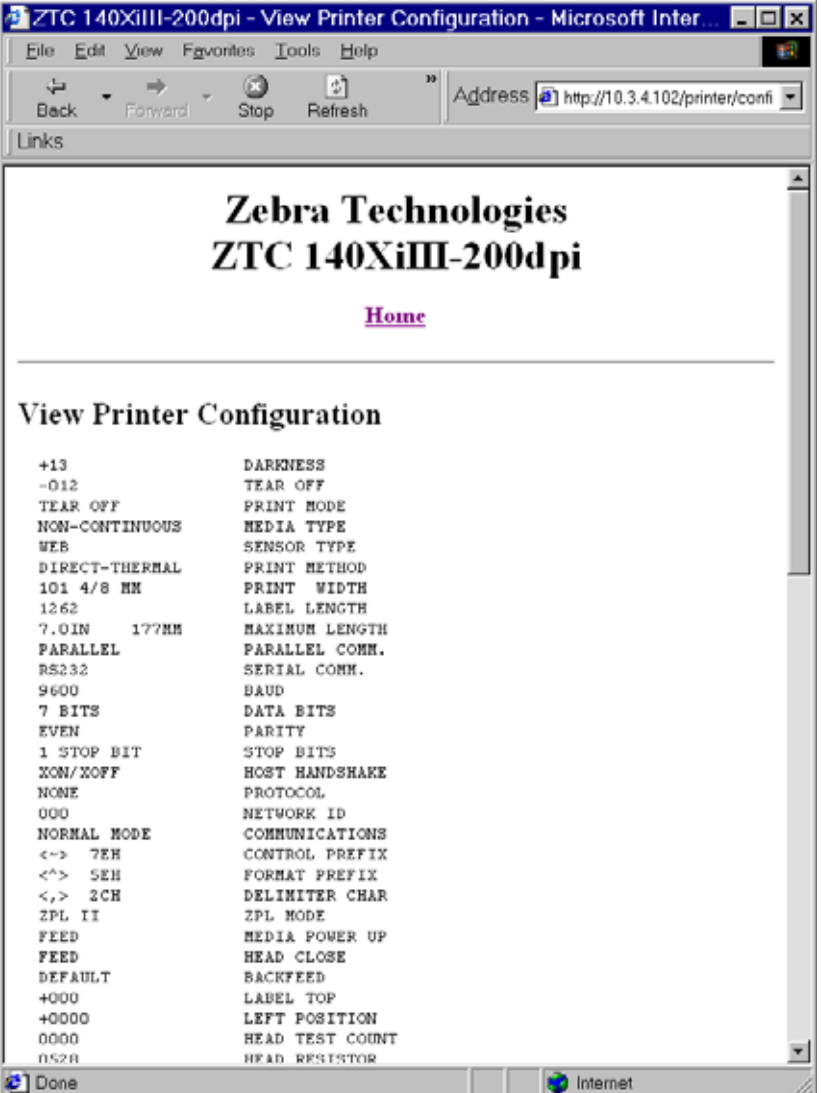

#### **Figura 17 • Ajustes de configuración**

- **2.** Para actualizar la información de la impresora desde esta vista, haga clic en Refresh (Actualizar) y la impresora envía información actual al explorador Web.
- **3.** Cuando haya terminado de revisar:

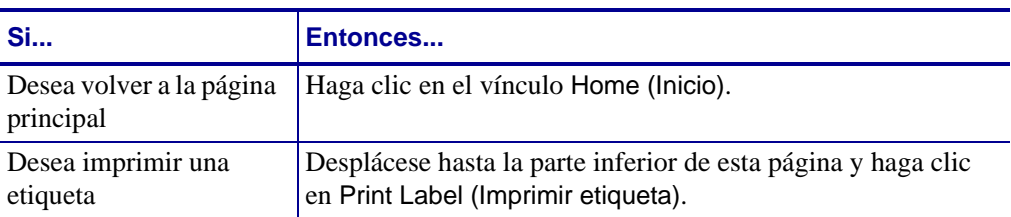

## <span id="page-60-0"></span>**Ver y modificar ajustes de la impresora**

Esta sección brinda los pasos para acceder y modificar los ajustes de la impresora con una impresora activada por ZebraLink. Además incluye ilustraciones de varias páginas a las que puede acceder.

Para aplicar los cambios realizados en esta sección, se requiere la ID de usuario y la contraseña predeterminadas.

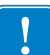

**Importante •** Para obtener información específica sobre la ID de usuario y/o contraseña predeterminadas, consulte *[ID de usuario y contraseña predeterminadas](#page-27-1)* en la página 28.

#### **Para ver o modificar los ajustes de la impresora, siga los siguientes pasos:**

**1.** Desde la Página principal de la impresora, haga clic en View and Modify Printer Settings (Ver y modificar ajustes de la impresora).

Se abre la página Ver y modificar ajustes de la impresora.

**Figura 18 • Ver y modificar ajustes de la impresora**

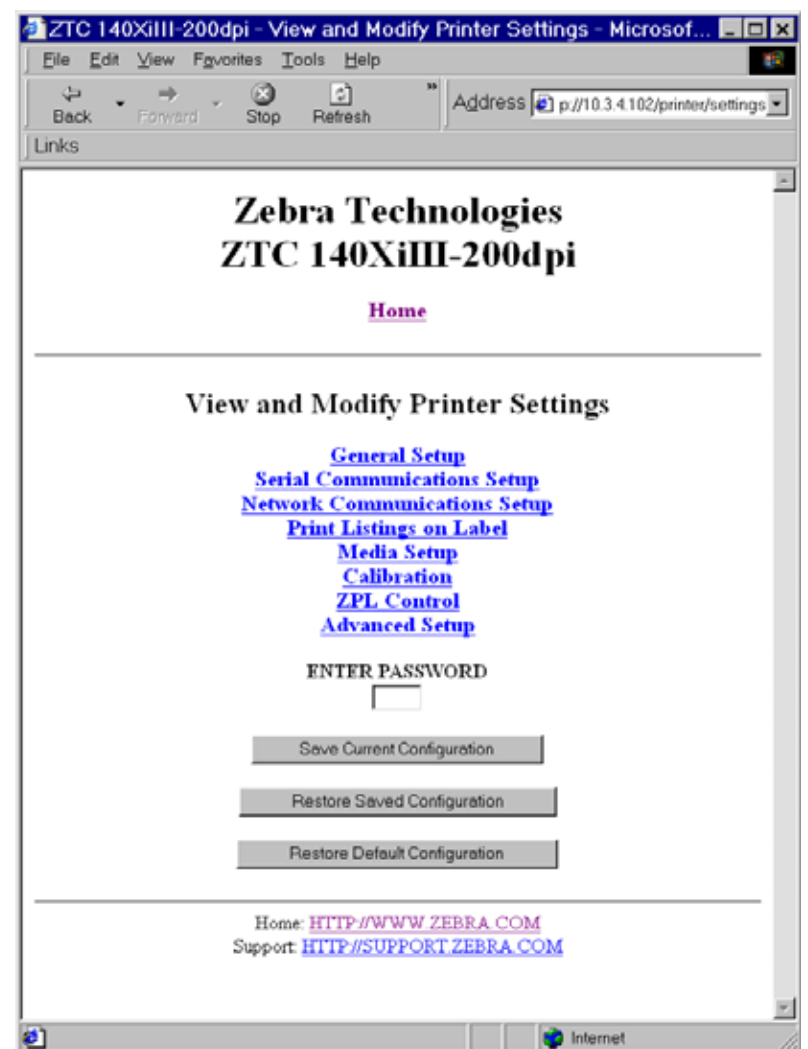

**2.** En la página Ver y modificar ajustes de la impresora, tiene un menú del cual puede elegir. La sección siguiente identifica cada página de opción de menú.

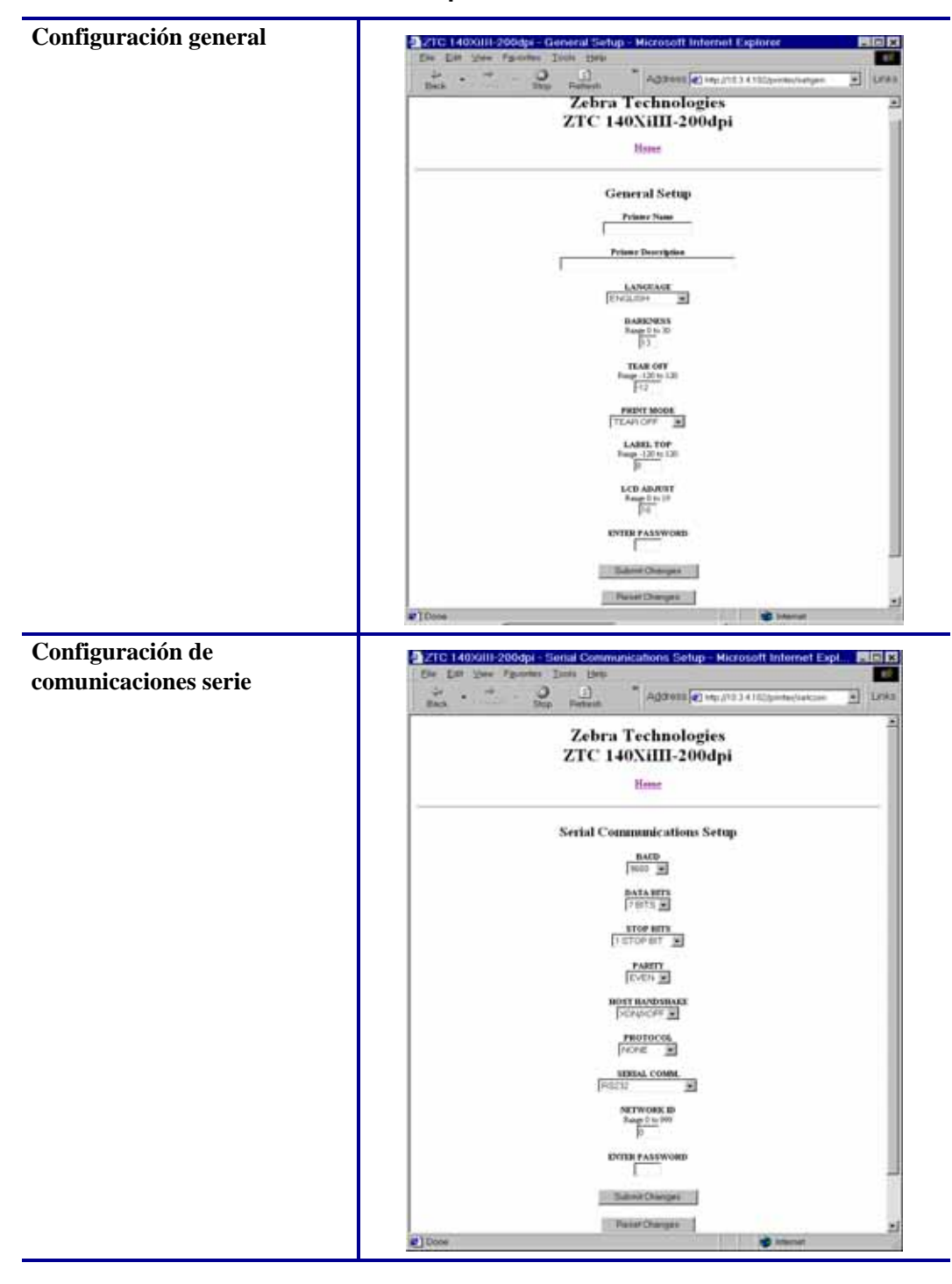

**Tabla 3 • Opciones de menú**

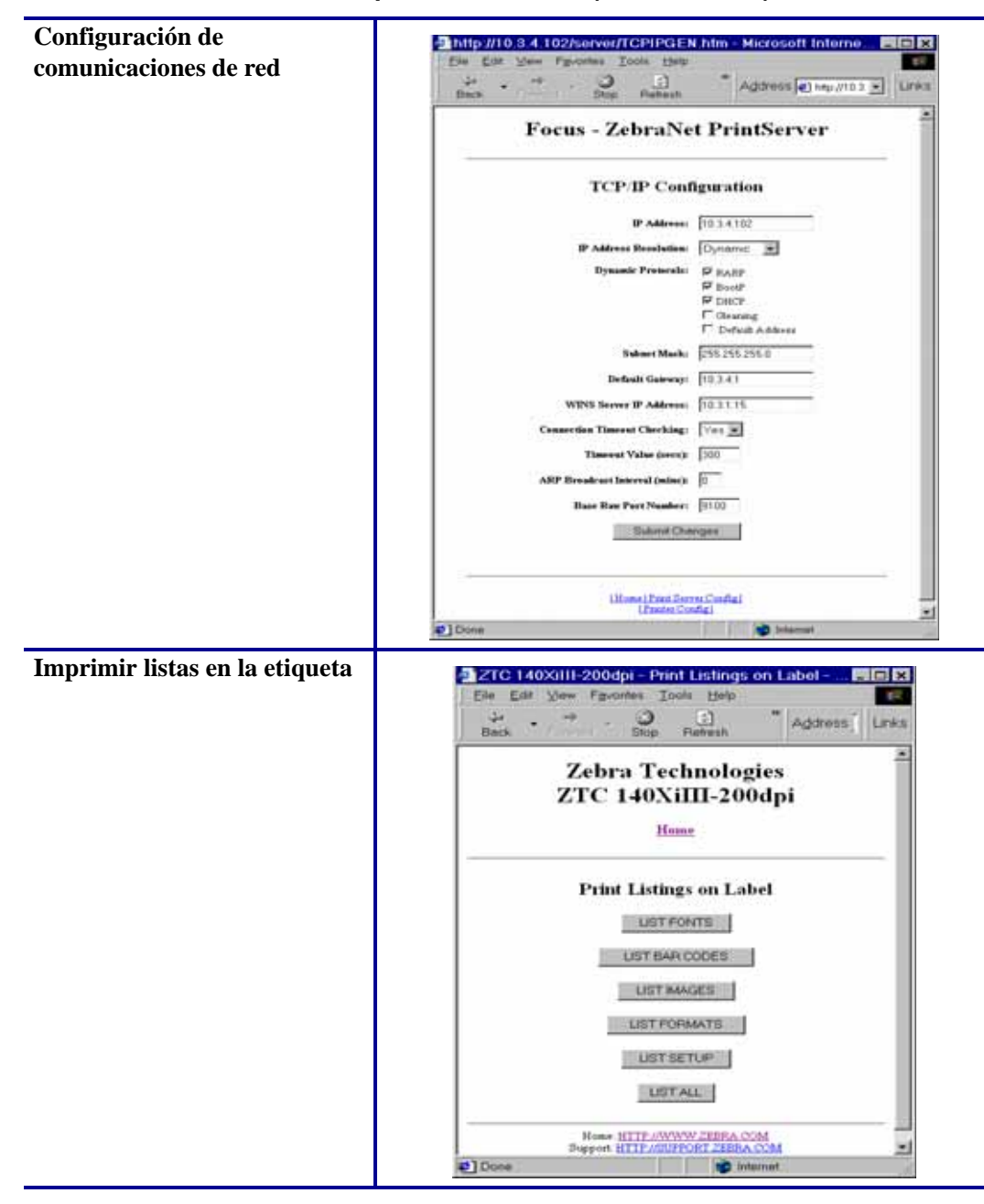

#### **Tabla 3 • Opciones de menú (Continuación)**

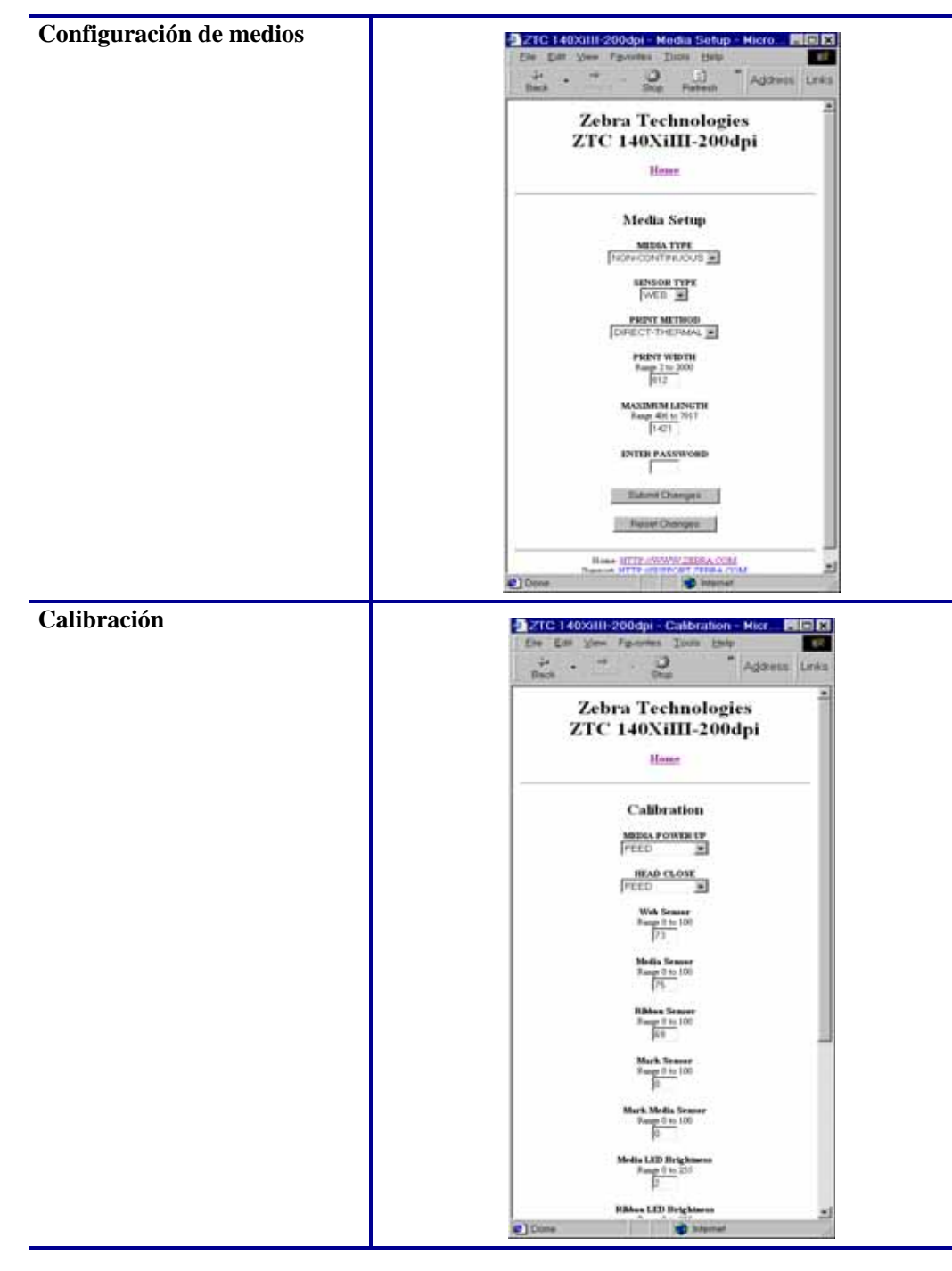

#### **Tabla 3 • Opciones de menú (Continuación)**

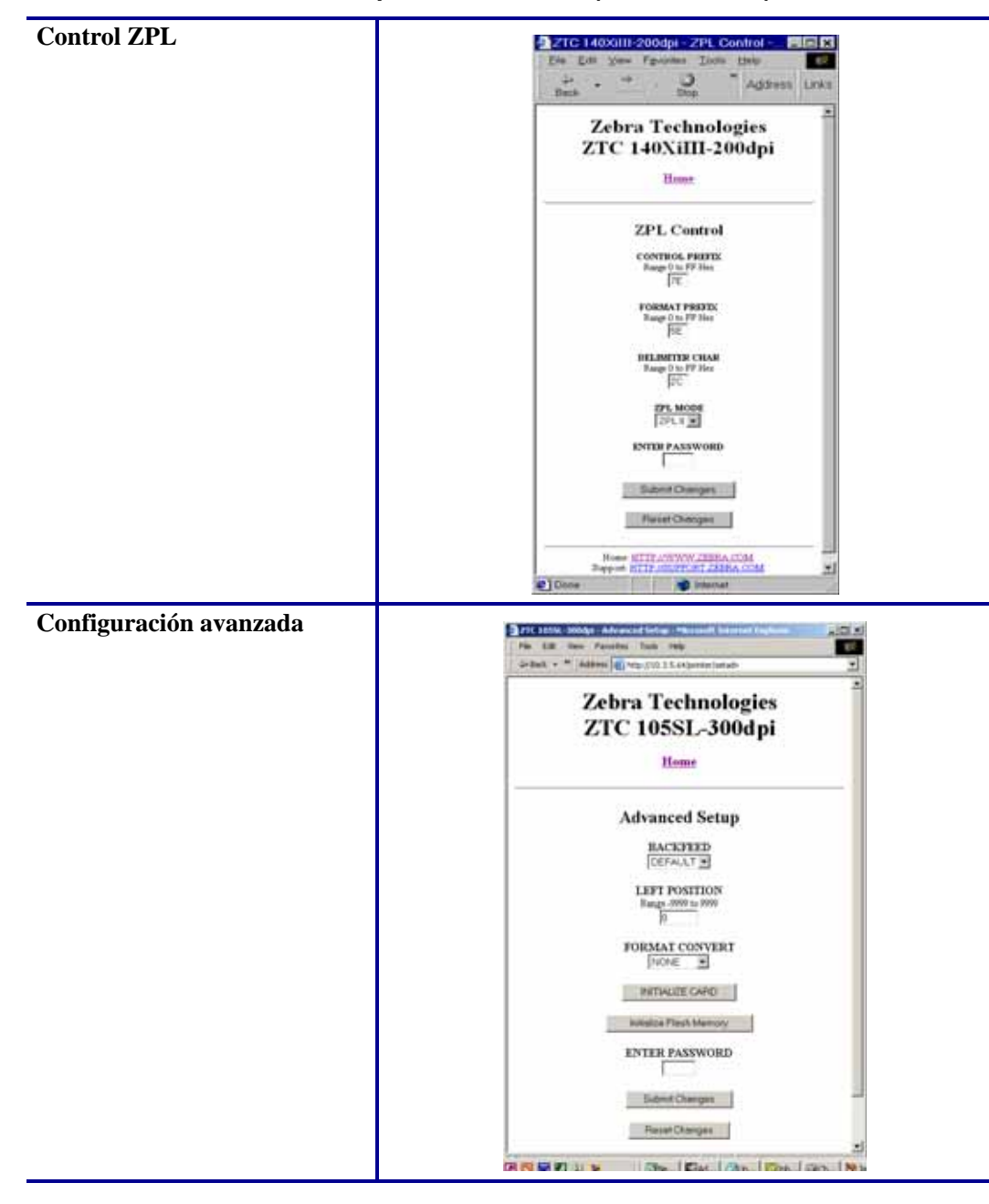

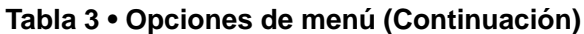

## <span id="page-66-0"></span>**Lista de directorios**

La página de directorios brinda una lista de todos los dispositivos del sistema de archivos (B:, E:, R:, Z:). Aparece el tamaño, el nombre y la ubicación de cada objeto almacenado.

Los botones están disponibles para realizar operaciones de administración de archivos en los objetos. Las operaciones de administración de archivos incluyen:

- Eliminar objeto: no disponible para objetos en la memoria de solo lectura (Z:).
- Copiar objeto a un nombre y/o dispositivo nuevos: no disponible para objetos en la memoria de solo lectura (Z:).
- Ejecutar un programa ZBI: disponible solo si el objeto es un programa ZBI almacenado. Para obtener más detalles, consulte *[Intérprete BASIC de Zebra \(ZBI, por](#page-69-1)  [sus siglas en inglés\)](#page-69-1)* en la página 70.

#### **Para ver la Lista de directorios, siga los siguientes pasos:**

**1.** Desde la Página principal de la impresora, haga clic en Directory Listing (Lista de directorios).

Se abre la página.

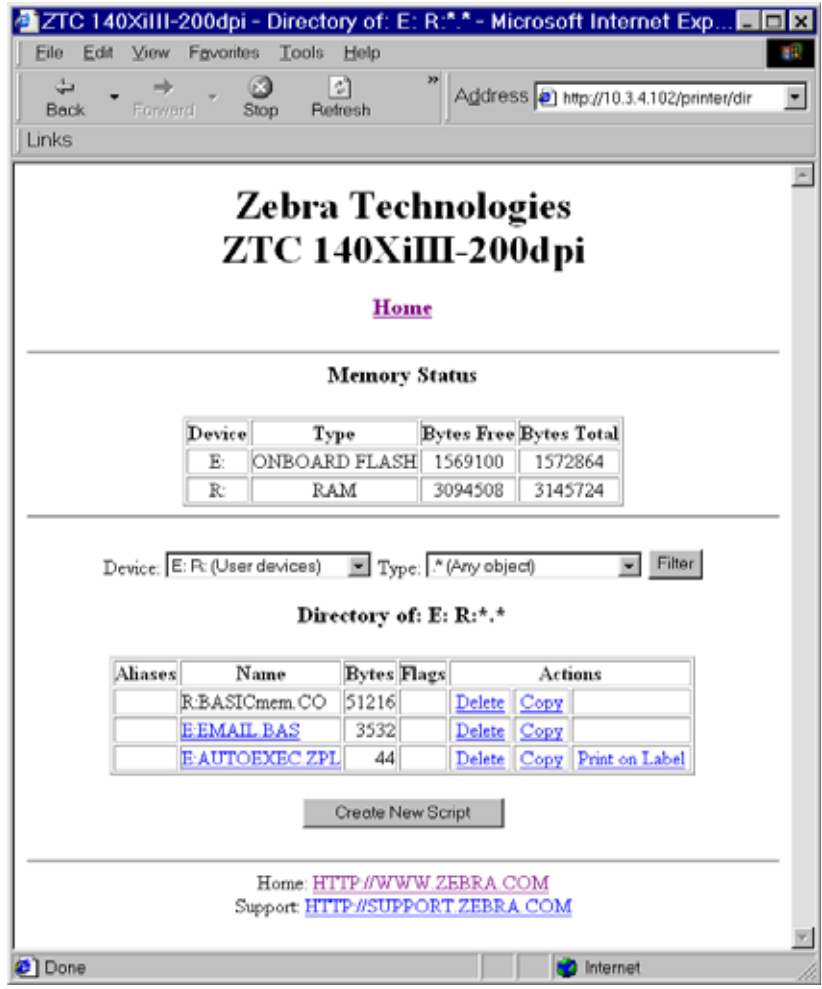

#### **Figura 19 • Lista de directorios**

- **2.** Hay varios campos que se deben seleccionar en esta vista.
- **3.** Para crear un guión, haga clic en Create New Script (Crear nuevo guión).

## <span id="page-67-0"></span>**Controles de la impresora**

Esta página brinda control de las funciones básicas de la impresora.

Otras funciones también están accesibles desde esta página. Estas incluyen:

- Feed: hace que la impresora cargue una etiqueta.
- Cancel One Format: cancela el formato de impresión actual.
- Cancel All Formats: cancela todos los formatos.
- Reset Printer: hace que la impresora se reinicialice de forma estándar sin desconectarse y conectarse.

#### **Para ver los Controles de la impresora, siga estos pasos:**

**1.** Desde la Página principal de la impresora, haga clic en Printer Controls (Controles de la impresora).

Se abre la página Controles de la impresora.

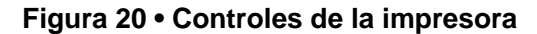

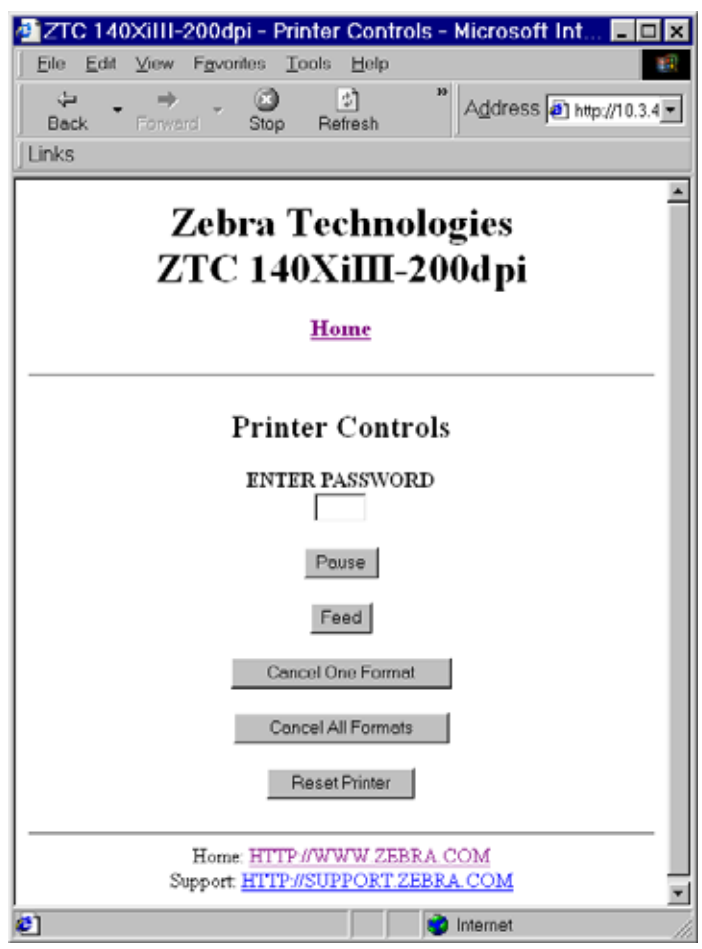

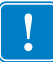

**Importante •** En esta vista, debe tener derechos de administrador para poder realizar cambios a los controles de la impresora.

## <span id="page-69-0"></span>**Ajustes del servidor de impresión**

Esta sección brinda instrucciones para ver los ajustes actuales de la impresora.

#### **Para ver el menú del servidor de impresión, siga los siguientes pasos:**

**1.** Desde la Página principal de la impresora, haga clic en Print Server Settings (Ajustes del servidor de impresión).

Se abre la página PrintServer.

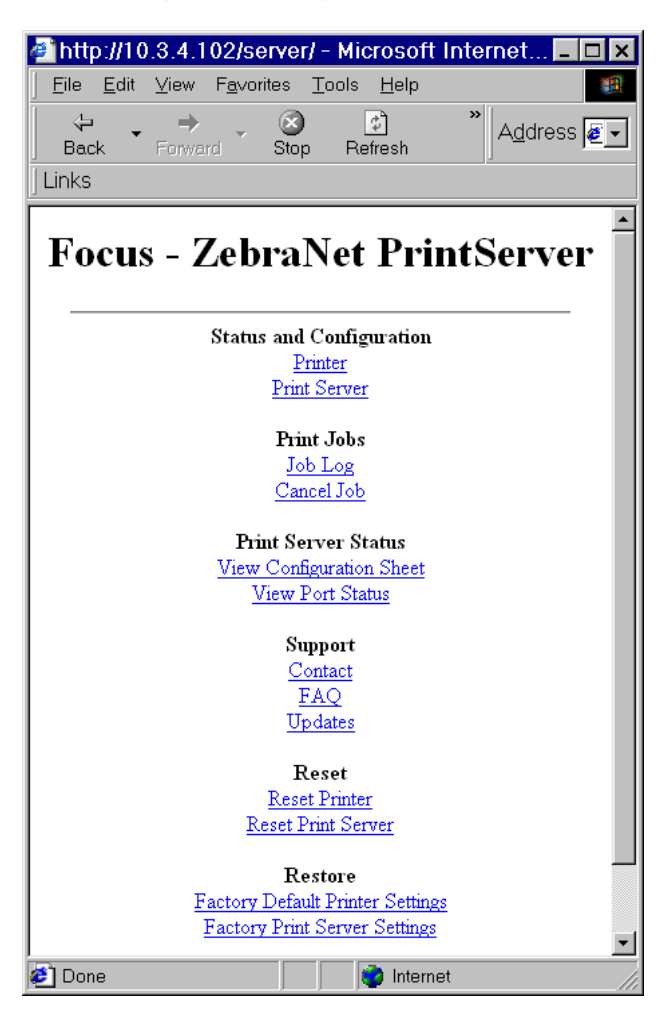

**Figura 21 • Página PrintServer**

## <span id="page-69-1"></span>**Intérprete BASIC de Zebra (ZBI, por sus siglas en inglés)**

ZBI permite maximizar las opciones de impresión a través de programas personalizados escritos para necesidades específicas. Los programas ZBI pueden visualizarse, modificarse y ejecutarse desde la página Lista de directorios, consulte *[Lista de directorios](#page-66-0)* en la página 67. ZBI es una función opcional.

# Servidor de impresión 10/100

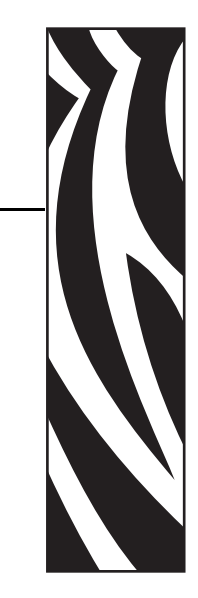

B

Este apéndice brinda información detallada acerca de las funciones del servidor de impresión 10/100 que no se incluyen en el capítulo *Comienzo* [en la página 27](#page-26-0).

#### **Contenido**

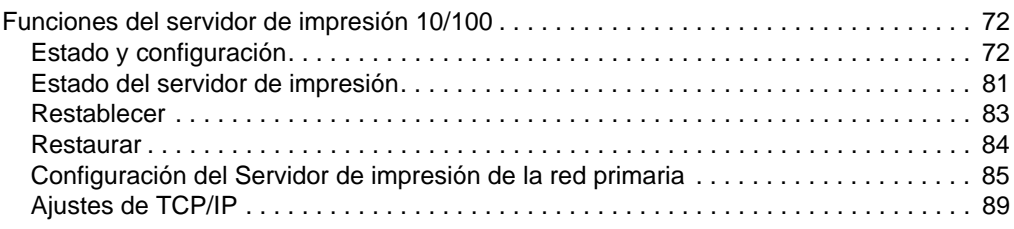

## <span id="page-71-1"></span>**Funciones del servidor de impresión 10/100**

Esta sección abarca las funciones disponibles del servidor de impresión 10/100 *únicamente*, no las funciones de la impresora. Algunas de las funciones a las que accede en esta sección le solicitarán que ingrese la ID de usuario y la contraseña predeterminadas.

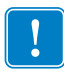

**Importante •** Para obtener información específica sobre la ID de usuario y/o contraseña predeterminadas, vea *[ID de usuario y contraseña predeterminadas](#page-27-1)* en la página 28.

## <span id="page-71-2"></span><span id="page-71-0"></span>**Estado y configuración**

Los pasos que siguen se basan en la navegación de una impresora ZPL que utiliza firmware X.15 o superior.

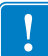

**Importante •** Para actualizar su firmware, visite nuestro sitio web: [http://www.zebra.com.](http://www.zebra.com)

#### **Para acceder a los ajustes del servidor de impresión, siga los siguientes pasos:**

- **1.** Abra un explorador Web.
- **2.** En el cuadro de texto Address (Dirección), escriba la dirección IP de la impresora y presione Enter (Intro).

Se abre la Página principal de la impresora.
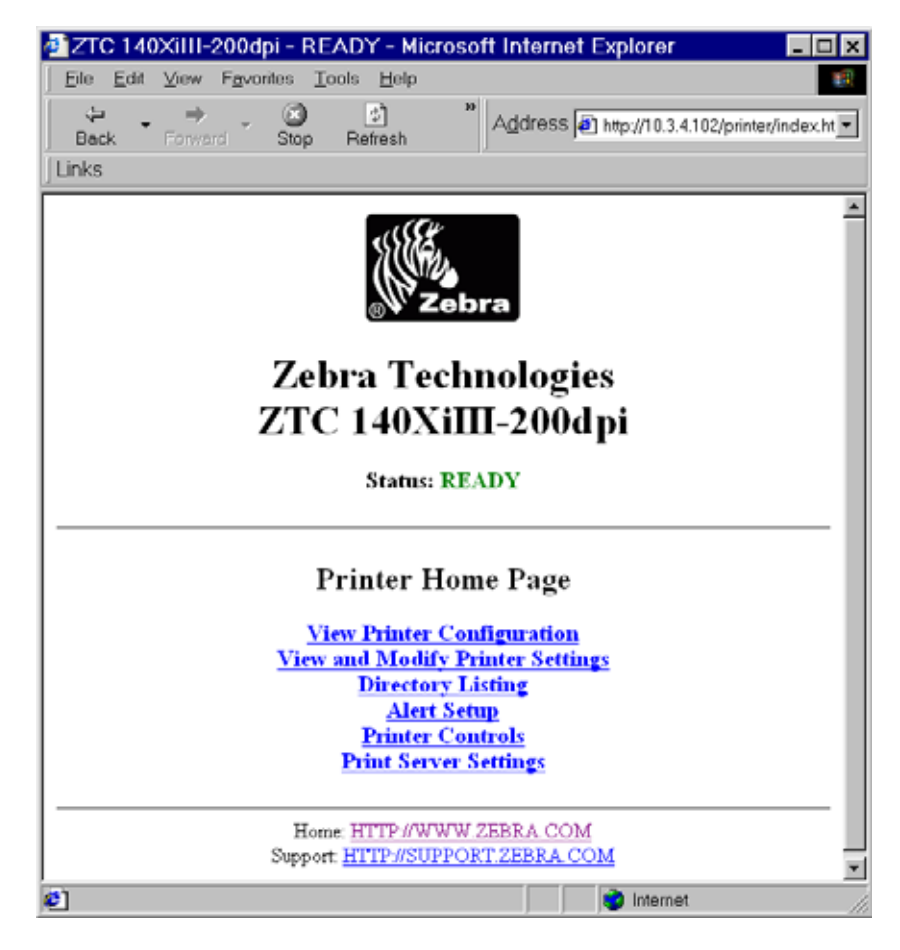

#### **Figura 22 • Página principal de la impresora**

**3.** Desde la Página principal de la impresora, haga clic en Print Server Settings (Ajustes del servidor de impresión).

Se abre la página Ajustes del servidor de impresión.

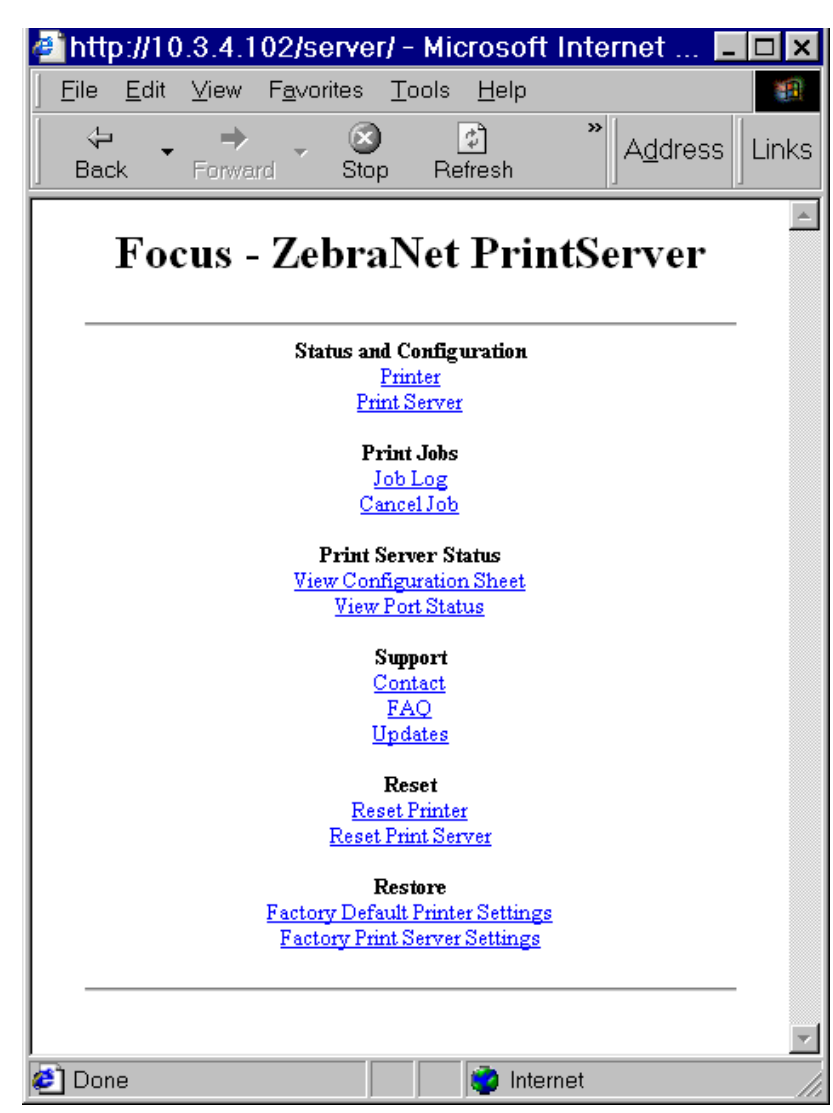

#### **Figura 23 • Página Ajustes del servidor de impresión**

**4.** En la página Ajustes del servidor de impresión, haga clic en Print Server (Servidor de impresión).

Se abre la página Configuración del servidor de impresión.

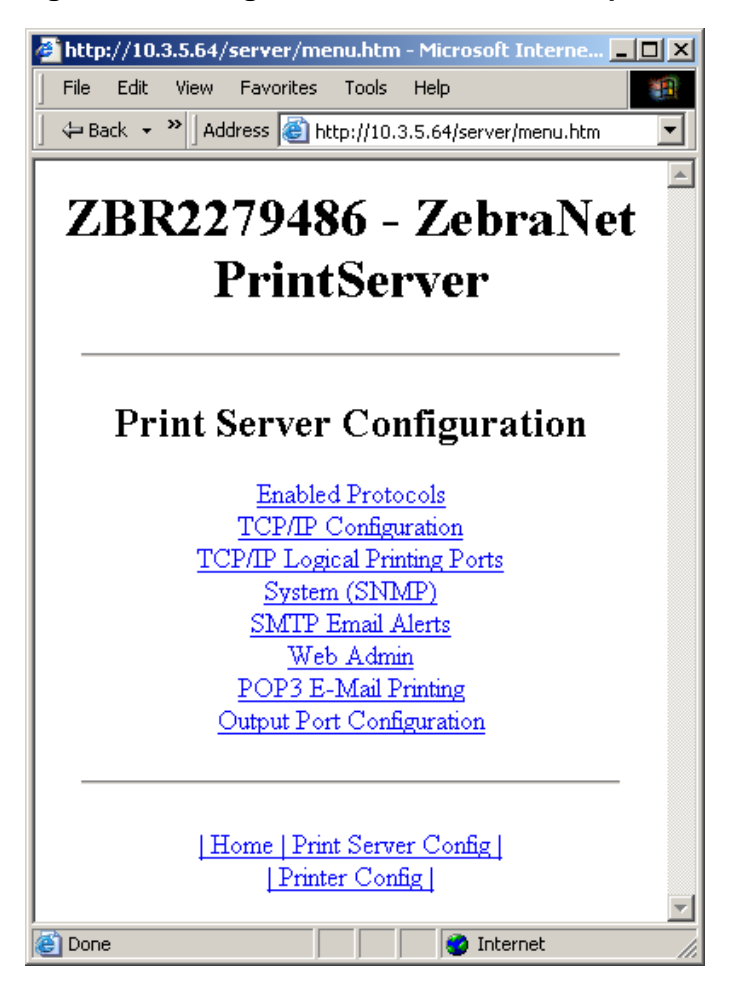

**Figura 24 • Configuración del servidor de impresión**

**5.** En la página Configuración del servidor de impresión, hay un menú desde el cual puede elegir las opciones. La [Tabla 4](#page-75-0) identifica cada página de opción del menú.

#### **Tabla 4 • Opciones de menú**

#### <span id="page-75-0"></span>**Protocolos activados**

Modifica los protocolos que se utilizarán: NetWare, HP JetAdmin, o ambos.

La activación de HP JetAdmin de Hewlett-Packard permite visualizar el estado del dispositivo Zebra en la utilidad HP JetAdmin.

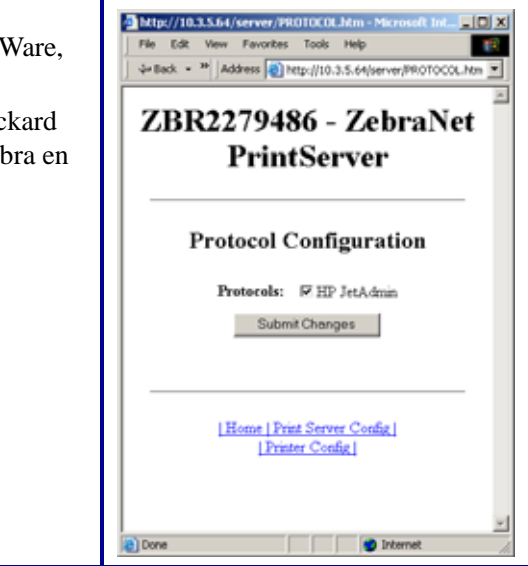

#### **Configuración de TCP/IP**

Puede cambiar la configuración de TCP/IP del servidor de impresión 10/100.

- **IP Address (Dirección IP):** Utilice esta función para establecer la dirección IP, si utiliza el método de direccionamiento permanente.
- **IP Address Resolution (Resolución de direcciones IP):** Utilice esta función para seleccionar el método de direccionamiento que desea utilizar (Dinámico o Permanente)
- **Dynamic Protocols (Protocolos dinámicos):** Utilice esta función para seleccionar el método de direccionamiento Dinámico para utilizar al inicio. Las opciones incluyen RARP, BOOTP, DHCP, Recolección o Dirección predeterminada.
- **Subnet Mask (Máscara de subred):** Utilice esta función para establecer la máscara de la subred. La máscara de la subred debe seguir el formato XXX.XXX.XXX.XXX, donde cada XXX es un número entre 0 y 255.
- **Default Gateway (Puerta de enlace predeterminada):** Utilice esta función para establecer la puerta de enlace predeterminada. Esta puerta de enlace se utilizará cuando sea necesario enviar mensajes a otra red. La dirección de la puerta de enlace debe seguir el formato XXX.XXX.XXX.XXX, donde cada XXX es un número entre 0 y 255.
- **WINS Server IP Address (Dirección IP del servidor WINS):** Utilice esta función para establecer o ver la dirección IP del servidor WINS.
- **Connection Timeout Checking (Verificación del tiempo de interrupción de la conexión):** Utilice esta función para activar o desactivar la función Tiempo de interrupción de la conexión. El tiempo de interrupción se utiliza para cerrar las conexiones TCP/IP de la red que están inactivas por más de la cantidad de segundos ingresados en el Valor de tiempo de interrupción.
- **Timeout Value (secs) (Valor de tiempo de interrupción (segundos)):** Utilice esta función para establecer el Valor de tiempo de interrupción de la conexión. El intervalo válido es entre 10 y 3.600 segundos. El valor predeterminado es 300 segundos.
- **ARP Broadcast Interval (mins) (Intervalo de difusión ARP (minutos)):** Utilice esta función para establecer el intervalo para enviar una Difusión ARP. El intervalo válido es entre 1 minuto y 30 minutos. Los paquetes de difusión del Protocolo de resolución de direcciones (ARP, por sus siglas en inglés) permiten que otros dispositivos de red asocien la dirección IP del servidor de impresión con su dirección de hardware.
- **Base Raw Port Number (Número del puerto base sin depurar):** Utilice esta función para establecer el puerto TCP sin depurar que utilizará el servidor de impresión para las tareas de impresión. El valor predeterminado es puerto 9100.

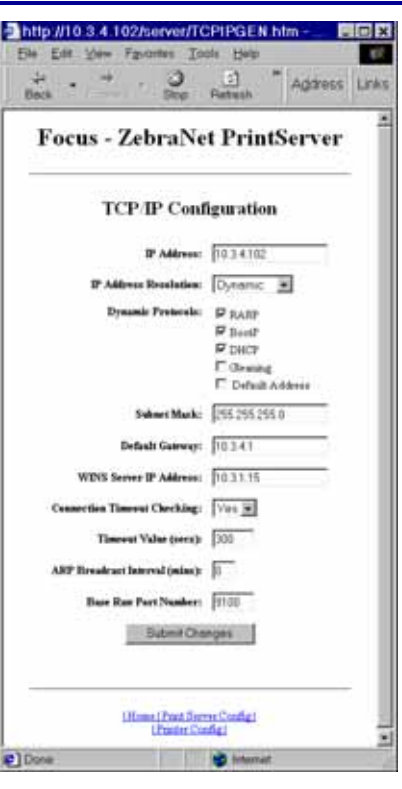

#### **Puertos de impresión lógica TCP/IP**

Las impresoras lógicas permiten esta configuraciones pre y pos procesam puerto de salida. Cada configuración lógico puede realizar lo siguiente:

- Agregar cadenas configuradas por antes y después de los datos de in
- Quitar caracteres no deseados del los datos de impresión.
- Para cada puerto de salida de la in admiten cuatro configuraciones d lógica. Las configuraciones puede cualquier puerto, y todas esas con pueden asignarse a un solo puerto

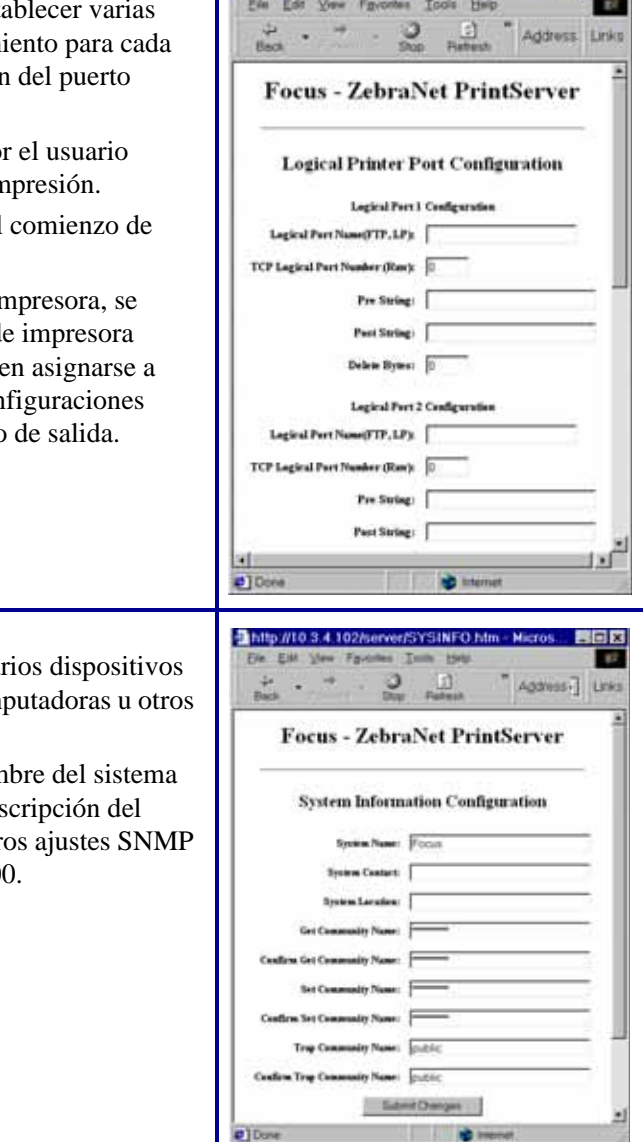

http://10.3.4.102/server/MLP.htm - Micros BIDE

#### **Sistema (SNMP)**

Esta función permite administrar var de una red, ya sean impresoras, computadoras una red dispositivos conectados a la red.

En esta página, puede definir el nom SNMP, la ubicación del sistema (des servidor de impresión 10/100), y otr para su servidor de impresión 10/10

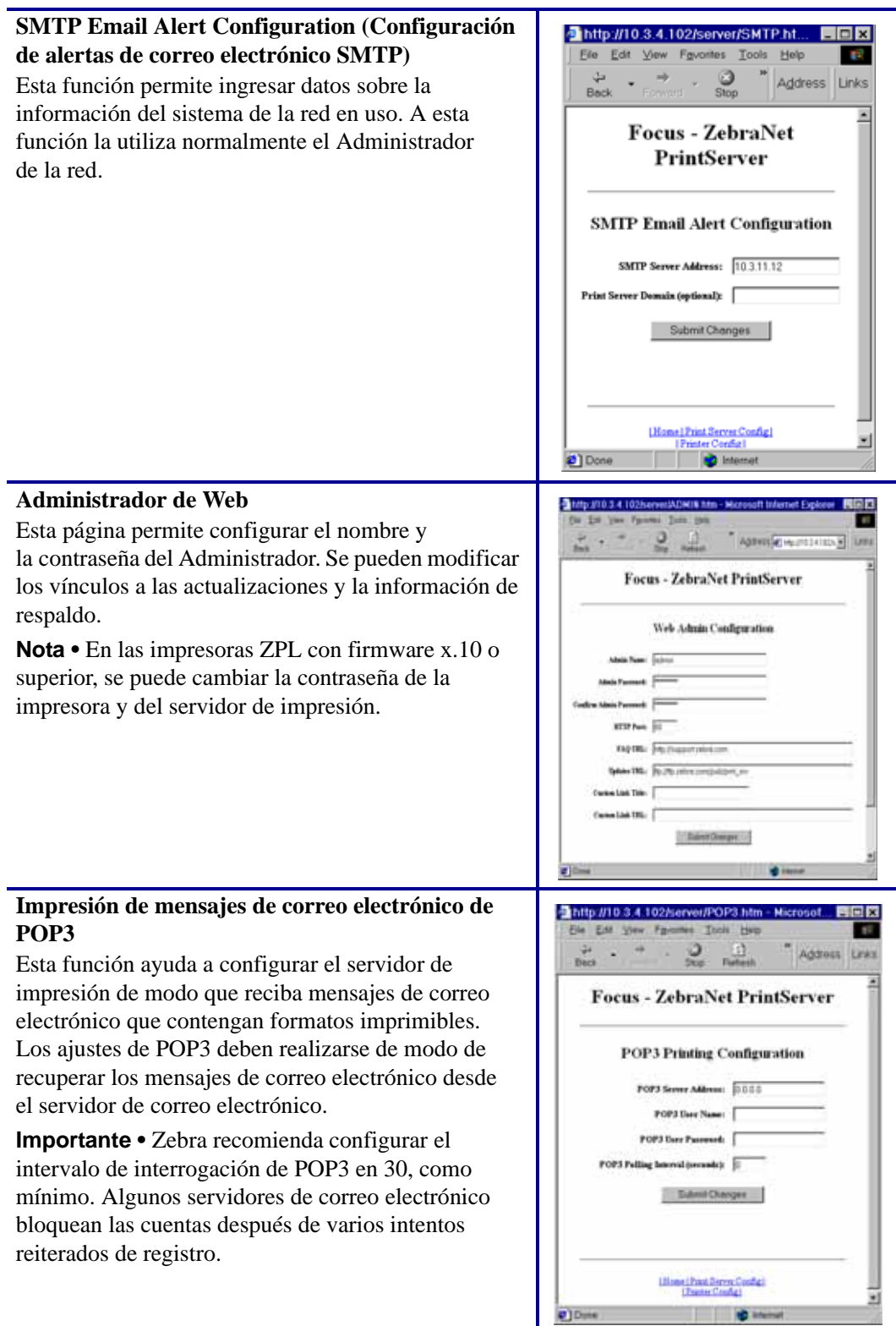

#### **Output Port Configuration (Configuración del puerto de salida)**

Esta función permite cambiar la configuración del Modo de Puerto paralelo.

Las selecciones del Modo de Puerto paralelo incluyen Compatibilidad, modo Nibble, Byte y ECP.

- La compatibilidad es un modo en transmisión directa unidireccional que solo se utiliza para enviar datos a la impresora.
- Los modos Nibble, Byte y ECP son todos modos bidireccionales. Los datos pueden enviarse hacia y desde la impresora.
	- El modo Nibble solo envía 4 bits de datos por vez en la dirección inversa desde la impresora al servidor de impresión. Cuando se utiliza el modo Nibble, las comunicaciones desde el servidor de impresión a la impresora se establecen mediante el modo de compatibilidad.
	- El modo Byte envía un byte completo de datos por vez en la dirección inversa desde la impresora al servidor de impresión. Cuando se utiliza el modo byte, las comunicaciones desde el servidor de impresión a la impresora se establecen mediante el modo de compatibilidad.
	- El modo ECP es un modo de transmisión directa e inversa que transfiere datos con mayor eficiencia.

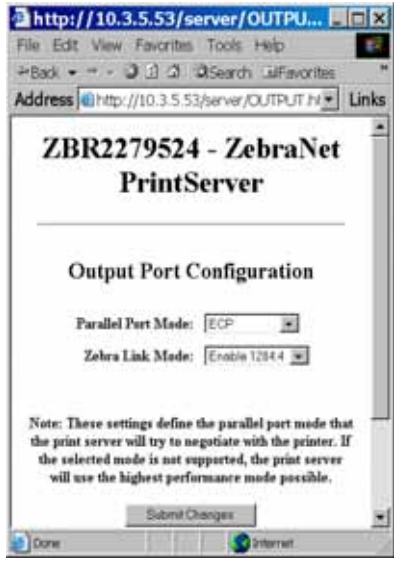

## **Estado del servidor de impresión**

Desde la página Servidor de impresión en la sección Estado del servidor de impresión, puede obtener acceso a la página de configuración del servidor de impresión 10/100 y al estado del puerto.

#### **Para abrir la página de configuración del servidor de impresión 10/100, haga lo siguiente:**

**1.** Desde la página PrintServer, haga clic en View Configuration Page (Ver página Configuración).

Se abre la página Configuración.

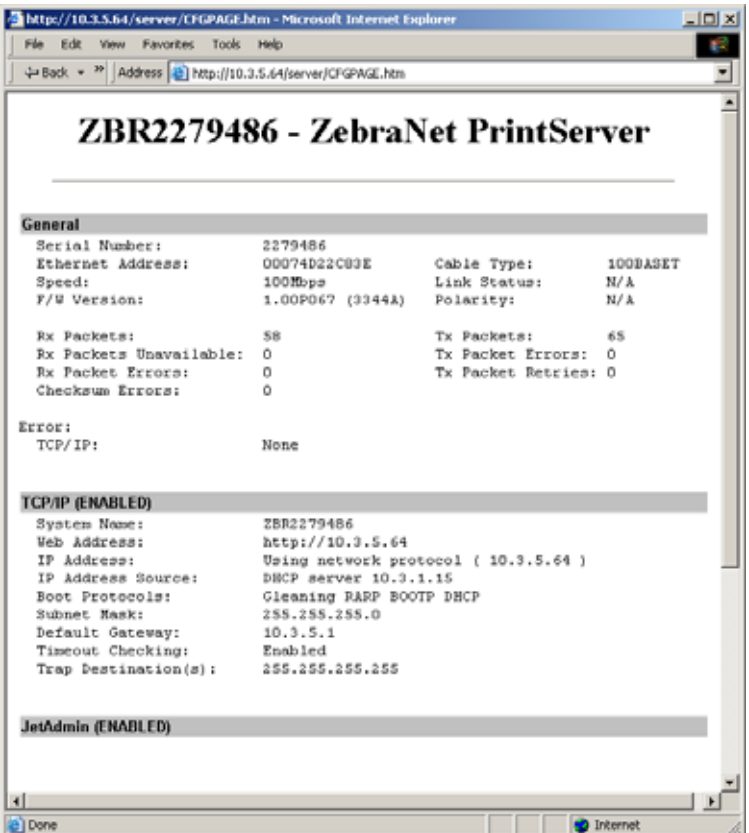

#### **Figura 25 • Página de configuración**

#### **Para ver el estado del puerto, haga lo siguiente:**

Para acceder a esta página, se requiere ID de usuario y contraseña predeterminadas.

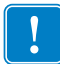

**Importante •** Para obtener información específica sobre la ID de usuario y/o contraseña predeterminadas, vea *[ID de usuario y contraseña predeterminadas](#page-27-0)* en la página 28.

**1.** En la página del Servidor de impresión, haga clic en View Port Status (Ver estado del puerto).

Se abre la página Estado del puerto.

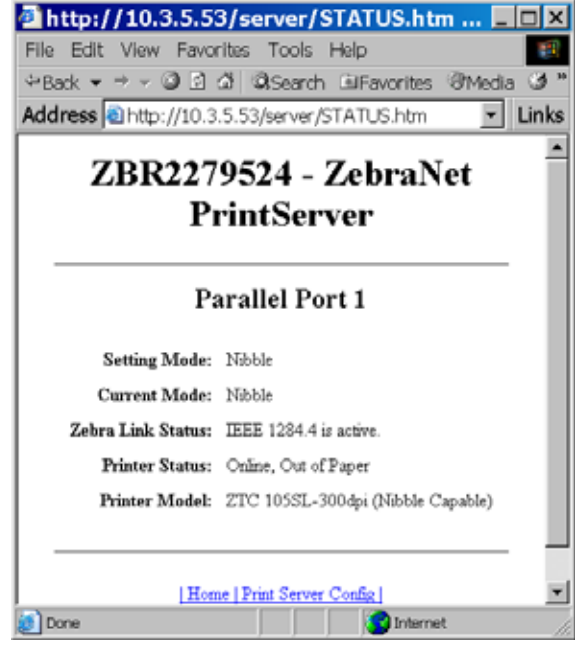

#### **Figura 26 • Estado del puerto**

## **Restablecer**

En la sección Restablecer de la página Servidor de impresión, puede restablecer la configuración del servidor de impresión 10/100 a los ajustes existentes anteriores a los últimos cambios realizados.

#### **Para restablecer el servidor de impresión 10/100, siga los siguientes pasos:**

**1.** En la página del Servidor de impresión, haga clic en Reset Print Server (Restablecer servidor de impresión).

Se abre la página Restablecer dispositivo.

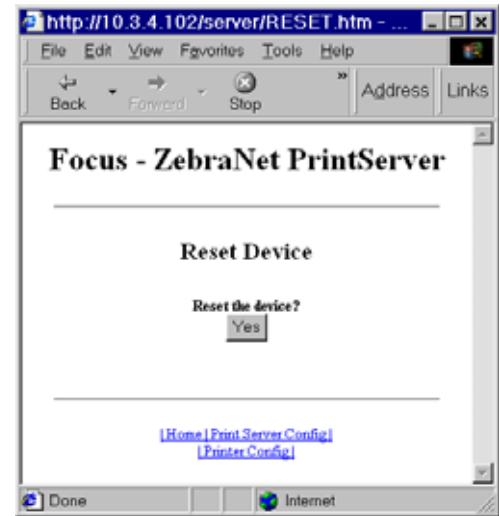

#### **Figura 27 • Restablecer servidor de impresión**

**2.** Para restablecer el servidor de impresión 10/100, haga clic en Yes (Sí).

## **Restaurar**

Desde la página Servidor de impresión, en la sección Restaurar puede restaurar el servidor de impresión 10/100 a la configuración predeterminada de fábrica.

#### **Para restaurar el servidor de impresión 10/100 a la configuración predeterminada de fábrica, siga los siguientes pasos:**

**1.** En la página del Servidor de impresión, haga clic en Factory Print Server Settings (Configuración del servidor de impresión de fábrica).

Se abrirá la página Restaurar valores predeterminados de fábrica:

**Figura 28 • Restaurar valores predeterminados de fábrica**

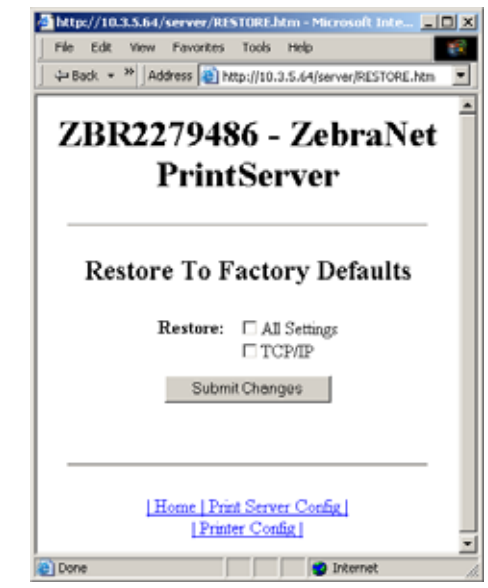

**2.** Elija las opciones que desee y haga clic en Submit Changes (Enviar cambios).

## **Configuración del Servidor de impresión de la red primaria**

Las impresoras ZM400, ZM600 y Xi4 admiten la instalación simultánea de un servidor de impresión interno, externo e inalámbrico. A pesar de que se pueden instalar los tres servidores de impresión, solo uno se conecta a la red y es el servidor de impresión activo. La [Tabla 5](#page-84-0) describe las prioridades e identifica el dispositivo que se convierte en el servidor de impresión activo cuando se instalan varios servidores de impresión.

<span id="page-84-0"></span>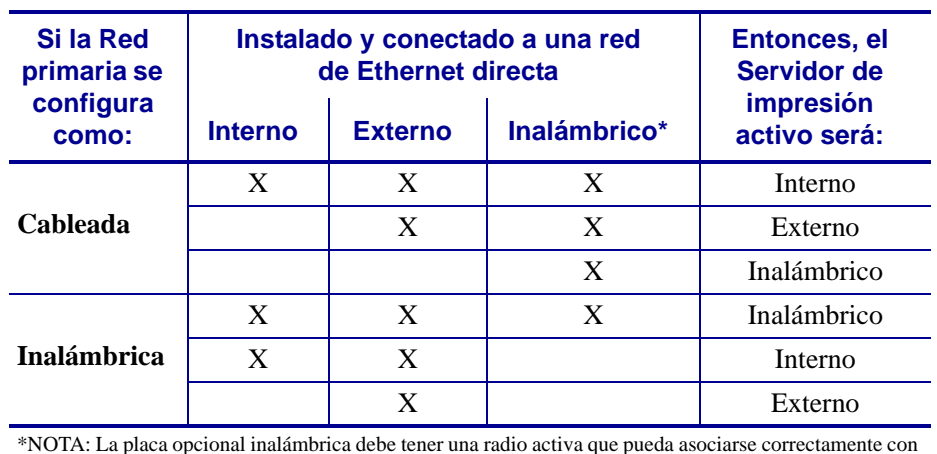

#### **Tabla 5 • Servidor de impresión primario**

\*NOTA: La placa opcional inalámbrica debe tener una radio activa que pueda asociarse correctamente con un punto de acceso.

Esta sección describe los pasos que se deben seguir para cambiar la red primaria.

#### **Para cambiar la red primaria, siga estos pasos:**

**1.** Desde la Página principal de la impresora, haga clic en View and Modify Printer Settings (Ver y modificar ajustes de la impresora).

Se abre la página Ver y modificar ajustes de la impresora.

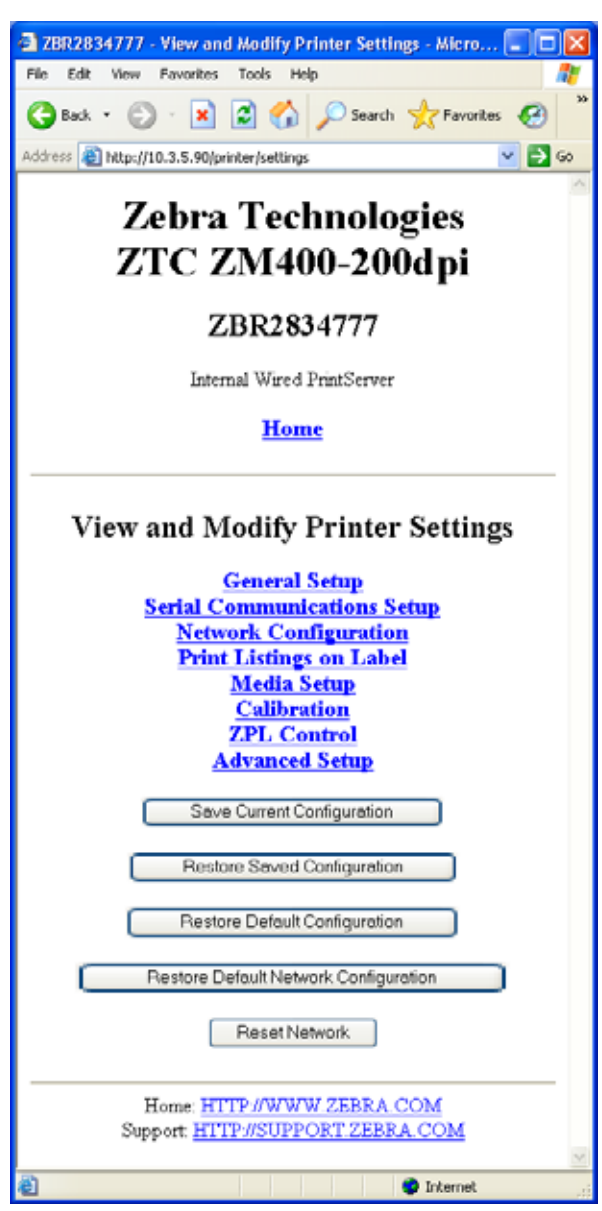

#### **Figura 29 • Ver y modificar ajustes de la impresora**

**2.** Cuando se lo solicite, ingrese la contraseña de la impresora.

Para aplicar los cambios realizados en esta sección, necesita utilizar la contraseña predeterminada de la impresora.

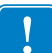

**Importante •** Para obtener información específica sobre la ID de usuario y/o contraseña predeterminadas, vea *[ID de usuario y contraseña predeterminadas](#page-27-0)* en la página 28.

**3.** Haga clic en Network Configuration (Configuración de la red). Se abrirá la página Configuración de red.

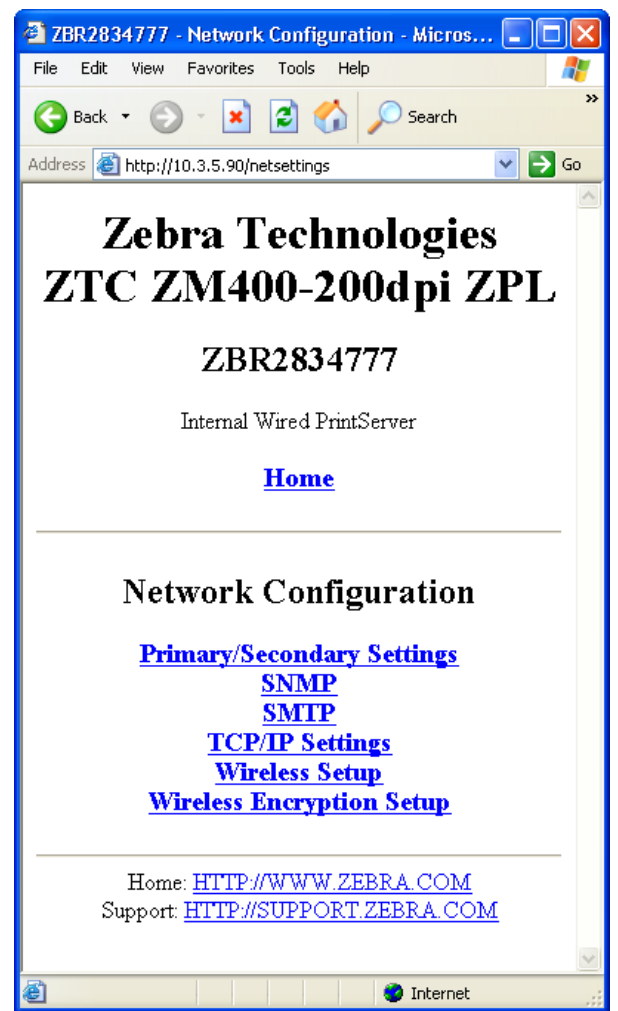

**Figura 30 • Página Configuración de la red**

**4.** Haga clic en Primary/Secondary Settings (Ajustes primarios/secundarios). Se abre la [Figura 31.](#page-87-0)

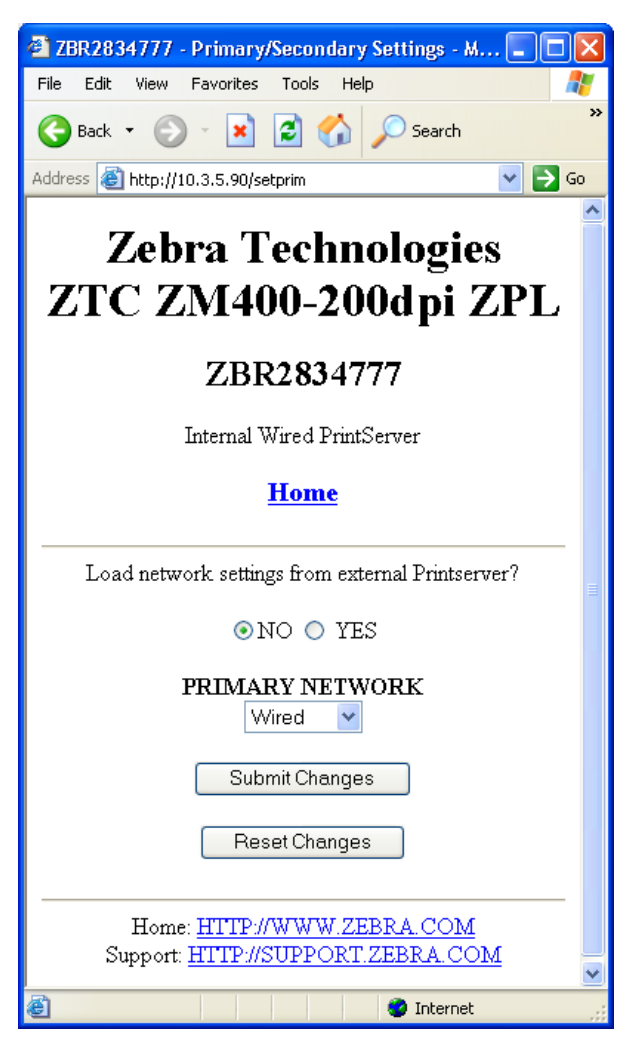

#### <span id="page-87-0"></span>**Figura 31 • Página Ajustes primarios/secundarios**

- **5.** Si desea cargar los ajustes de la red desde el servidor de impresión externo, haga clic en YES (Sí).
- **6.** Para cambiar la red primaria, haga clic en el menú desplegable Primary Network (Red primaria). Seleccione el servidor de impresión Cableado o Inalámbrico como red primaria.

La [Tabla 5 en la página 85](#page-84-0) describe las prioridades e identifica el dispositivo que se convierte en el servidor de impresión activa cuando hay varios servidores de impresión instalados.

**7.** Haga clic en Submit Changes (Enviar cambios) para aplicar los cambios, o haga clic en Reset Changes (Restablecer cambios) para volver a los ajustes anteriores.

Se abre la [Figura 32](#page-88-0) para confirmar que se han guardado sus ajustes temporalmente.

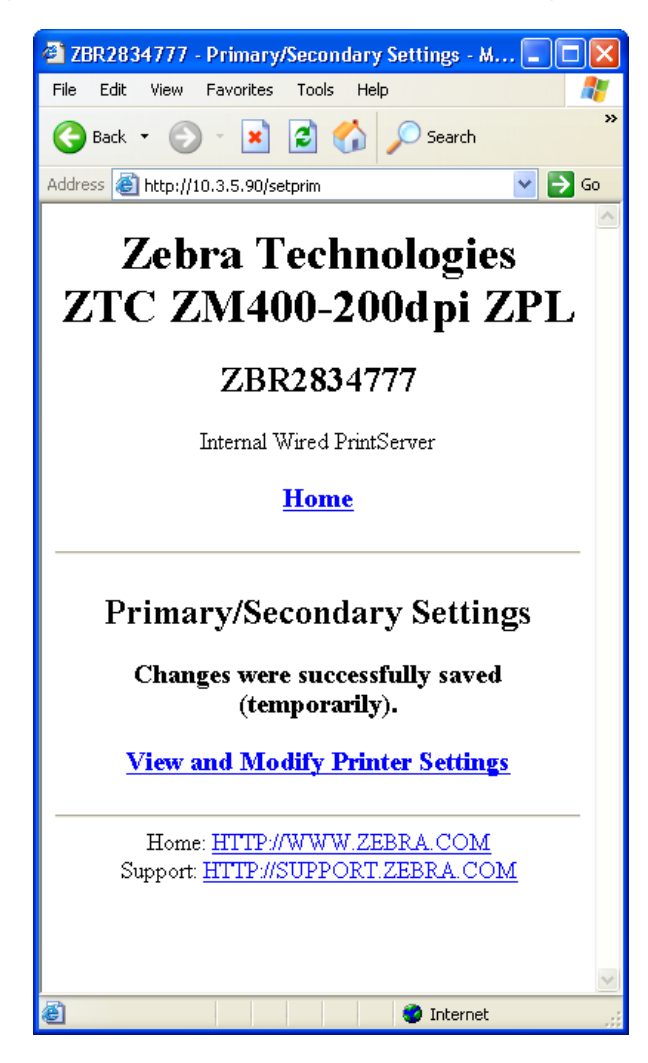

#### <span id="page-88-0"></span>**Figura 32 • Ajustes primarios/secundarios guardados**

- **8.** Haga clic en el vínculo View and Modify Printer Settings (Ver y modificar ajustes de la impresora).
- **9.** Desde la página Ver y modificar ajustes de la impresora, haga clic en Save Current Configuration (Guardar configuración actual).

Los ajustes que haya realizado se guardarán de forma permanente.

## **Ajustes de TCP/IP**

Para las impresoras ZM400, ZM600 y Xi4, los ajustes de TCP/IP pueden verse y modificarse en esta sección. Entre los ajustes se encuentran los siguientes:

- Dirección IP
- Protocolo IP
- Máscara de subred
- Puerta de enlace predeterminada

#### **Para cambiar los ajustes de TCP/IP, siga los siguientes pasos:**

**1.** Desde la Página principal de la impresora, haga clic en View and Modify Printer Settings (Ver y modificar ajustes de la impresora).

Se abre la página Ver y modificar ajustes de la impresora.

**Figura 33 • Ver y modificar ajustes de la impresora**

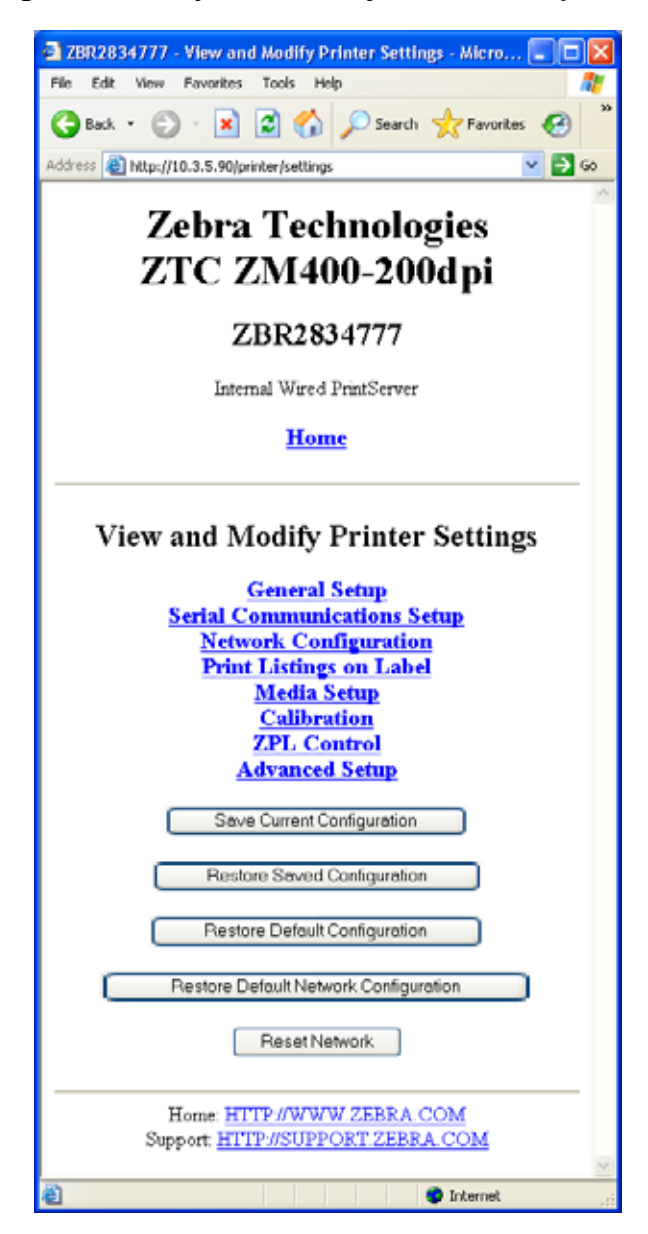

**2.** Haga clic en Network Configuration (Configuración de la red). Se abre la página Configuración de red.

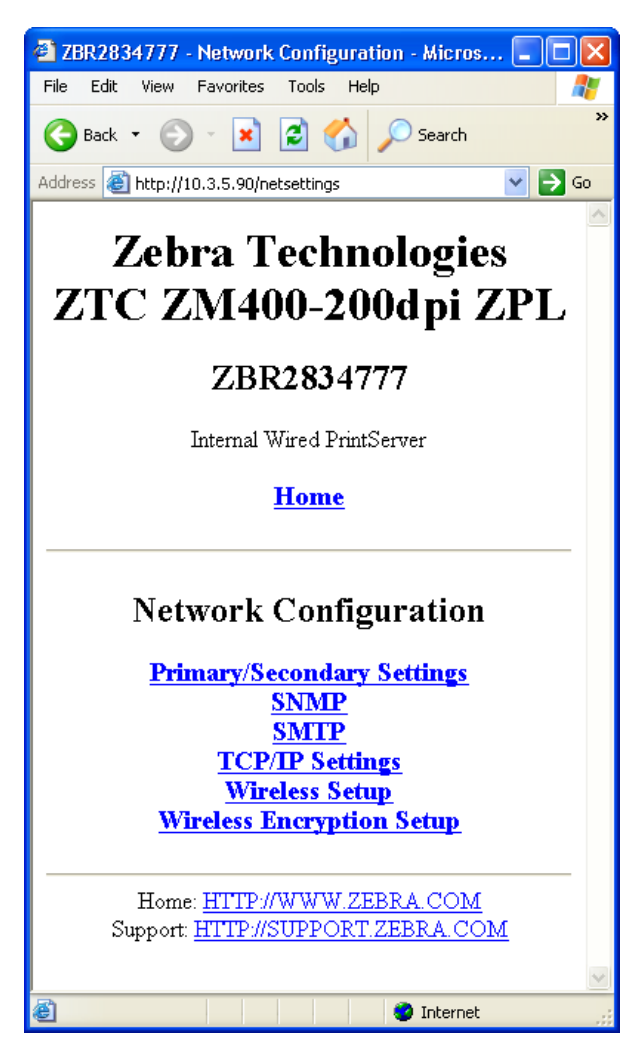

#### **Figura 34 • Página Configuración de la red**

**3.** Haga clic en TCP/IP Settings (Ajustes de TCP/IP). Se abre la [Figura 35.](#page-91-0)

Funciones del servidor de impresión 10/100

<span id="page-91-0"></span>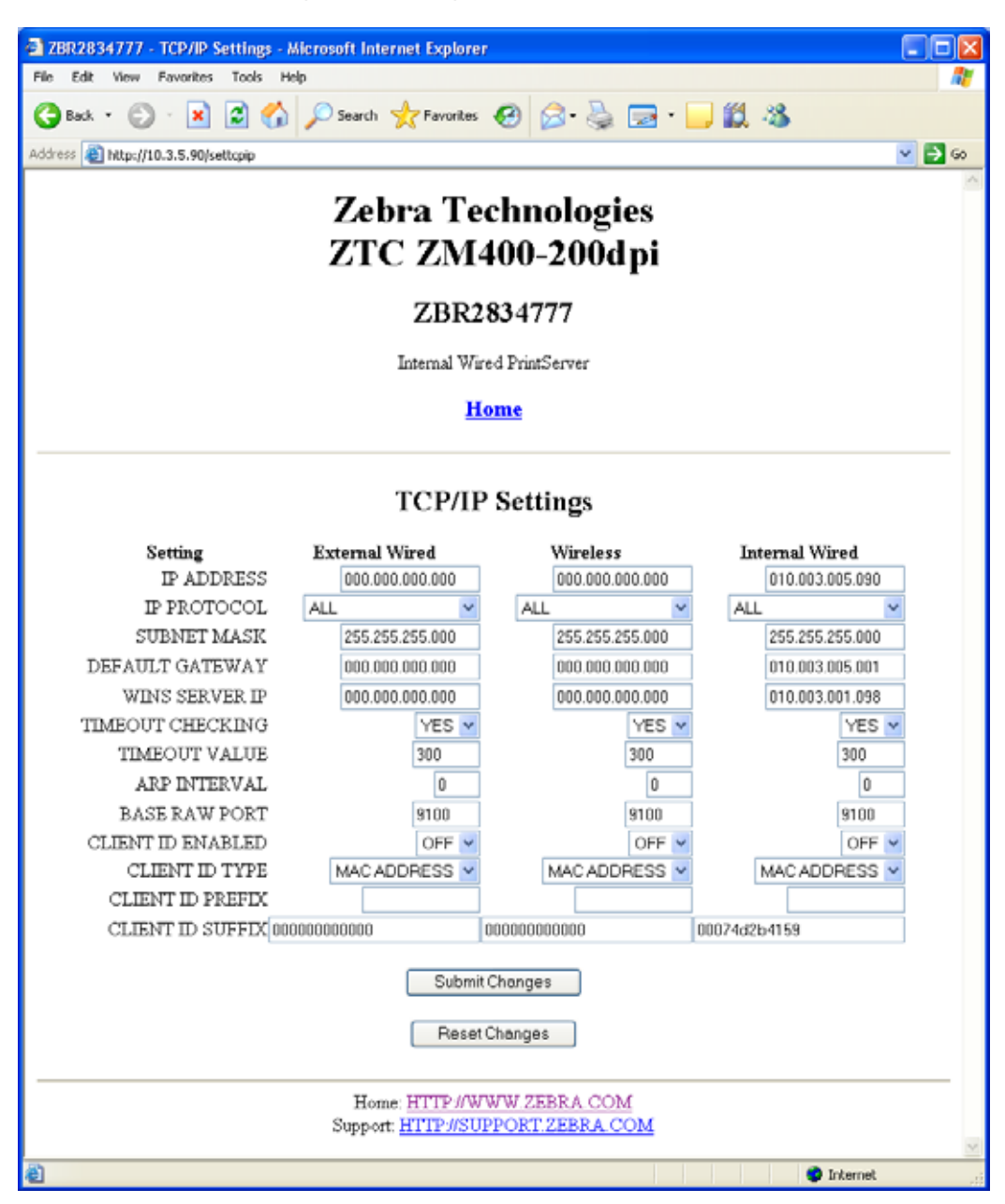

#### **Figura 35 • Página Ajustes de TCP/IP**

- **4.** Desde la página Ajustes TCP/IP, podrá modificar los ajustes de todos los servidores de impresión instalados.
- 

**Nota •** Las impresoras ZM400, ZM600 y Xi4 admiten la instalación simultánea de un servidor de impresión interno, externo e inalámbrico. Para obtener más información acerca de las prioridades y la configuración del servidor de impresión activo cuando hay varios servidores de impresión, consulte la [Tabla 5 en la página 85](#page-84-0).

**5.** Haga clic en Submit Changes (Enviar cambios) para aceptar y guardar los cambios, o haga clic en Reset Changes (Restablecer cambios) para volver a los ajustes anteriores.

# Panel de control

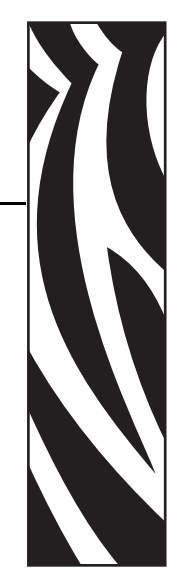

C

Este apéndice brinda detalles sobre las opciones de menú del Panel de control.

#### **Contenido**

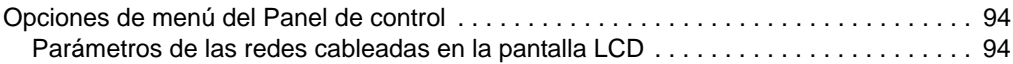

## <span id="page-93-0"></span>**Opciones de menú del Panel de control**

Las opciones de menú del Panel de control (o pantalla de cristal líquido - LCD, por sus siglas en inglés) solo aparecen si está instalado el 10/100 Servidor de impresión 10/100. Los parámetros del panel de control varían según la impresora. Remítase a la guía del usuario de su impresora para ver las instrucciones específicas acerca de cómo modificar los parámetros del panel de control.

## <span id="page-93-1"></span>**Parámetros de las redes cableadas en la pantalla LCD**

La [Tabla 6](#page-93-2) identifica los parámetros de las redes cableadas disponibles en las impresoras Zebra *Xi*III*Plus*, Z4Mplus/Z6Mplus, 105*SL*,*PAX*4, Xi4, ZM400/ZM600, y S4M que tienen instalado un Servidor de impresión 10/100.

Para obtener información acerca de los parámetros de las redes inalámbricas, consulte la ZebraNet*®* Wireless User Guide (Guía del usuario de ZebraNet® Wireless).

<span id="page-93-2"></span>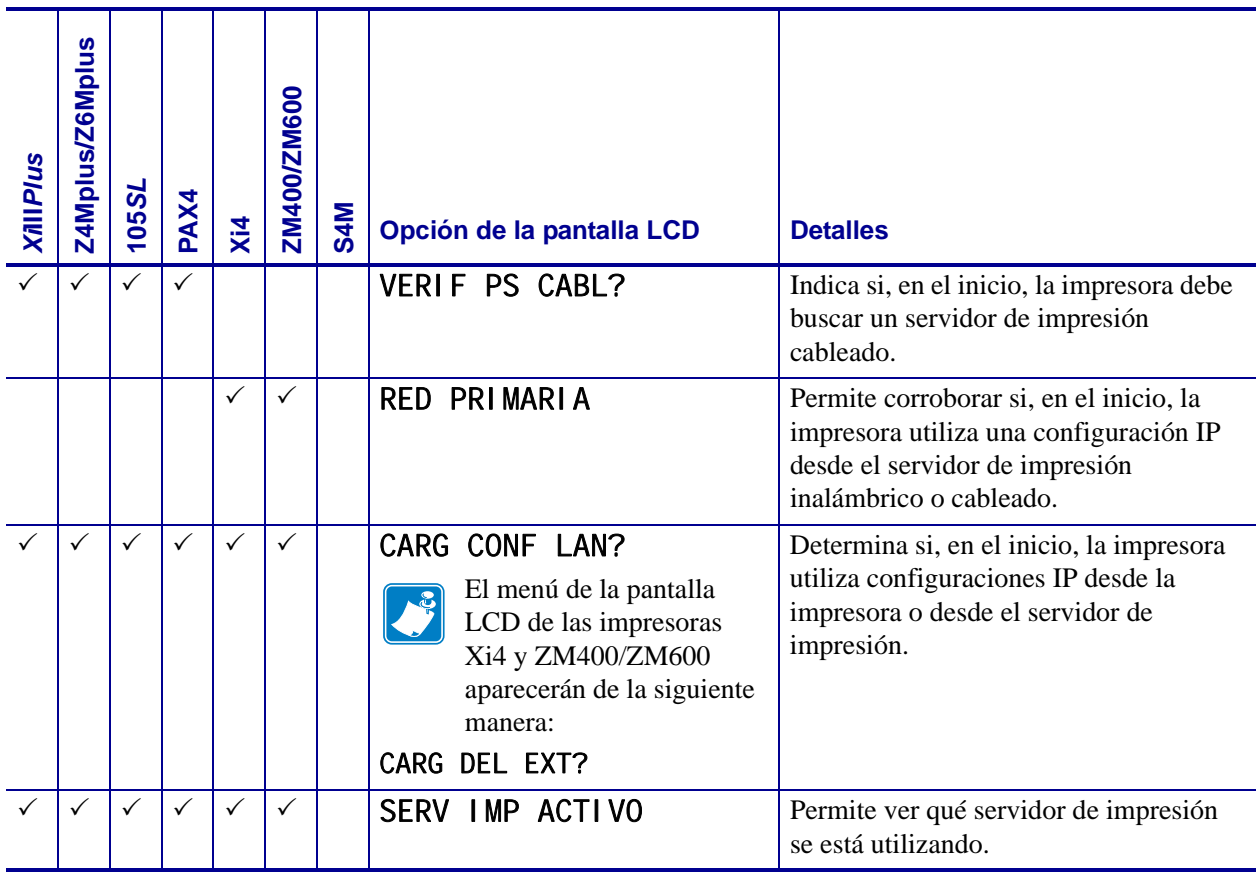

#### **Tabla 6 • Parámetros de las redes cableadas**

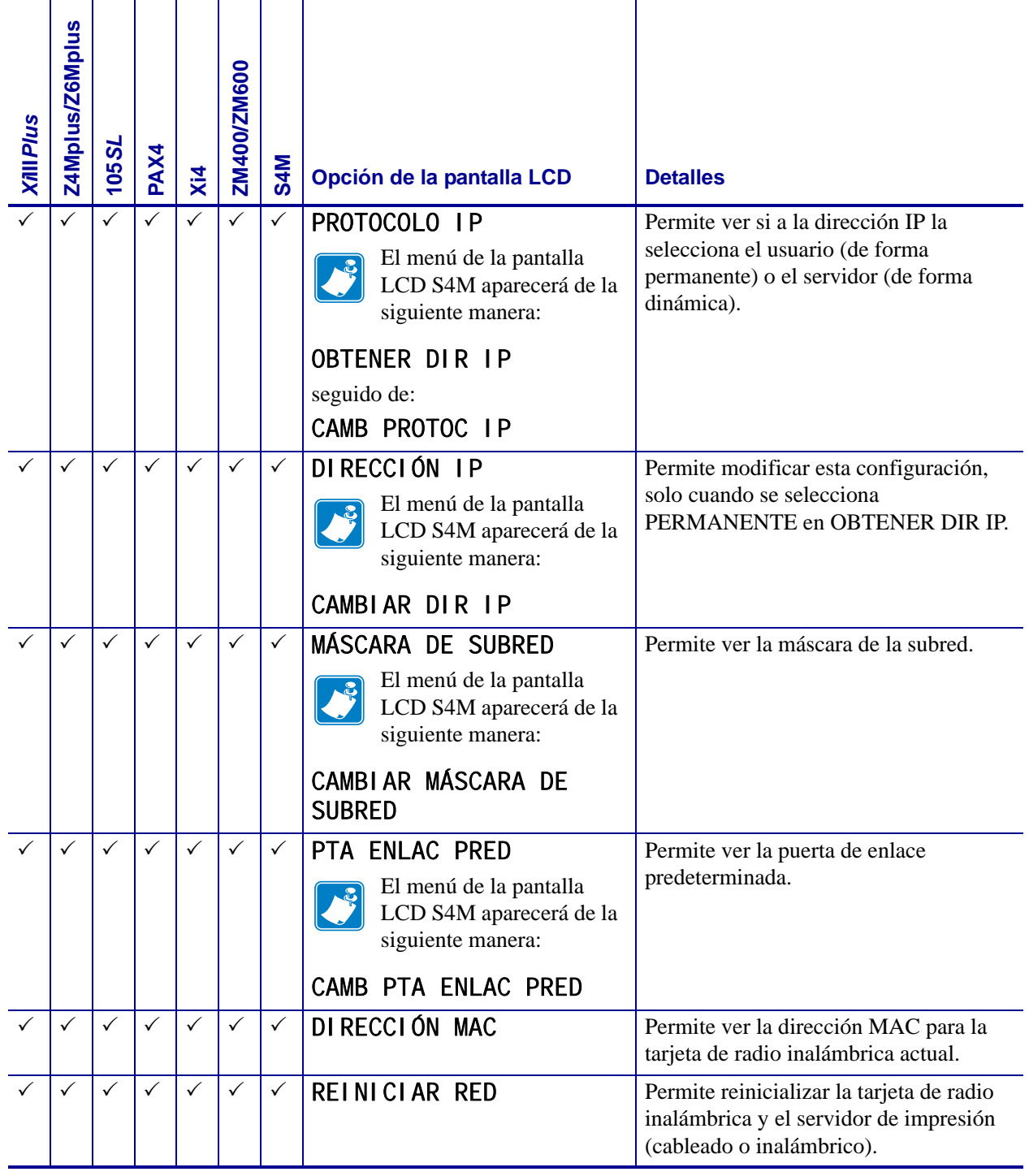

#### **Tabla 6 • Parámetros de las redes cableadas**

**A** 

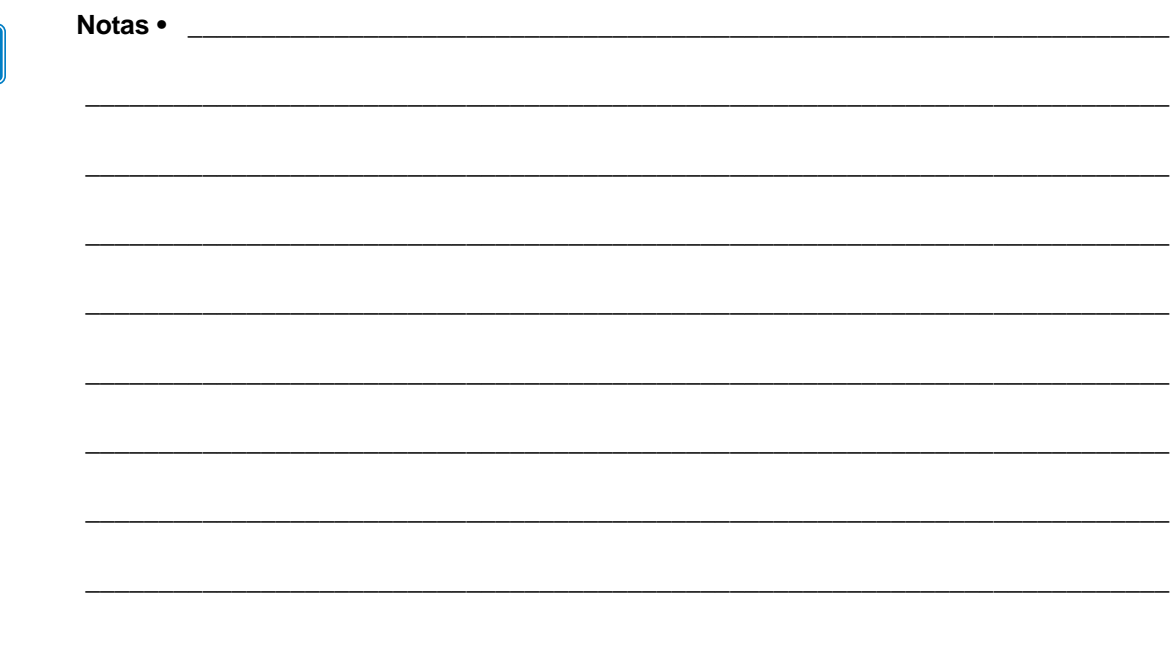

## Solución de problemas del hardware

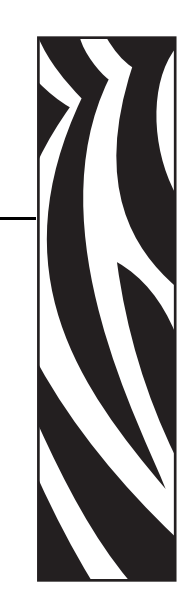

D

Esta sección brinda soluciones a problemas conocidos.

#### **Contenido**

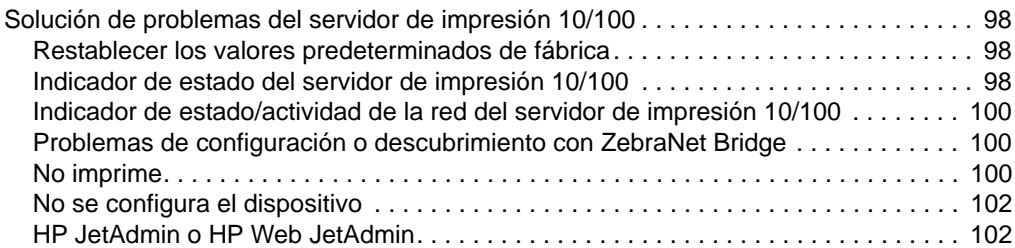

## <span id="page-97-0"></span>**Solución de problemas del servidor de impresión 10/100**

## <span id="page-97-1"></span>**Restablecer los valores predeterminados de fábrica**

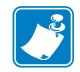

**Nota •** Debe tener un cable de red activo conectado al dispositivo del servidor de impresión 10/100 para predeterminar el dispositivo utilizando el botón Test (Prueba).

Para restablecer los parámetros de configuración del servidor de impresión 10/100 a los valores predeterminados de fábrica, presione el botón Test (Prueba) y manténgalo presionado mientras enciende la impresora. Mantenga el botón Test (Prueba) presionado hasta que la luz de Status Indicator (Indicador de estado) se ponga verde, luego suelte el botón. Aproximadamente 20 segundos después, se imprime una etiqueta de configuración automáticamente.

### <span id="page-97-2"></span>**Indicador de estado del servidor de impresión 10/100**

Un Status Indicator (Indicador de estado) bicolor muestra el estado de operación del servidor de impresión 10/100. Se pueden presentar las siguientes condiciones:

• Durante la operación normal, el LED está en **verde** fijo por más de 30 segundos.

Esto indica que todo el hardware está funcionando correctamente y que el servidor de impresión 10/100 ha detectado la presencia de la red. No significa que el servidor de impresión 10/100 tenga una dirección IP o esté conectado a una cola de impresión.

- Si el LED parpadea lentamente en **rojo**, el servidor de impresión 10/100 no ha detectado la presencia de un cable de red. Para resolver el problema:
	- **1.** Apague la impresora ((**O**).
	- **2.** Quite el cable de red del servidor de impresión 10/100.
	- **3.** Vuelva a enchufar el cable de red hasta oír un clic.
	- **4.** Verifique el otro extremo del cable de la misma manera.
	- **5.** Encienda (**I**) la impresora. Si el servidor de impresión 10/100 todavía no detecta el cable, continúe.

**Importante •** Los cables con una clasificación mayor que CAT-6 **no** se han probado.

- **6.** Verifique que el cable de red sea el apropiado para la red y que tenga un conector RJ-45.
- **7.** Conecte el servidor de impresión 10/100 a una bajada de red que sea una buena conexión de red conocida. Si todavía el servidor de impresión 10/100 no puede detectar el cable de red, póngase en contacto con Asistencia técnica para que lo ayuden.
- Si el LED parpadea lentamente en **verde** (1 vez/segundo), el servidor de impresión 10/100 está tratando de imprimir un trabajo. Si el trabajo no se imprime, verifique lo siguiente:
	- **1.** Verifique que la impresora tenga medios y cinta (si está en modo de impresión de transferencia térmica).
	- **2.** Si la impresora muestra errores, es improbable que el servidor de impresión 10/100 pueda enviar datos a la impresora. El LED continúa parpadeando hasta que se resuelve el mal funcionamiento de la impresora o hasta que se apague la impresora (**O**).
	- **3.** El parpadeo en rojo indica que la Autoprueba de conexión de la alimentación eléctrica (POST) está en curso.
- Si un cable de red activo está conectado y el LED está en **rojo** fijo por más de 30 segundos, se ha producido un error en la POST del servidor de impresión. Si el error no es grave, el servidor de impresión 10/100 intenta imprimir una etiqueta de configuración en la impresora. El error en la POST puede deberse a un mal funcionamiento del dispositivo del servidor de impresión 10/100.
	- **1.** Apague la impresora (**O**), espere 10 segundos, luego enciéndala de nuevo (**I**).
	- **2.** Si aun se produce un error en la POST del servidor de impresión 10/100, continúe con lo que de indica a continuación.
	- **3.** El servidor de impresión 10/100 tiene un problema de hardware que solo puede solucionarse reemplazando o devolviendo la unidad. Póngase en contacto con el Servicios de reparaciones para obtener información de reparación o reemplazo.
- Si el LED parpadea alternadamente en **rojo** y **verde** durante más de 2 minutos, el servidor de impresión 10/100 está en el modo descarga de firmware. Esto quiere decir que está esperando que le envíen nuevos datos de firmware antes de continuar con el funcionamiento normal. Realice lo siguiente:
	- **1.** Si el servidor de impresión 10/100 fue puesto a propósito en el modo descarga de firmware, termine la descarga con la utilidad de actualización adecuada. Ingrese al sitio Web de Zebra e[n http://www.zebra.com](http://www.zebra.com) para descargar esta utilidad.
	- **2.** Si el servidor de impresión 10/100 no fue puesto a propósito en el modo descarga de firmware o si desea salir de este modo, vuelva la unidad a los valores predeterminados. Siga las instrucciones en *[Indicador de estado del servidor de](#page-97-2)  [impresión 10/100](#page-97-2)* en la página 98.
	- **3.** Póngase en contacto con Asistencia técnica para recibir más ayuda.

## <span id="page-99-0"></span>**Indicador de estado/actividad de la red del servidor de impresión 10/100**

Un LED bicolor de estado/actividad indica la velocidad de la red, el vínculo establecido y la actividad de la red.

- Si el LED está apagado, no se estableció ningún vínculo.
- Si el LED está en **verde** fijo, se estableció un vínculo 100BASE-T.
- Si el LED parpadea en **verde**, se estableció un vínculo 100BASE-T y se ha detectado actividad de la red.
- Si el LED está en **naranja** fijo, se estableció un vínculo 100BASE-T.
- Si el LED parpadea en **naranja**, se estableció un vínculo 100BASE-T y se ha detectado actividad de la red.

La actividad de la red detectada por este LED no significa que la actividad sean datos para el servidor de impresión. La actividad es toda la actividad en la red vista en el servidor de impresión 10/100.

## <span id="page-99-1"></span>**Problemas de configuración o descubrimiento con ZebraNet Bridge**

Si, al utilizar ZebraNet Bridge, tiene problemas para descubrir o configurar la unidad, verifique lo siguiente:

- Verifique que no haya un enrutador entre la estación de trabajo que ejecuta ZebraNet Bridge y el servidor de impresión 10/100. Debido a que el servidor de impresión 10/100 no tiene una dirección IP, no se puede iniciar la comunicación de TCP/IP a través del enrutador. Ejecute ZebraNet Bridge en la misma subred que la del servidor de impresión 10/100.
- Verifique que el servidor de impresión 10/100 tenga una luz verde fija. Si el LED parpadea rápidamente en verde, verifique que el cable de red está conectado.

## <span id="page-99-2"></span>**No imprime**

Si tiene problemas para imprimir, verifique que haya comunicación entre el servidor 10/100 y la impresora. Verifique lo siguiente:

- Imprima una etiqueta de configuración presionando el botón Test (Prueba) del servidor de impresión 10/100. Si la tarjeta de configuración no se imprime, verifique que la impresora tenga medios y cinta (si utiliza) y que no esté en pausa.
- Haga ping a la impresora para determinar la capacidad para comunicarse con la impresora. Consulte *[Ping a la impresora](#page-100-0)*.
- O abra una sesión Telnet y envíe un comando ZPL para imprimir una etiqueta de configuración. Consulte *Telnet* [en la página 101](#page-100-1) para obtener más información.
- Compruebe condiciones de error obvias, como cabezal abierto, medios agotados, cinta agotada, etc.
- Si los problemas persisten, póngase en contacto con Asistencia técnica.

#### <span id="page-100-0"></span>**Ping a la impresora**

#### **Para hacer ping a la impresora, siga los siguientes pasos:**

**1.** Abra una ventana de DOS.

Para abrir una ventana de DOS, haga clic en Start (Inicio) >Run (Ejecutar).

- **2.** En el cuadro de texto Open (Abrir), escriba: cmd
- **3.** Desde el símbolo del sistema de DOS, escriba:

ping xxx.xxx.xxx.xxx

donde xxx.xxx.xxx.xxx es la dirección IP del servidor de impresión

**4.** Consulte la [Figura 36.](#page-100-2) Ve una respuesta del servidor de impresión que indica una conexión.

**Figura 36 • Ejemplo de Ping satisfactorio**

<span id="page-100-2"></span>

| $ C:\rangle$ ping 172.30.1.34                                                                                                    |
|----------------------------------------------------------------------------------------------------|
| Pinging $172.30.1.34$ with 32 bytes of data:                                                                                                    |
| Reply from 172.30.1.34: bytes=32 time=8ms TTL=126<br>Reply from 172.30.1.34: bytes=32 time=25ms TTL=127<br>Reply from 172.30.1.34: bytes=32 time=6ms TTL=127<br>Reply from 172.30.1.34: bytes=32 time=23ms TTL=127              |
| Ping statistics for 172.30.1.34:<br>Packets: Sent = 4, Received = 4, Lost = 0 (0x loss),<br>Approximate round trip times in milli-seconds:<br>Minimum = $6ms$ , Maximum = $25ms$ , Average = $15ms$<br><b>The Second Second</b> |

Si es un problema de comunicación, debería haber recibido un mensaje de error.

#### <span id="page-100-1"></span>**Telnet**

Abra una sesión de Telnet para enviar un comando ZPL desde el símbolo del sistema de DOS.

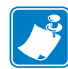

**Nota •** No necesita abrir una sesión de Telnet, si realizó un ping a la impresora utilizando el procedimiento anterior. El propósito de estos dos procedimientos es identificar si su PC puede comunicarse con su impresora.

#### **Para imprimir una etiqueta de configuración enviando un comando ZPL II, realice estos pasos:**

**1.** Abra una ventana de DOS.

Para abrir una ventana de DOS, haga clic en Start (Inicio) >Run (Ejecutar).

**2.** En el cuadro de texto Open (Abrir), escriba: cmd

**3.** Desde el símbolo del sistema de DOS, escriba:

telnet xxx.xxx.xxx.xxx 9100

donde xxx.xxx.xxx.xxx es la dirección IP del servidor de impresión.

De esta forma se conectará la PC al servidor de impresión 10/100 a través del puerto paralelo de la impresora.

**4.** Ingrese  $\sim$  WC.

Este comando ZPL imprimirá una etiqueta de configuración en su impresora.

**5.** Haga clic en la **X** de la esquina superior derecha de la ventana para salir.

Si la etiqueta de configuración se imprime, no es un problema de comunicación entre la impresora, el servidor de impresión o la PC.

## <span id="page-101-0"></span>**No se configura el dispositivo**

Para asignar una dirección IP a un servidor de impresión 10/100 ZebraNet utilizando ZebraNet Bridge, usted debe estar en la misma subred. Si ZebraNet Bridge tiene Multicast activado, es posible que pueda visualizar el servidor de impresión 10/100 ZebraNet en otra subred, pero no podrá configurar el dispositivo.

## <span id="page-101-1"></span>**HP JetAdmin o HP Web JetAdmin**

El servidor de impresión 10/100 ZebraNet puede configurarse y administrarse utilizando productos HP JetAdmin o HP Web JetAdmin.

## Preguntas más frecuentes

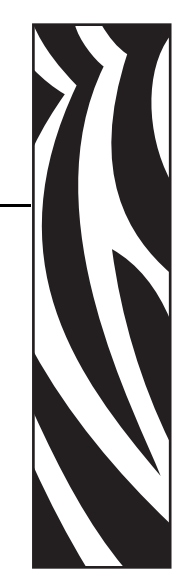

E

Esta sección proporciona una serie de preguntas más frecuentes acerca del servidor de impresión 10/100.

## **Preguntas más frecuentes**

**¿La opción interna del servidor de impresión 10/100 ZebraNet puede trabajar en una red de computadoras que ejecuta los protocolos TCP/IP e IPX simultáneamente?** Sí. El servidor de impresión 10/100 ZebraNet ejecuta todos los protocolos disponibles simultáneamente. Esto significa que el servidor de impresión 10/100 ZebraNet puede ejecutarse en redes mixtas, como una red que utiliza Microsoft y UNIX.

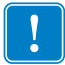

**Importante •** El servidor de impresión 10/100 ZebraNet no es compatible con IPX, sin embargo, puede funcionar en redes que utilizan protocolos IPX.

**¿El servidor de impresión 10/100 ZebraNet permite conexión a alguna otra cosa que no sea una red para PC?** Sí. El servidor de impresión 10/100 ZebraNet permite conexión a sistemas como AS400 de IBM, debido a que se configura utilizando TCP/IP. Se pueden utilizar otros protocolos de red con adaptadores de terceros que se convierten a 10BASE-T o a 100BASE-T.

**¿Qué sucede si un trabajo de impresión queda en cola pero nunca deja ese estado? La etiqueta no se imprime.** Deberá verificar lo siguiente:

- Confirme que la impresora esté encendida y reciba alimentación eléctrica.
- Confirme que el cable de la red esté conectado y que usted pueda hacer ping a la impresora.
- Si los puntos mencionados anteriormente no cambian el resultado, es probable que se haya producido un error en la configuración al crear la cola. Es necesario volver a crear la cola verificando lo siguiente:
	- Confirme que utiliza la dirección de IP válida del servidor de impresión.
	- Si utiliza un servidor UNIX o AS/400, existe una opción para el nombre de cola remota. Hay una sola respuesta válida que puede utilizar: PORTLF1.
	- Si Windows no tiene instalado LPR, la opción requerida anteriormente debe dejarse en blanco.
	- Vea la documentación para la creación de cola específica a otro sistema operativo.

#### **¿Cuáles son los requisitos mínimos para conectar su impresora en red?**

- Cable de red Cat-5 con conectores 10BASE-T o 100BASE-T
- Servidor de impresión 10/100
- Distribuidor o conmutador
- Si NO se utiliza un distribuidor o un conmutador, necesitará un cable cruzado.
- Estación de trabajo ejecutando una pila TCP con servicios de impresión instalados.

#### **¿Cuál es la ID de usuario y contraseña predeterminadas del servidor de impresión?**

• La ID de usuario es **admin** y la contraseña es **1234**.

#### **¿Qué puertos están abiertos en el servidor de impresión 10/100 y el software relacionado?**

#### **Puertos TCP:**

- 21 FTP
- 23 Telnet
- Servidor HTTP 80
- Puerto 515 impresora
- Puerto IPP 631
- Conexión raw socket 9100

#### **Puertos UDP:**

- Difusión 161 SNMP desde 10/100 PS
- Difusión 162-trap SNMP en ZebraNet Alert
- Destino de descubrimiento 4201 en el 10/100 PS
- Petición GetRequest de SNMP (dinámica) desde ZebraNet Bridge
- Descubrimiento de difusión (dinámico) desde ZebraNet Bridge
- Descubrimiento de difusión (dinámico) desde ZebraNet Bridge

#### **¿En qué se basan mis opciones de conexión de red al utilizar un 10/100 PS?**

Depende del entorno, pero el servidor de impresión acepta trabajos de impresión de cualquiera de las siguientes maneras:

- *FTP*: Se pueden enviar archivos ZPL/EPL a la impresora a través de un cliente FTP como archivos ASCII estándar.
- *HTTP*: (Impresoras con ZebraLink *únicamente)* Si utiliza la opción de comando de la página de inicio del servidor de impresión, puede escribir ZPL en una ubicación específica del explorador de la Web y enviarlo a la impresora.
- *IPP*: Si utiliza clientes IPP de terceros, se pueden enviar los trabajos de impresión a través de la Internet.
- *LPR/LPD*: Algunas veces denominado impresión basada en cola. LPR/LPD es lo estándar en impresión en red. La mayoría de los sistemas operativos TCP/IP son compatibles con esta opción.
- *Conexión Raw socket*: Puede conectarse a la impresora directamente a través de la red, saltando *todo lo que esté en medio*. Generalmente, esta opción se utiliza para integrar ZPL/EPL a programas existentes, como comandos VB (Visual Basic).
- *POP3*: Con la configuración adecuada, puede colocar archivos ZPL/EPL en el cuerpo de un mensaje de correo electrónico y se imprimirá. El servidor de impresión verifica periódicamente la casilla de correo electrónico a intervalos específicos e imprime el cuerpo del mensaje. **IMPORTANTE:** No se admiten adjuntos o líneas de asunto.

**A** 

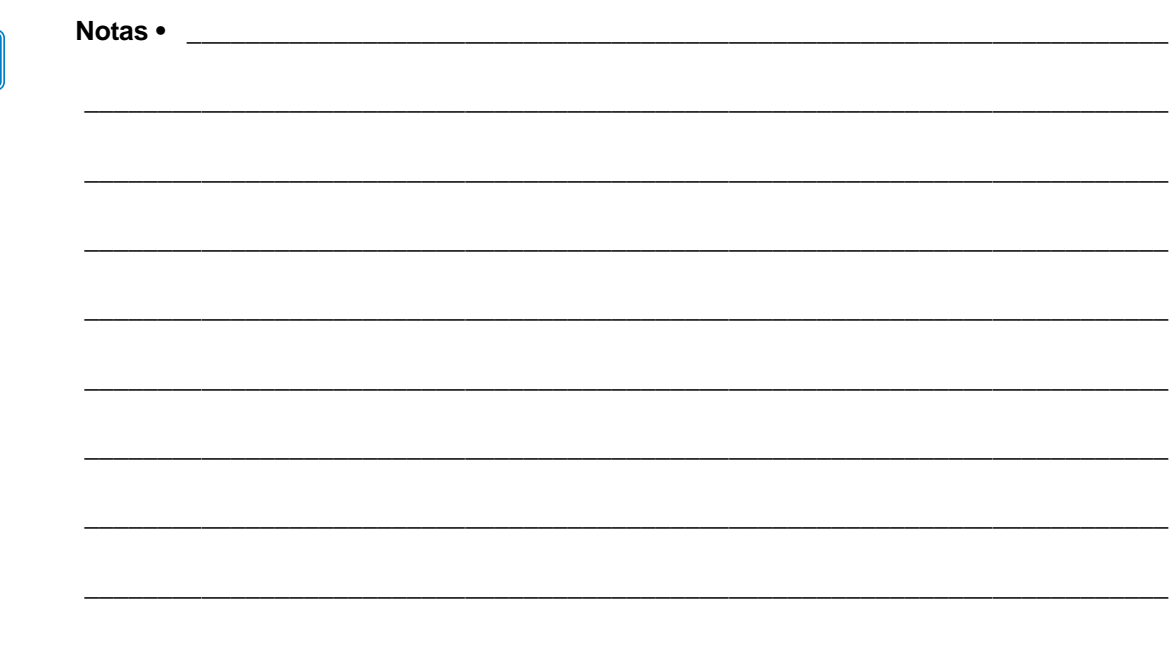

## Glosario

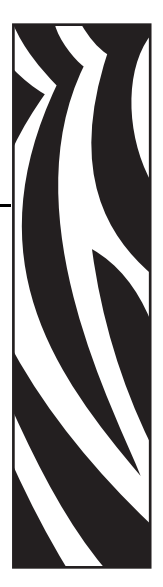

**10BASE-T** Tipo de Ethernet que utiliza cable de par trenzado sin blindaje.

**100BASE-T** Tipo de Ethernet que puede trasmitir 100 Mb de datos por segundo con un cable de par- trenzado.

**ARP** Método TCP/IP estándar para determinar la dirección de la red actual de un dispositivo basado en su dirección IP.

**ASCII** Una norma para la representación binaria de caracteres.

**BOOTP** BOOTP (Protocolo Bootstrap) es un protocolo que le permite al usuario de la red configurarse automáticamente (recibir una dirección IP) y al sistema operativo iniciarse sin la intervención del usuario. El servidor BootP configura automáticamente la siguiente información: dirección IP, puerta de enlace, subred, nombre del sistema, servidor de nombres, entre otras cosas, de un grupo de direcciones predeterminadas por un determinado período. BootP es la base para un protocolo más avanzado de administradores de red, el DHCP (Protocolo de configuración dinámica del host).

**borrar bytes** Este número se utiliza para quitar caracteres del comienzo de cada trabajo enviado a la impresora lógica. El valor para borrar bytes puede variar de 0 a 225.

**cadena anterior** Cadena que se envía al comienzo de cada trabajo que va a la impresora lógica. Longitud de 64 caracteres como máximo.

**cadena posterior** Cadena que se envía al final de cada trabajo que va a la impresora lógica. Longitud de 64 caracteres como máximo.

**captura** Mensaje no solicitado enviado por un agente SNMP a una estación de administración SNMP. Notifica a la estación de administración acerca de algún evento inusual.

**cliente** Estación de trabajo o PC en un entorno cliente/servidor.

**cola de impresión** En las aplicaciones de impresión, la cola de impresión es la transferencia de datos a un área de almacenamiento temporario en el disco antes de imprimir. La cola de impresión permite poner muchos trabajos en cola en una sola impresora.

**comunidad** Para el SNMP, una relación entre un agente y un grupo de administradores del SNMP que define características de seguridad. El concepto de comunidad es local, definido en el agente. Cada comunidad recibe un nombre de comunidad único.

**DHCP (Protocolo de configuración dinámica del host)** DHCP es una alternativa a otro protocolo para la administración de redes IP, Protocolo Bootstrap (BOOTP). Al igual que BOOTP, DHCP puede configurar una dirección IP, puerta de enlace, subred, nombre del sistema y servidor de nombres. Cuando hablamos del servidor de impresión 10/100, BOOTP y DHCP pueden configurar las mismas opciones.

**difusión** En una red, una situación en la que todos los destinatarios de la red reciben un paquete dado.

**dinámica** Una configuración dinámica, como el nombre lo implica, significa que cambia. BOOTP y DHCP ofrecen arrendamientos basados en el tiempo para las configuraciones que asignan. Los cambios dependen del arrendamiento basado en el tiempo y de con qué frecuencia la impresora está fuera de línea y, luego, vuelve a estar en línea. Una configuración dinámica puede incluir BOOTP o DHCP.

**dirección IP** Dirección de red utilizada por el protocolo TCP/IP.

**Dirección MAC** Control de acceso al medio. Dirección de Ethernet que corresponde a la dirección IP asignada.

**estática** Se refiere a una dirección IP estática. Toda la información es proporcionada por el administrador de la red.

**Ethernet** Un sistema de red de área local ampliamente utilizado, basado en la norma IEEE 802.3.

**firmware** Rutinas de software que se almacenan en la ROM (Memoria de solo lectura). Normalmente es parte de un dispositivo, como una impresora o servidor de impresión 10/100.

**FTP** Protocolo de transferencia de archivos, un protocolo relacionado con TCP/IP para transferir archivos entre dispositivos de una red.

**IP** Protocolo de Internet, uno de los protocolos principales del conjunto de protocolos TCP/IP.

**IPP** Protocolo de impresión por Internet. Permite asociar una impresora con una dirección URL que se utiliza para imprimir a través de Internet.

**IPX** Intercambio de paquetes interredes, uno de los protocolos de NetWare.

**JetAdmin** Programa de administración de impresoras de Hewlett-Packard, disponible para NetWare y TCP/IP.
**lógico** Se refiere a lo conceptual en lugar de a lo físico. Por ejemplo, una computadora podría tenga una sola conexión física a la red (una tarjeta adaptadora de Ethernet), pero podría tener conexiones lógicas a varios otros dispositivos de la red.

**máscara de subred** Método TCP/IP de dividir una red en varias subredes más pequeñas.

**Memoria flash** Tipo de memoria que permite operaciones de lectura y escritura, pero permanentemente almacena datos cuando se desconecta la alimentación eléctrica. Resulta de utilidad para almacenar firmware debido a que se puede actualizar fácilmente mediante la descarga de un código nuevo.

**modo actual (puerto paralelo)** Modo que la impresora y el servidor de impresión negocian.

**nodo** Dispositivo conectado a una red, como una computadora o un servidor de impresión.

**ping** Comando TCP/IP que determina si un dispositivo está accesible o no en la red.

**POP3** Protocolo de la oficina de correos, el protocolo utilizado para recuperar mensajes de correo electrónico de un servidor.

**protocolo** Método de enviar y de recibir datos entre dos o más estaciones de trabajo de una red, y de garantizar que los datos sean recibidos sin errores.

**puerta de enlace** Dispositivo que convierte un protocolo de red de nivel superior a un protocolo de nivel superior diferente.

**puerto** Conector físico, como el puerto paralelo, o una conexión lógica a un dispositivo.

**puerto paralelo** Puerto en un dispositivo que envía información en grupos de bits por varios cables, un cable para cada bit del grupo.

**puerto serie** En una impresora o un servidor de impresión, puerto que transfiere datos de a un bit por vez. Generalmente, los puertos serie tienen un modo de configuración de conector "D" de 25 patillas o de 9 patillas, o RJ-45 (puerto paralelo).

Modo en el que se configura el servidor de impresión para alcanzar el mayor nivel de comunicaciones de puerto paralelo.

**Puerto TCP** Método para acceder a un servicio TCP/IP, donde un dispositivo con una sola dirección IP puede tener varios puertos TCP.

**puerto TCP sin depurar** Tipo de puerto TCP en el que los datos pasan al nodo receptor sin modificarse.

**RARP** Protocolo de resolución de direcciones inverso, método TCP/IP estándar de determinar la dirección IP de un dispositivo en función de su dirección de Ethernet.

**recolección** Opción de configuración local temporaria. La recolección le permite agregar la dirección del dispositivo que desea configurar a la tabla ARP de su estación de trabajo local. Esta configuración no es permanente y es válida únicamente desde la estación de trabajo desde la cual usted ingresó la información ARP. Después de ingresar la información a la tabla ARP de la estación de trabajo, el usuario sigue con una sesión de Telnet para ingresar la información de forma permanente. Nota: Si utiliza ZebraNet Bridge, solo se puede descubrir un servidor de impresión (PS, por sus siglas en inglés) cableado con una dirección de 0.0.0.0 a través de una transmisión local.

**RJ45** Tipo de conector hembra modular similar a un conector de teléfono con hasta ocho cables. Utilizado para conexiones de Ethernet 10BASE-T y 100BASE-T y para conexiones del puerto serie.

**servidor** Dispositivo en una red de área local que brinda servicio a las computadoras clientes en la red.

**servidor de impresión** Dispositivo en una red que cambia un protocolo de red a un protocolo de impresora.

**Servidor de impresión 10/100 ZebraNet** Solución de conexión Ethernet.

**servidor de nombres** Estación de trabajo en una red TCP/IP que brinda una lista de todas las estaciones de trabajo de la red.

**SMTP** Protocolo simple de transferencia de correo, protocolo utilizado para enviar mensajes de correo electrónico por Internet.

**SNMP** Protocolo simple de administración de red, protocolo para supervisar y controlar los dispositivos de una red.

**TCP/IP** Protocolo de control de transmisión/Protocolo de Internet, la norma de facto para las comunicaciones por Internet que es ampliamente utilizado en redes de área local.

**Telnet** Protocolo TCP/IP que permite que dos dispositivos se comuniquen a través de una LAN.

**UNIX** Sistema operativo para computadoras de uso general utilizado en muchos tipos de computadoras diferentes.

**ZebraLink** Permite conectarse y controlar sus impresoras de códigos de barra en cualquier lugar y en cualquier momento.

**ZPL II** El Lenguaje de programación Zebra II es un lenguaje poderoso de definición de etiquetas y de control de impresoras.

# Índice

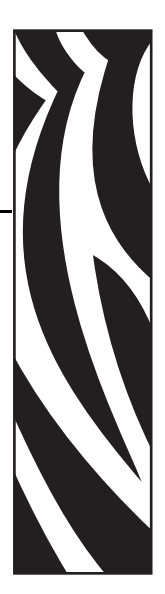

10/100 PS externo [ilustración, 23](#page-22-0)

## **A**

actualizar [firmware, 22](#page-21-0) admisión de exploradores [requisitos, 14](#page-13-0) [admisión de IPP, 54](#page-53-0) ajustes de las configuraciones [explorador, 39](#page-38-0) ajustes de TCP/IP [cambiar, 89](#page-88-0) ajustes del servidor de impresión 10/100 [acceso, 72](#page-71-0) alertas [configuración en WebView, 36](#page-35-0) [configuración y supervisión, 34](#page-33-0) [asignación de una dirección IP, 30](#page-29-0) [con DHCP, 30](#page-29-1) [desde la pantalla LCD de la impresora, 31](#page-30-0) [sin DHCP, 30](#page-29-2) [utilizando enrutamiento estático, 32](#page-31-0) [utilizando recolección, 33](#page-32-0) [Asistencia técnica, 9](#page-8-0) [asistencia técnica, 9](#page-8-0)

## **B**

botón test (prueba) [configuraciones predeterminadas de fábrica del](#page-46-0)  servidor de impresión 10/100, 47

# **C**

cambiar [ajustes de TCP/IP, 89](#page-88-0) cartuchos de medios [realizar pedido, 9](#page-8-0) [cartuchos. Vea](#page-8-0) *cartuchos de medios* Cinta [realizar pedido, 9](#page-8-0) configuración de la cola de impresión [Estilo BSD, 50](#page-49-0) [Sistema V, 51](#page-50-0) configuraciones predeterminadas de fábrica del servidor de impresión 10/100 [botón test \(prueba\), 47](#page-46-1) [ZebraNet Bridge, 47](#page-46-2) configuraciones predeterminadas de fábrica del servidor de impresión 10/100 [utilizar WebView, 46](#page-45-0) configurar [ajustes de TCP/IP, 89](#page-88-0) [red primaria, 85](#page-84-0) [Contactos, 9](#page-8-0) [asistencia técnica, 9](#page-8-0) [contactos, 9](#page-8-0) contraseña [predeterminada, 28](#page-27-0)

## **D**

[descripción general, 14](#page-13-1) dirección [etiqueta de configuración, 29](#page-28-0) dirección IP [asignación a través de sesión de telnet, 32](#page-31-1) dirección MAC [etiqueta de configuración, 29](#page-28-1) [documentos relacionados, 12](#page-11-0)

## **E**

[enrutamiento estático, 32](#page-31-2) [especificaciones, 20](#page-19-0) Estilo BSD [configuración de la cola de impresión, 50](#page-49-1) etiqueta de configuración [campos que debe conocer, 29](#page-28-2) [dirección de hardware, 29](#page-28-1) [dirección IP, 29](#page-28-3) [dirección MAC, 29](#page-28-1) [ilustración, 25](#page-24-0) [imprimir, 28](#page-27-1) [máscara de subred, 29](#page-28-4) [número de serie, 29](#page-28-5) [puerta de enlace predeterminada, 29](#page-28-6) explorador [ajustes de las configuraciones, 39](#page-38-0)

# **F**

firmware [actualizar, 22](#page-21-0) [FTP, 55](#page-54-0)

## **H**

hardware [requisitos, 15](#page-14-0) HP JetAdmin [solución de problemas, 102](#page-101-0) HP Web JetAdmin [solución de problemas, 102](#page-101-1)

## **I**

ID de usuario [predeterminada, 28](#page-27-0) ilustración [servidor de impresión 10/100 externo, 23](#page-22-0) imprimir [etiqueta de configuración, 28](#page-27-2) indicador de estado/actividad de la red [solución de problemas, 100](#page-99-0) instalación [servidor de impresión 10/100 externo, 22](#page-21-1) [instalación de fábrica, 19](#page-18-0) [instalación en campo, 19](#page-18-1) instalar [servidor de impresión 10/100 externo, 24](#page-23-0)

### **M**

máscara de subred [etiqueta de configuración, 29](#page-28-4) Medios [realizar pedido, 9](#page-8-0) medios [realizar pedido, 9](#page-8-0)

## **N**

no se configura el dispositivo [solución de problemas, 102](#page-101-2) número de serie [etiqueta de configuración, 29](#page-28-5)

## **O**

opciones de menú [panel de control, 94](#page-93-0) [pantalla LCD, 94](#page-93-0)

#### **P**

[panel de control, 93](#page-92-0) [opciones de menú, 94](#page-93-0) pantalla LCD [opciones de menú, 94](#page-93-0) [parámetros de la red, 94](#page-93-1) parámetros de la red [pantalla LCD, 94](#page-93-1) ping a la impresora [solución de problemas, 101](#page-100-0) predeterminada [contraseña, 28](#page-27-0) [ID de usuario, 28](#page-27-0) prerrequisitos [Sistema V, 51](#page-50-1) problemas de impresión [solución de problemas, 100](#page-99-1) [protocolo de impresión, 54](#page-53-0) [protocolo de impresión por Internet, 54](#page-53-0) [Protocolo de transferencia de archivos, 55](#page-54-0) protocolos [activar con WebView, 43](#page-42-0) protocolos de administración de direcciones [requisitos, 14](#page-13-2) puerta de enlace predeterminada [etiqueta de configuración, 29](#page-28-6)

## **R**

[realizar pedido de cartuchos de medios, 9](#page-8-0) [Realizar pedido de cinta y medios, 9](#page-8-0) [realizar pedido de medios, 9](#page-8-0)

[recolección, 33](#page-32-1) red primaria [configurar, 85](#page-84-0) requisitos [admisión de exploradores, 14](#page-13-3) [hardware, 15](#page-14-1) [protocolos de administración de direcciones, 14](#page-13-2) [servicios admitidos, 14](#page-13-4) [responsabilidad, 2](#page-1-0) restablecer los valores predeterminados de fábrica [solución de problemas, 98](#page-97-0)

## **S**

[Servicio de asistencia al cliente, 9](#page-8-0) [servicio de asistencia al cliente, 9](#page-8-0) servicios admitidos [requisitos, 14](#page-13-4) Servidor de impresión 10/100 externo [especificaciones, 20](#page-19-1) servidor de impresión 10/100 externo [instalar, 24](#page-23-1) Sistema V [configuración de la cola de impresión, 51](#page-50-2) [configuración UNIX, 51](#page-50-3) [prerrequisitos, 51](#page-50-1) solución de problemas [HP JetAdmin, 102](#page-101-3) [HP Web JetAdmin, 102](#page-101-4) [indicador de estado del servidor de impresión](#page-97-1)  10/100, 98 [indicador de estado/actividad de la red, 100](#page-99-0) [no imprime, 100](#page-99-1) [no se configura el dispositivo, 102](#page-101-5) [ping a la impresora, 101](#page-100-0) [restablecer los valores predeterminados de](#page-97-0)  fábrica, 98 [uso de telnet, 101](#page-100-1) [ZebraNet Bridge, 100](#page-99-2)

## **T**

telnet [solución de problemas, 101](#page-100-1) [tipos de instalación, 19](#page-18-2) [de fábrica, 19](#page-18-3) [en campo, 19](#page-18-4)

## **U**

ubicaciones de los puertos paralelos [ilustración, 24](#page-23-2)

## **V**

[Ventas, 9](#page-8-0) [ventas, 9](#page-8-0)

## **W**

WebView [activar protocolos, 43](#page-42-1) [configuración de alertas, 36](#page-35-1) [configuración de la impresora, 60](#page-59-0) [configuraciones predeterminadas de fábrica del](#page-45-1)  servidor de impresión 10/100, 46 [lista de directorios, 67](#page-66-0) [página principal, 58](#page-57-0) [ver y modificar ajustes de la impresora, 61](#page-60-0)

# **Z**

ZebraNet Bridge [configuraciones predeterminadas de fábrica del](#page-46-2)  [servidor de impresión 10/100, 47](#page-46-2)

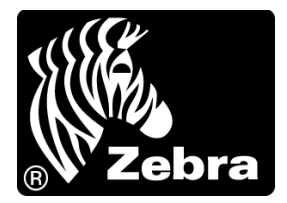

#### **Zebra Technologies International, LLC**

333 Corporate Woods Parkway Vernon Hills, Illinois 60061.3109, EE. UU. Tel.: +1 847 793 2600 Número de teléfono gratuito +1 800 423 0422 Fax: +1 847 913 8766

#### **Zebra Technologies Europe Limited**

Dukes Meadow Millboard Road Bourne End Buckinghamshire, SL8 5XF, Reino Unido Tel.: +44 (0)1628 556000 Fax: +44 (0)1628 556001

#### **Zebra Technologies Asia Pacific, LLC**

120 Robinson Road #06-01 Parakou Building Singapur 068913 Tel.: +65 6858 0722 Fax: +65 6885 0838

[http://www.zebra.com](www.zebra.com)

© 2011 ZIH Corp.